Affirm **Breast Biopsy Guidance System** 

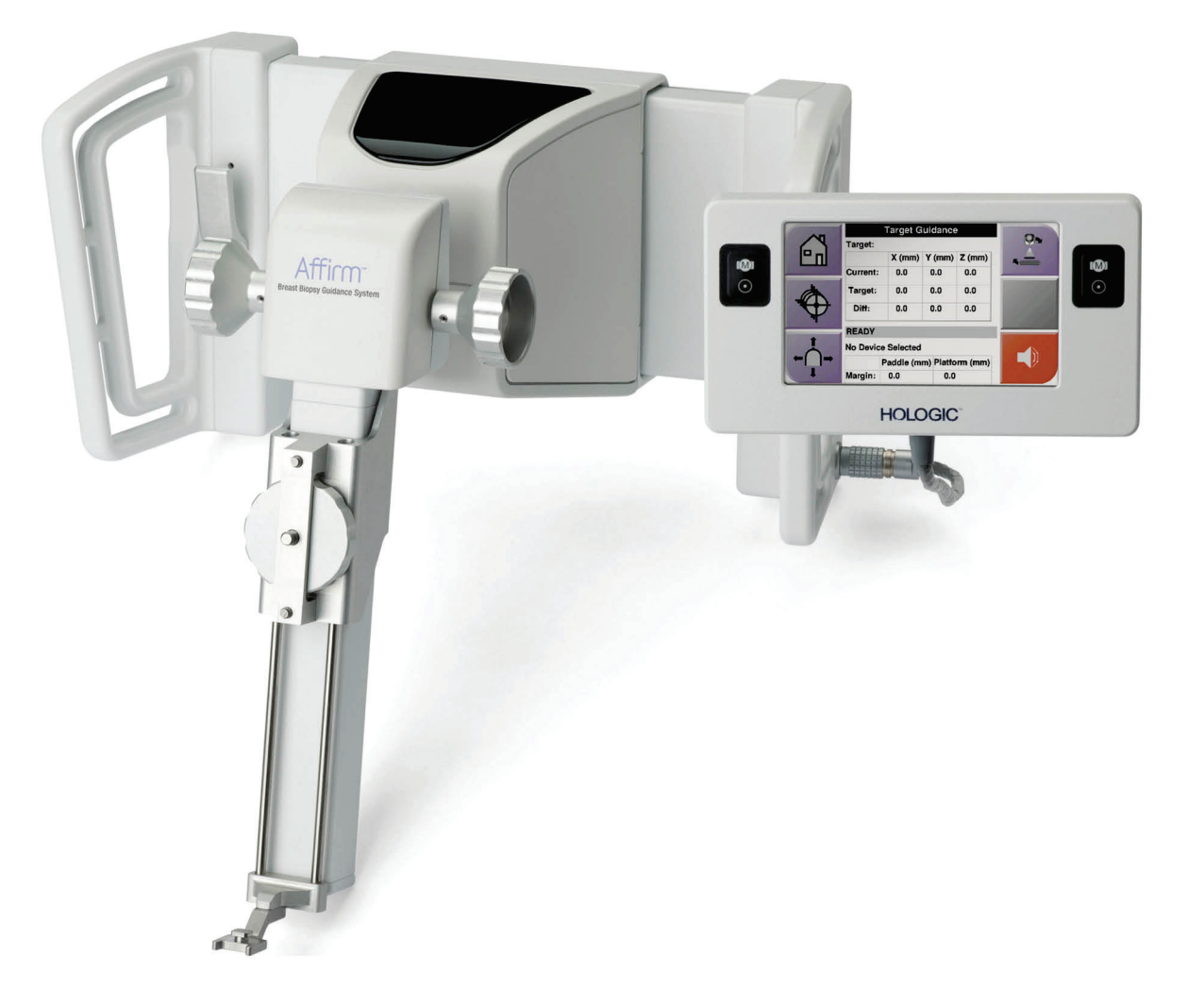

# Vodič za uporabnika

MAN-06411-3302 Revizija 002

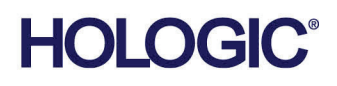

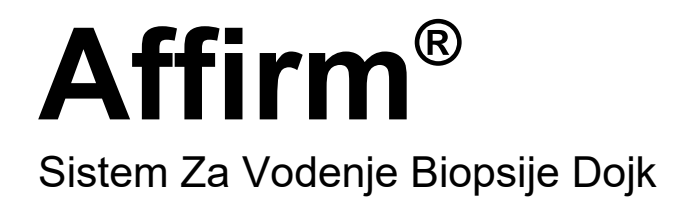

# Vodič Za Uporabnika

Za Različico Programske Opreme 1.11 in 2.2

Številka dela MAN-06411-3302 Revizija 002 Maj 2021

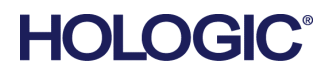

### **Podpora Za Izdelek**

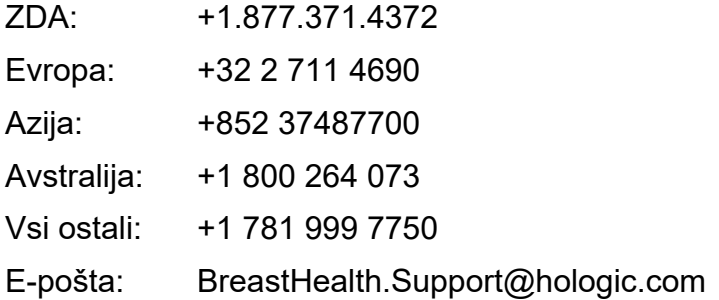

Avtorske pravice © 2021 Hologic, Inc. Natisnjeno v ZDA. Priročnik je izvirno napisan v angleščini.

Hologic, 3Dimensions, Affirm, ATEC, Brevera, Dimensions, Eviva, Selenia, in povezani logotipi so blagovne znamke in/ali registrirane blagovne znamke podjetja Hologic, Inc., in/ali njegovih podružnic v ZDA in/ali drugih državah. Vse druge blagovne znamke, registrirane blagovne znamke in imena izdelkov so last njihovih lastnikov.

Ta izdelek je morda pod zaščito enega ali več ameriških ali tujih patentov. Za več informacij glejte www.Hologic.com/patent-information.

# **Kazalo**

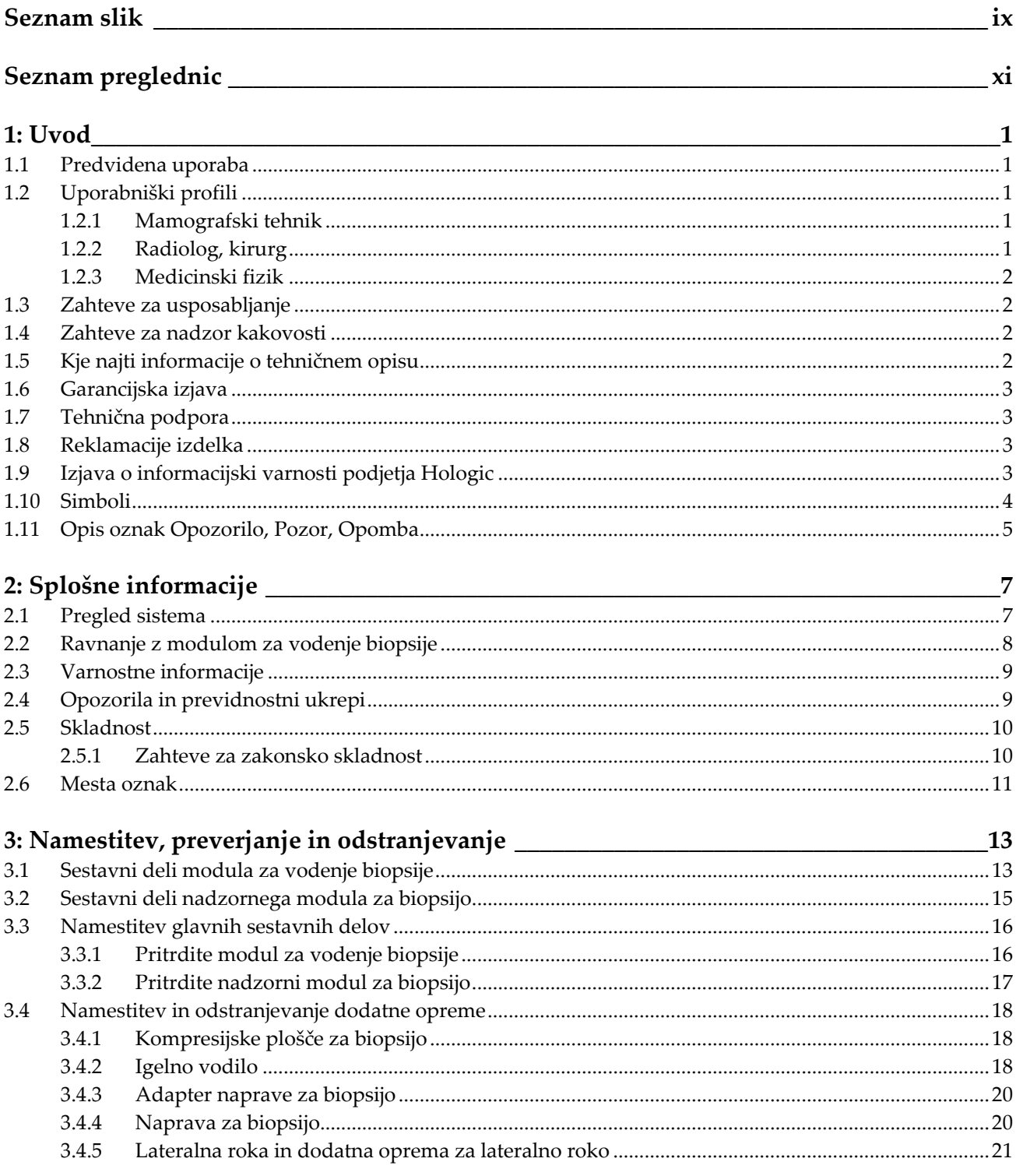

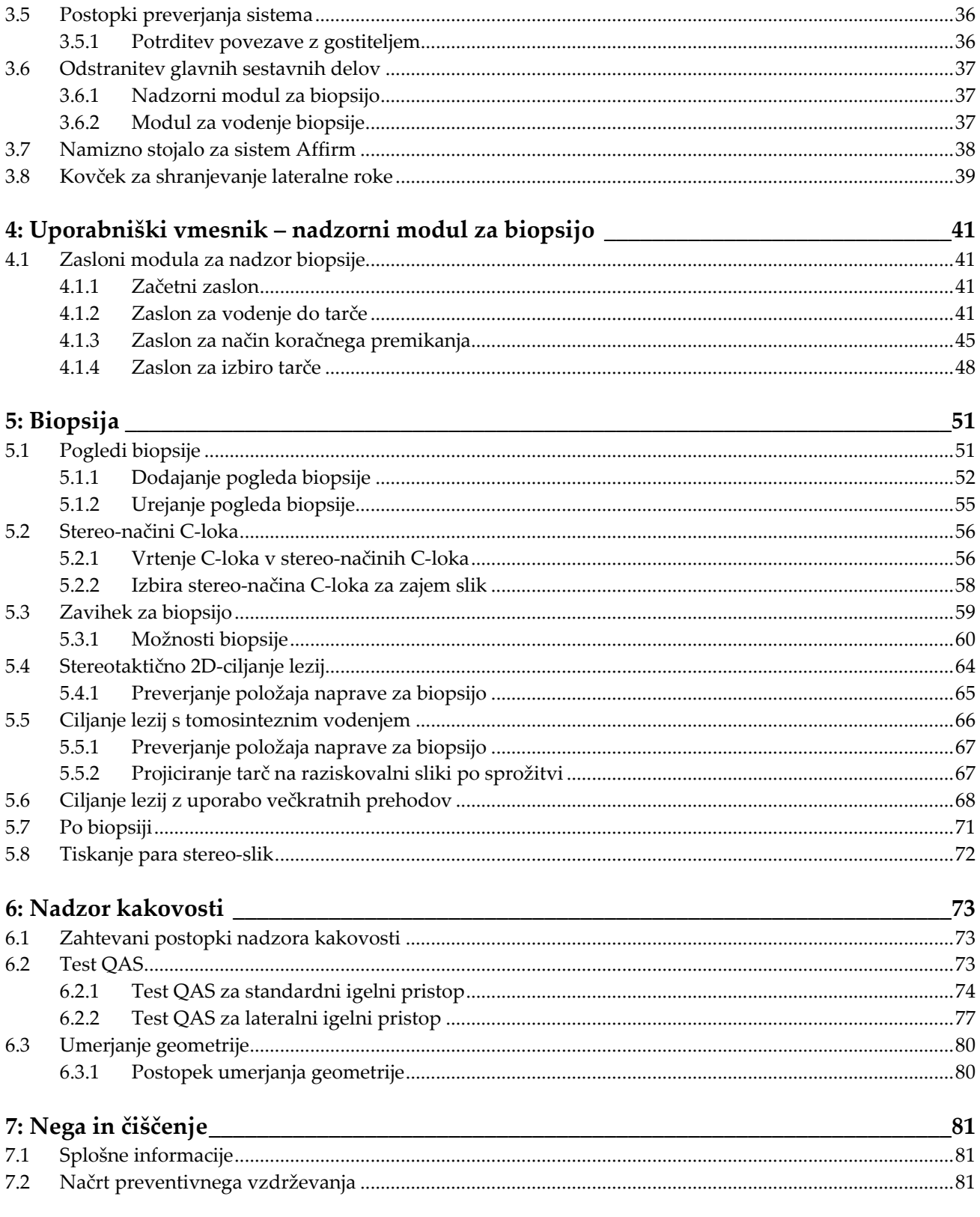

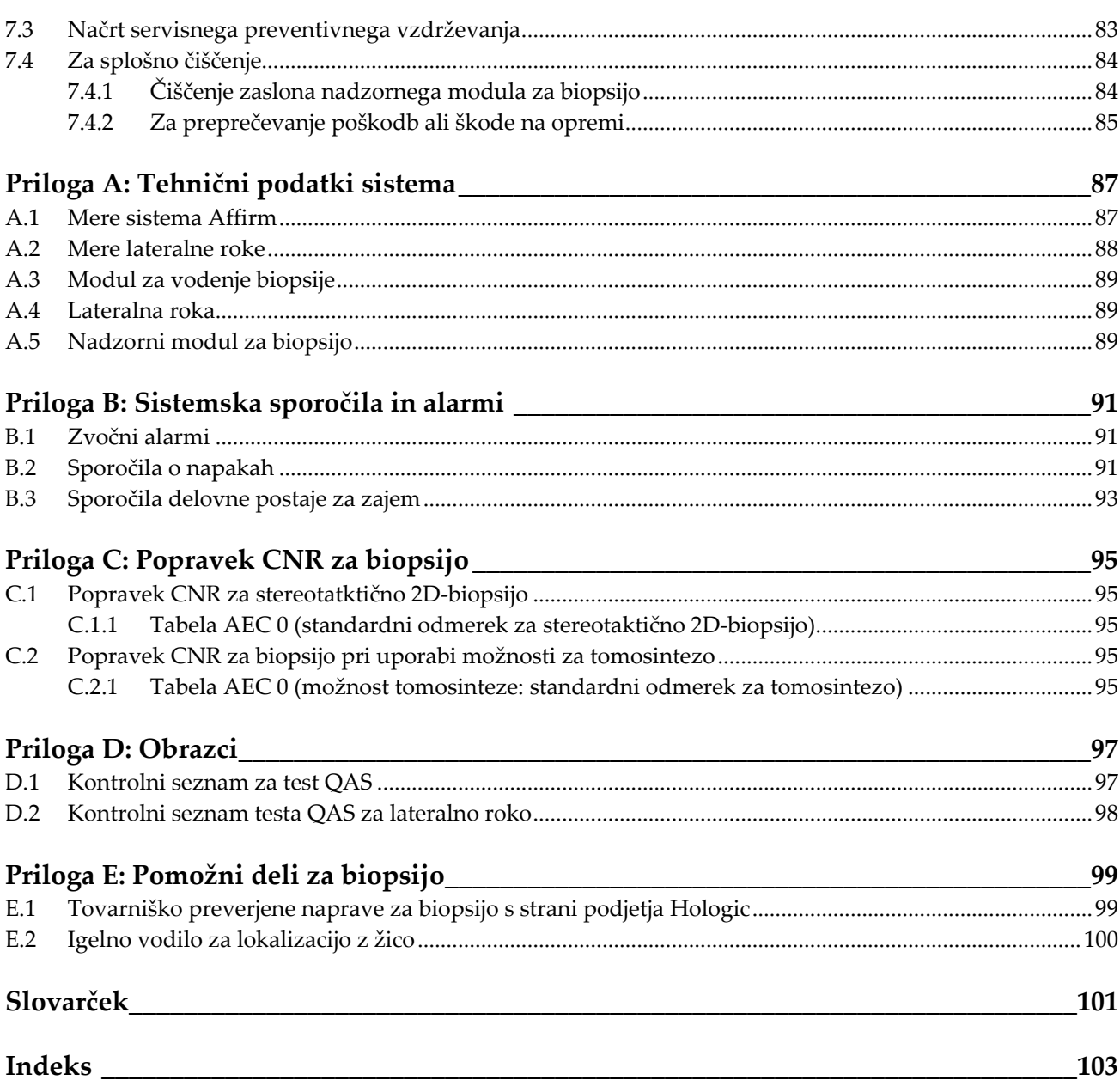

# <span id="page-8-0"></span>**Seznam slik**

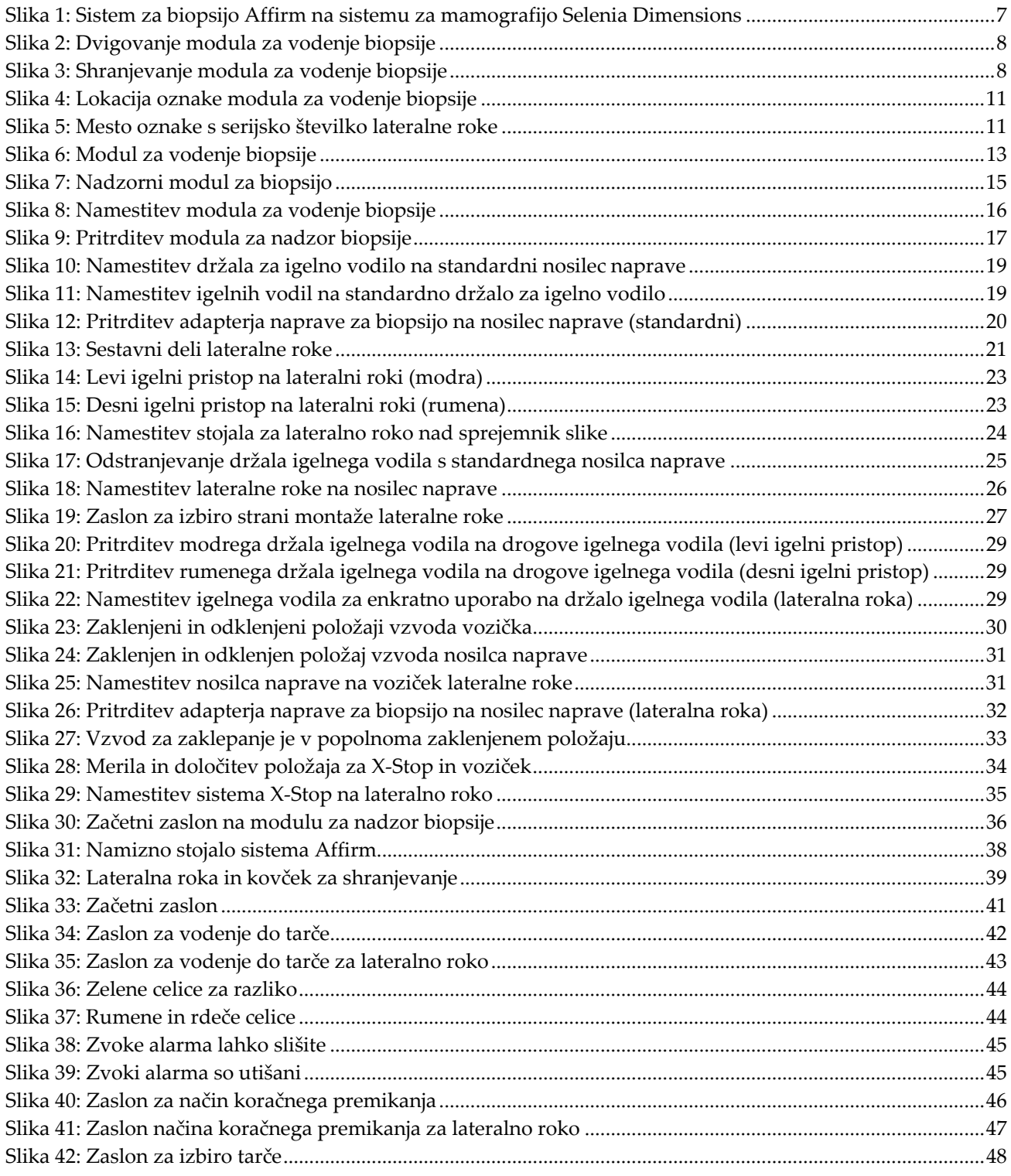

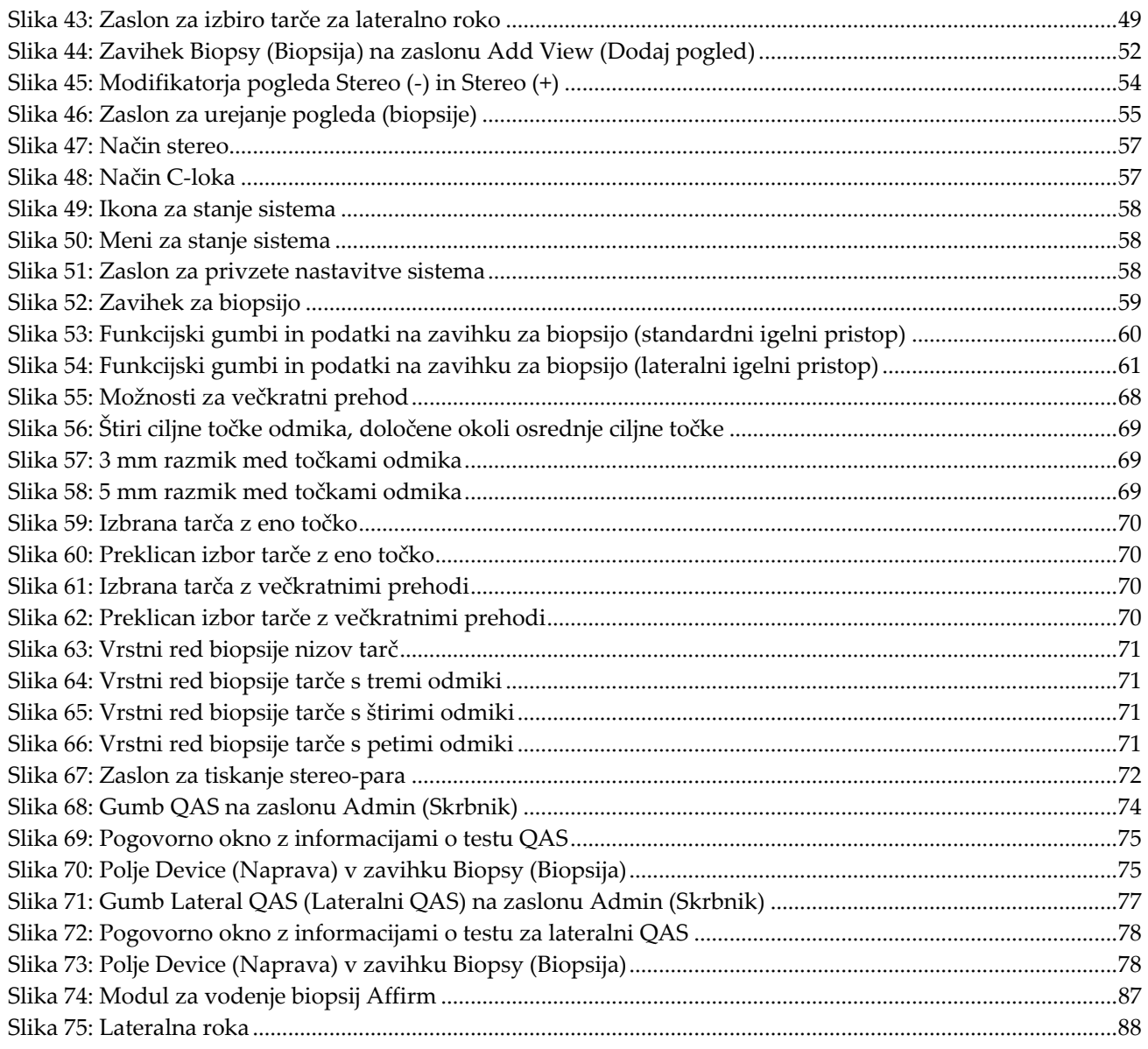

# <span id="page-10-0"></span>**Seznam preglednic**

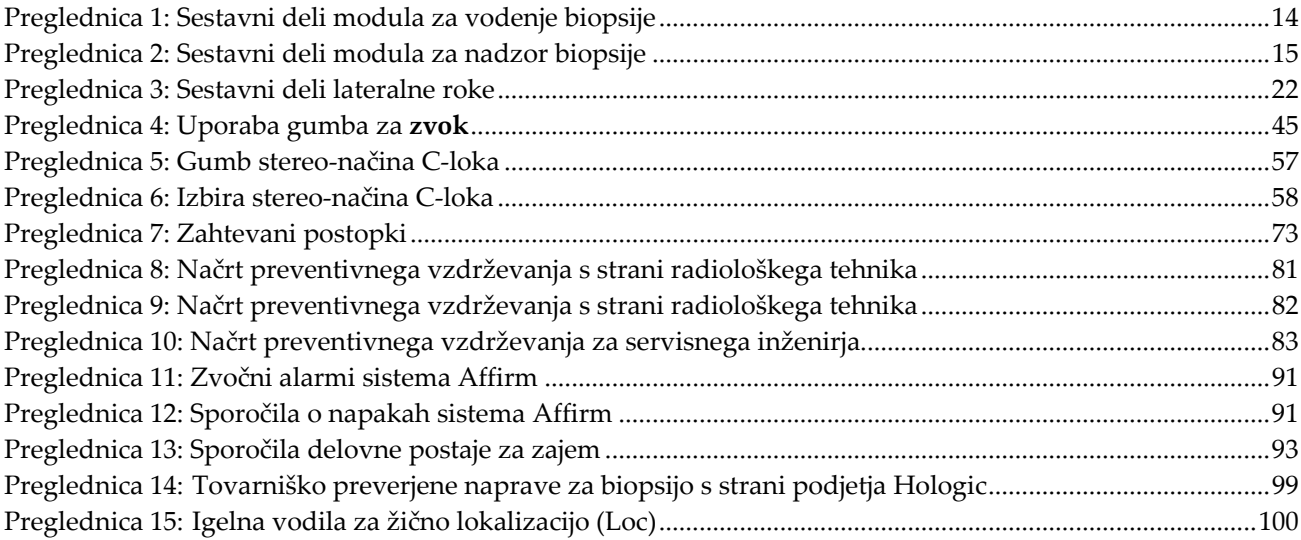

# **1:Uvod Poglavje 1**

<span id="page-12-0"></span>Natančno preberite te informacije pred uporabo sistema. Upoštevajte vsa opozorila in previdnostne ukrepe, opisane v tem priročniku. Med postopki naj bo ta priročnik na voljo. Zdravniki morajo bolnike obvestiti o vseh morebitnih tveganjih in neželenih učinkih, ki so opisani v tem priročniku glede uporabe sistema.

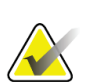

#### **Opomba**

Podjetje Hologic nekatere sisteme konfigurira za doseganje specifičnih zahtev. Vaša sistemska konfiguracija morda nima vseh možnosti in dodatne opreme, ki so navedene v tem priročniku.

## <span id="page-12-1"></span>**1.1 Predvidena uporaba**

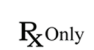

Pozor: Zvezni zakon ZDA omejuje ta pripomoček na prodajo za ali po naročilu zdravnika.

Affirm® je dodatna oprema za digitalne mamografske sisteme Selenia® Dimensions® in 3Dimensions™ ter digitalne tomosintezne sisteme. Zasnovan je za natančno lokalizacijo lezij v dojki v treh dimenzijah. Namenjen je ciljnemu vodenju intervencijskih posegov, kot so biopsija, lokalizacija pred operacijo, ali pripomočkov za zdravljenje.

## <span id="page-12-2"></span>**1.2 Uporabniški profili**

#### <span id="page-12-3"></span>**1.2.1 Mamografski tehnik**

- Izpolnjuje vse zahteve, ki veljajo na lokaciji, na kateri dela mamografski tehnik.
- Ima zaključeno usposabljanje na mamografskem sistemu.
- Je opravil usposabljanje za položaje mamografiranja.
- Pozna postopke stereotaktične biopsije dojk.
- Pozna uporabo računalnika in povezane opreme.
- Z dvema rokama lahko dvigne 20 funtov (približno deset kilogramov) do višine ramen (potrebno za pokončne stereotaktične sisteme).
- Pozna sterilne postopke.

#### <span id="page-12-4"></span>**1.2.2 Radiolog, kirurg**

- Izpolnjuje vse zahteve, ki veljajo na lokaciji, na kateri dela zdravnik.
- Pozna postopke stereotaktične biopsije dojk.
- Pozna uporabo računalnika in povezane opreme.
- Pozna sterilne postopke.
- Pozna postopke za lokalno anestezijo.
- Razume osnovne kirurške postopke za osnovno biopsijo.

### <span id="page-13-0"></span>**1.2.3 Medicinski fizik**

- Izpolnjuje vse zahteve, ki veljajo na lokaciji, na kateri dela medicinski fizik.
- Razume mamografijo.
- Ima izkušnje z digitalnim slikanjem.
- Pozna uporabo računalnika in povezane opreme.

## <span id="page-13-1"></span>**1.3 Zahteve za usposabljanje**

V ZDA morajo biti uporabniki registrirani radiološki tehniki, ki ustrezajo merilom za izvajanje mamografije. Uporabniki mamografije morajo izpolnjevati vse zahteve za osebje MQSA po smernicah FDA za konvencionalno in digitalno mamografijo.

Uporabnik ima med drugim naslednje možnosti za usposabljanje:

- Usposabljanje za uporabe na lokaciji, ki ga izvaja specialist za klinične storitve podjetja Hologic
- Usposabljanje na delovnem mestu

Poleg tega tudi uporabniški priročnik vsebuje navodila in napotke o uporabi sistema.

Vsi uporabniki se morajo pred uporabo sistema na bolnikih prepričati, ali so usposobljeni za pravilno uporabo sistema.

Podjetje Hologic ne sprejema odgovornosti za poškodbe ali škodo, ki nastanejo zaradi nepravilne uporabe sistema.

## <span id="page-13-2"></span>**1.4 Zahteve za nadzor kakovosti**

Izvedite vse teste kontrole kakovosti v ustreznem časovnem okviru.

## <span id="page-13-3"></span>**1.5 Kje najti informacije o tehničnem opisu**

Informacije o tehničnem opisu so na voljo v *Servisnem priročniku*.

# <span id="page-14-0"></span>**1.6 Garancijska izjava**

Če ni drugače izrecno določeno v pogodbi: i) oprema, ki jo proizvaja podjetje Hologic, ima za prvotnega kupca garancijo za delovanje skladno z objavljenimi specifikacijami izdelka za eno (1) leto od datuma odpreme, ali če je zahtevana namestitev, od datuma namestitve (»garancijsko obdobje«); ii) rentgenske cevi za digitalne mamograme imajo štiriindvajset (24) mesecev garancije, pri čemer imajo polno garancijo za prvih dvanajst (12) mesecev in linearno sorazmerno garancijo med 13. in 24. mesecem; iii) nadomestni deli in znova obdelani elementi imajo garancijo do konca garancijskega obdobja ali devetdeset (90) dni od odpreme (velja daljše obdobje); iv) potrošni material ima garancijo za delovanje skladno z objavljenimi specifikacijami za obdobje, ki se zaključi ob koncu roka uporabe na embalaži izdelka; v) licenčna programska oprema ima garancijo za delovanje skladno z objavljenimi specifikacijami; vi) storitve imajo garancijo za strokovno izvedbo; vii) oprema, ki je ne proizvaja podjetje Hologic, ima garancijo svojega proizvajalca, takšne garancije proizvajalcev pa veljajo tudi za stranke podjetja Hologic v meri, ki jo dopušča proizvajalec opreme, ki je ne proizvaja podjetje Hologic. Podjetje Hologic ne jamči, da bo uporaba izdelkov neprekinjena ali brez napak, ali da bodo izdelki delovali z izdelki drugih proizvajalcev, ki jih ne odobri podjetje Hologic. Te garancije ne veljajo za elemente, ki: (a) jih popravi, premakne ali spreminja kdor koli, razen pooblaščenega servisnega osebja Hologic; (b) so izpostavljeni fizični (vključno s toplotno in električno) zlorabi, obremenitvi ali napačni rabi; (c) so skladiščeni, vzdrževani ali uporabljeni na način, ki ni skladen z ustreznimi specifikacijami podjetja Hologic, kar vključuje tudi strankino zavrnitev posodobitev programske opreme, ki jih priporoča podjetje Hologic; ali (d) so označeni in dobavljeni brez garancije podjetja Hologic ali pred uradnim dajanjem na tržišče ali dani na razpolago v obstoječem stanju.

# <span id="page-14-1"></span>**1.7 Tehnična podpora**

Glejte stran z avtorskimi pravicami v tem priročniku za kontaktne informacije za podporo za izdelek.

# <span id="page-14-2"></span>**1.8 Reklamacije izdelka**

Reklamacije ali težave glede kakovosti, zanesljivosti, varnosti ali delovanja tega izdelka sporočite podjetju Hologic. Če je medicinski pripomoček povzročil ali poslabšal poškodbo bolnika, to takoj sporočite podjetju Hologic. (Za kontaktne informacije si oglejte stran z avtorskimi pravicami.)

# <span id="page-14-3"></span>**1.9 Izjava o informacijski varnosti podjetja Hologic**

Podjetje Hologic neprestano preizkuša trenutno stanje računalniške in omrežne varnosti, da bi pridobilo vpogled v morebitne varnostne težave. Podjetje Hologic po potrebi izdaja tudi posodobitve za izdelek.

Za dokumente o najboljši praksi za informacijsko varnost izdelkov Hologic glejte spletno mesto Hologic na naslovu *[www.Hologic.com](http://www.hologic.com/)*.

# <span id="page-15-0"></span>**1.10 Simboli**

Ta razdelek opisuje simbole na sistemu.

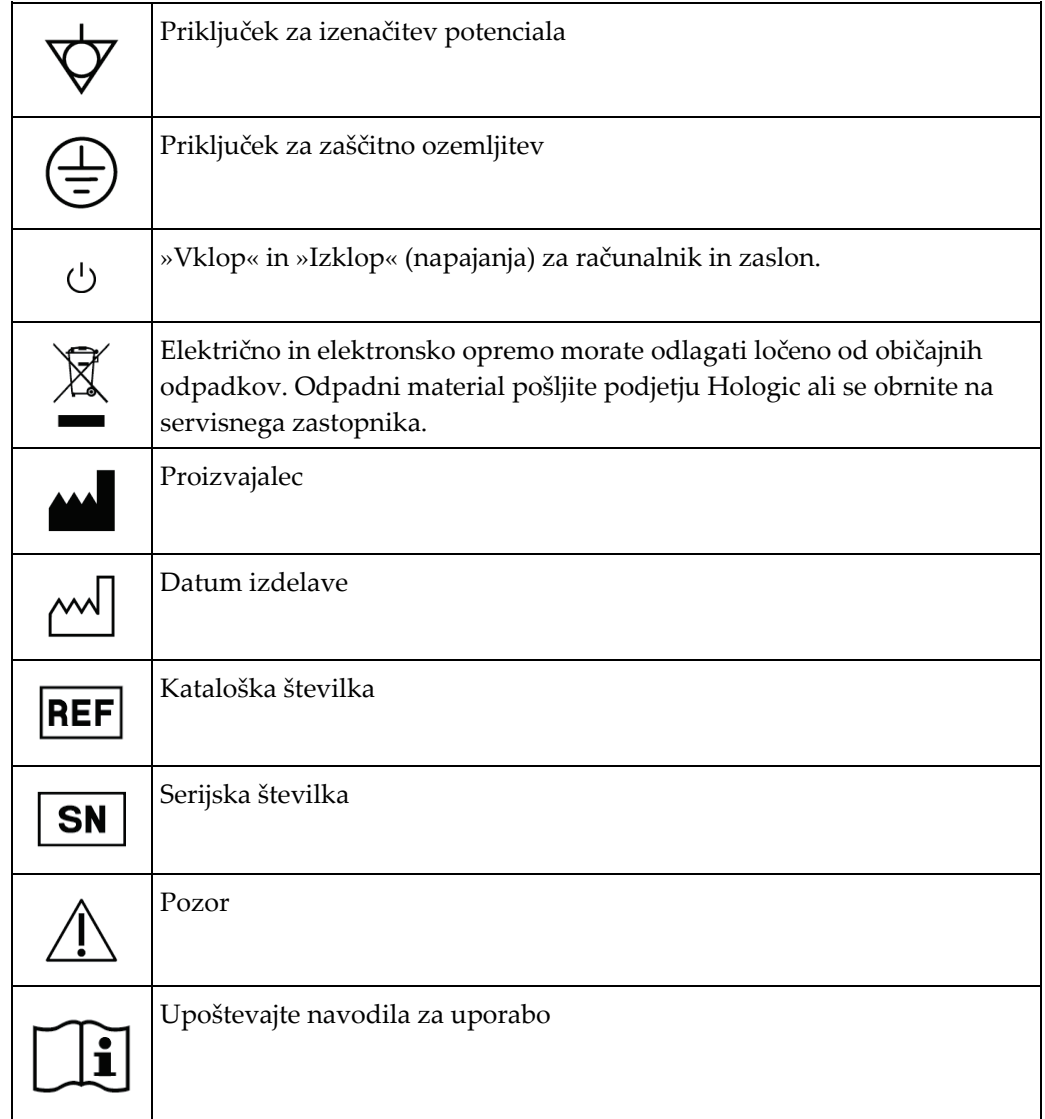

# <span id="page-16-0"></span>**1.11 Opis oznak Opozorilo, Pozor, Opomba**

Opis oznak Opozorilo, Pozor, Opomba v tem priročniku:

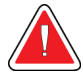

### **OPOZORILO!**

**Postopek, ki ga morate natančno upoštevati, da preprečite morebitne nevarne ali usodne poškodbe.**

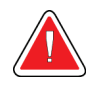

### **Opozorilo:**

**Postopek, ki ga morate natančno upoštevati, da preprečite poškodbe.**

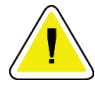

## **Pozor:**

**Postopek, ki ga morate natančno upoštevati, da preprečite škodo na opremi, izgubo podatkov ali poškodbe datotek v programski opremi.**

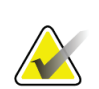

### **Opomba**

Opombe prikazujejo dodatne informacije.

# <span id="page-18-1"></span>**2:Splošne informacije Poglavje 2**

## <span id="page-18-0"></span>**2.1 Pregled sistema**

Sistem za vodenje biopsije dojk Affirm se pritrdi na C-lok sistema Selenia Dimensions ali sistema 3Dimensions. Sistem za biopsijo Affirm ima dva glavna sestavna dela:

- Modul za vodenje biopsije
- Nadzorni modul za biopsijo

Združljiva naprava za biopsijo se pritrdi na nosilec naprave modula za vodenje biopsije. Med standardnim postopkom igelnega pristopa motorji v sistemu Affirm premikajo napravo za biopsijo v smereh X in Y. Premikanje po osi Z je ročno. Izbirni pripomoček z lateralno roko za biopsijo v pokončnem položaju se namesti na modul za vodenje biopsije in omogoča postopke z lateralnim igelnim pristopom. Pri uporabi pripomočka z lateralno roko je gibanje po oseh X, Y in Z enako kot pri standardnem igelnem pristopu. C-lok je nameščen pod kotom 0°, naprava za biopsijo pa je nameščena enako kot pri standardnem igelnem pristopu. Nato iglo ročno premaknemo v dojko vzdolžno po osi X, imenovani »Lat X«.

Pri sistemih Selenia Dimensions in 3Dimensions se roka cevi premika ločeno od kompresijske roke, kar omogoča zajemanje 2D-slik in slik tomosinteze za ciljno usmerjanje. Vrste slik, ki jih lahko zajamete, so odvisne od licence vašega sistema za slikanje. Za popolne informacije o sistemu glejte *uporabniški priročnik* sistema za slikanje. Vrste biopsij, ki jih lahko izvajate, so odvisne od licence sistema Affirm. Če si želite ogledati vse nameščene licence, pojdite na **Licensing** (Licenciranje) v **System Tool** (Orodja sistema).

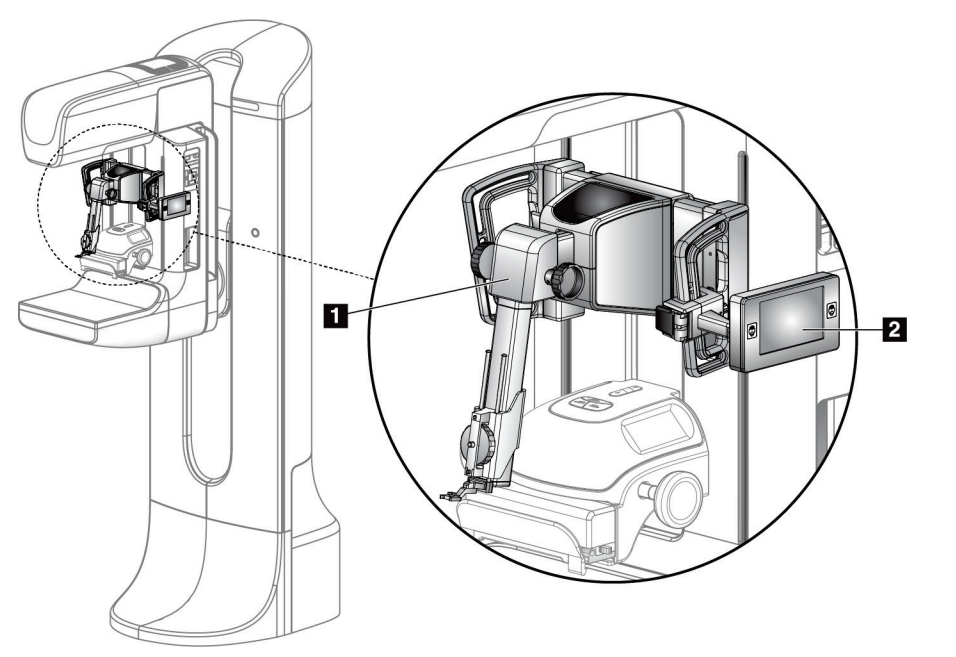

#### **Legenda za slike**

- 1. Modul za vodenje biopsije
- 2. Nadzorni modul za biopsijo

<span id="page-18-2"></span>*Slika 1: Sistem za biopsijo Affirm na sistemu za mamografijo Selenia Dimensions*

## <span id="page-19-0"></span>**2.2 Ravnanje z modulom za vodenje biopsije**

# **Pozor:**

**Da preprečite poškodbe ali težave pri poravnavi stopnje za vodenje igle, bodite previdni pri premikanju modula za vodenje biopsije.**

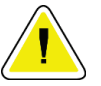

### **Pozor:**

**Modul za vodenje biopsije Affirm tehta 15 funtov (približno sedem in pol kilogramov). Ko ga premikate, zagotovite, da ste dobro prijeli ročaje.**

Modul za vodenje biopsije dvigujte samo z ročaji.

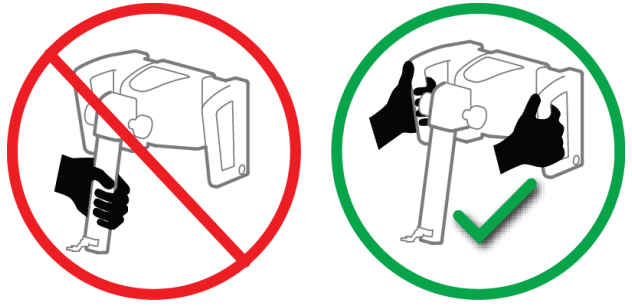

*Slika 2: Dvigovanje modula za vodenje biopsije*

<span id="page-19-2"></span><span id="page-19-1"></span>Ko modula za vodenje biopsije ne uporabljate, napravo položite na hrbet.

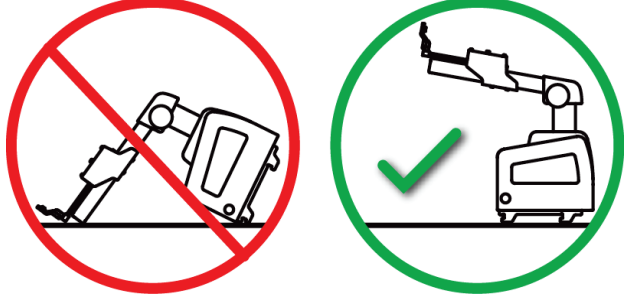

*Slika 3: Shranjevanje modula za vodenje biopsije*

# <span id="page-20-0"></span>**2.3 Varnostne informacije**

Pred uporabo tega sistema pozorno preberite in zagotovite, da razumete ta priročnik. Med postopki z bolnico zagotovite, da bo priročnik vedno na voljo.

*Vedno* upoštevajte navodila v tem priročniku. Podjetje Hologic ne sprejema odgovornosti za poškodbe ali škodo, ki nastane zaradi nepravilne uporabe sistema. Hologic lahko pripravi usposabljanje v vaši ustanovi.

Sistem ima zaščitne naprave, vendar mora tehnik razumeti, kako varno uporabljati sistem. Tehnik se mora zavedati nevarnosti rentgenskih žarkov za zdravje.

Opreme ne priključite na sistem ali komponento, ki ni opisana v tem priročniku. Kombinacija sestavnih delov mora imeti na voljo podatke, ki potrjujejo, da je varnost bolnice, osebja in okolja zagotovljena. Za pridobitev vseh dodatnih certifikatov je odgovoren uporabnik.

# <span id="page-20-1"></span>**2.4 Opozorila in previdnostni ukrepi**

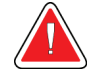

### **OPOZORILO!**

**Po odpovedi napajanja umaknite bolnico iz sistema, preden znova aktivirate napajanje.**

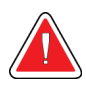

### **Opozorilo:**

**Pri uporabi postopkov iz tega priročnika proizvajate rentgenske žarke.**

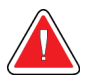

#### **Opozorilo:**

**Premiki ročice C so motorizirani.**

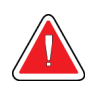

### **Opozorilo:**

**Gibanje roke cevi je motorizirano.**

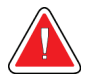

#### **Opozorilo:**

**Sistem lahko uporabljajo samo ustrezno usposobljeni uporabniki.**

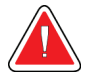

#### **Opozorilo:**

**Ta sistem lahko uporabljajo samo zdravniki in izvajalci, ki so usposobljeni za postopke perkutane biopsije.**

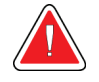

#### **Opozorilo:**

**Opreme ne uporabljajte, če odkrijete kakršne koli napake ali težave.**

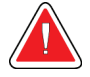

#### **Opozorilo:**

**Uporabnik mora načrtovati preventivno vzdrževanje s strani odobrenega servisnega inženirja.**

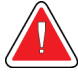

#### **Opozorilo:**

**Uporabnik ali servisni inženir mora pred uporabo sistema odpraviti vse težave.**

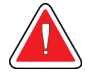

#### **Opozorilo:**

**Med postopkom bolnika ne pustite samega.**

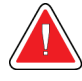

#### **Opozorilo:**

**Bolnikove roke morajo biti vedno stran od vseh gumbov in stikal.**

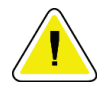

#### **Pozor:**

**Da preprečite poškodbe ali nepravilno poravnavo, bodite pri premikanju sistema Affirm previdni.**

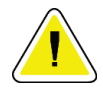

#### **Pozor:**

**Modul za vodenje biopsije Affirm tehta 15 funtov (približno sedem in pol kilogramov). Ko ga premikate, zagotovite, da ste dobro prijeli ročaje.**

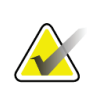

#### **Opomba**

Sistem nima delov, ki jih lahko servisira uporabnik.

## <span id="page-21-0"></span>**2.5 Skladnost**

Ta razdelek opisuje zahteve za zakonsko skladnost sistema in odgovornosti proizvajalca.

#### <span id="page-21-1"></span>**2.5.1 Zahteve za zakonsko skladnost**

Proizvajalec je odgovoren za varnost, zanesljivost in delovanje te opreme ob naslednjih določbah:

- Oprema se uporablja v skladu z *uporabniškim priročnikom*.
- Sestavljanje, razširitve, nastavitve, spremembe in popravila lahko izvaja samo pooblaščeno osebje.

## <span id="page-22-0"></span>**2.6 Mesta oznak**

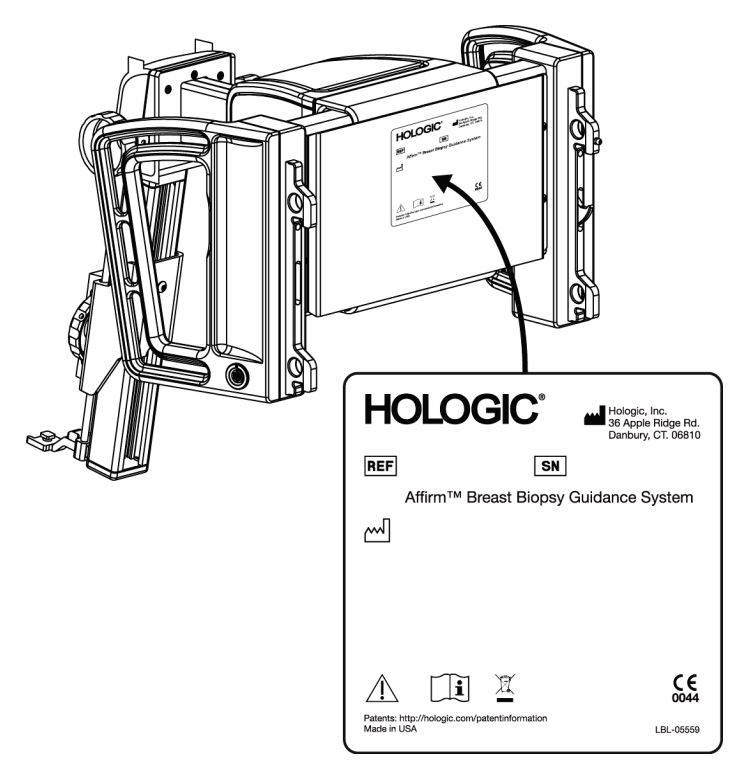

*Slika 4: Lokacija oznake modula za vodenje biopsije*

<span id="page-22-1"></span>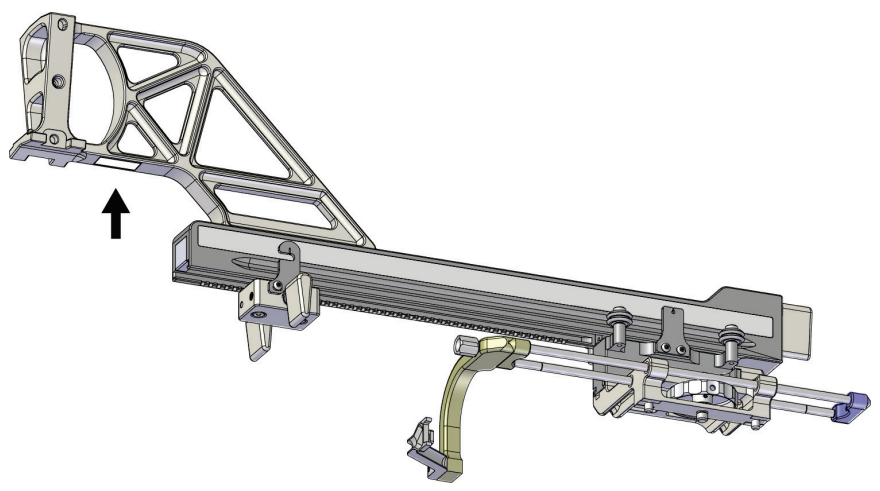

<span id="page-22-2"></span>*Slika 5: Mesto oznake s serijsko številko lateralne roke*

# <span id="page-24-1"></span>**3:Namestitev, preverjanje in odstranjevanje Poglavje 3**

## <span id="page-24-0"></span>**3.1 Sestavni deli modula za vodenje biopsije**

Modul za vodenje biopsije se namesti na sprednjo stran C-loka sistemov Selenia Dimensions in 3Dimensions. Vzvod za zaklepanje (glejte naslednjo sliko, element 8) pritrdi modul v ustrezen položaj. Kabel (element 7) se priključi na stranski del C-loka za upravljanje sistema za vodenje biopsije.

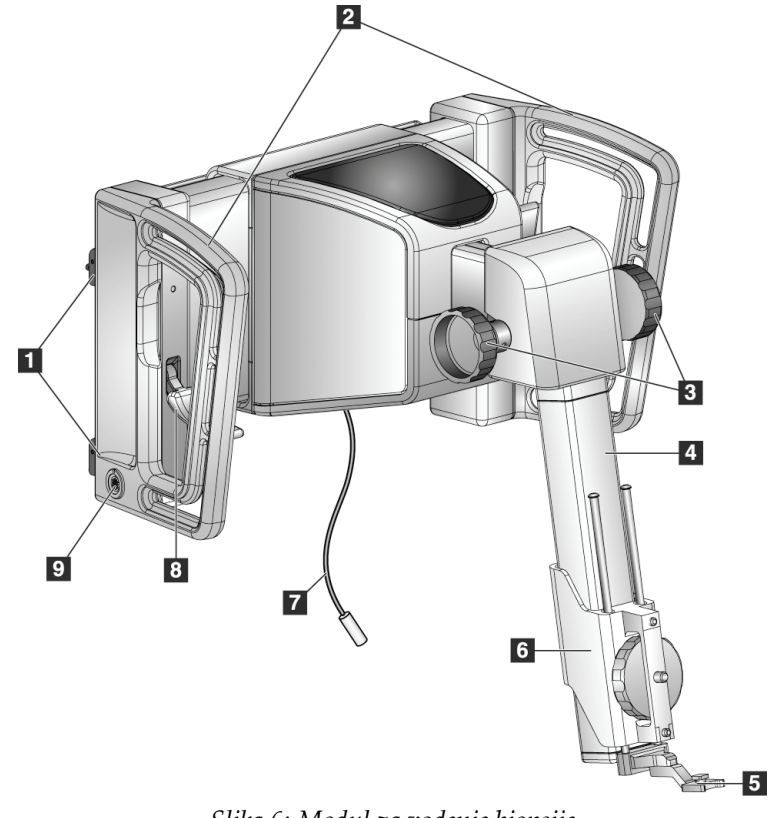

<span id="page-24-2"></span>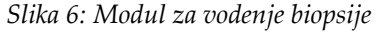

<span id="page-25-0"></span>

| #       | Ime                                                           | Opis                                                                                                    |
|---------|---------------------------------------------------------------|----------------------------------------------------------------------------------------------------|
| 1       | Pritrdilni kavlji                                             | Dva na vsaki strani držita modul za vodenje biopsije na portalu<br>slikovnega sistema.                                                                                                    |
| 2       | Ročaji                                                        | En na vsaki strani. Primite oba ročaja, da dvignete modul za<br>vodenje biopsije.                                                                                                    |
| 3       | Gumbi za pomikanje<br>naprej/odmikanje<br>naprave za biopsijo | Z vrtenjem obeh gumbov premikate napravo za biopsijo po drsnem<br>vodilu.                                                                                                    |
| 4       | Drsno vodilo                                                  | Drži nosilec naprave za biopsijo in zagotavlja vodilo za ročno<br>premikanje naprave za biopsijo.                                                                                          |
| 5       | Držalo za igelno<br>vodilo                                    | Drži igelno vodilo za enkratno uporabo, skozi katero se vstavi<br>biopsijska igla. (To sprednje igelno vodilo se odstrani, ko se<br>namesti lateralna roka.)                               |
| 6       | Nosilec naprave                                               | Drži adapter naprave za biopsijo, na katerega je pritrjena biopsijska<br>igla. Premakne se vzdolž drsnega vodila, ko se zavrti gumb za<br>premikanje naprej/odmikanje naprave za biopsijo. |
| 7       | Kabel                                                         | Priključi se na sistem za slikanje, da napaja modul za vodenje<br>biopsije.                                                                                                    |
| $\,8\,$ | Vzvod za zaklepanje                                           | En na vsaki strani. Z obema vzvodoma zaklenite modul za vodenje<br>biopsije v določenem položaju in na C-lok.                                                                              |
| 9       | Vtičnica                                                      | Sprejme kabel iz nadzornega modula za biopsijo.                                                                                                    |

*Preglednica 1: Sestavni deli modula za vodenje biopsije*

# <span id="page-26-0"></span>**3.2 Sestavni deli nadzornega modula za biopsijo**

Nadzorni modul za biopsijo se pritrdi na levi ali desni ročaj modula za vodenje biopsije z nosilcem (element 5). Zaslon (element 2) je zaslon na dotik, na katerem lahko uporabnik izvaja želene naloge. Gumbi za vklop motorja (element 3) na obeh straneh tega modula (in na zadnji strani) aktivirajo motorizirano premikanje naprave za biopsijo.

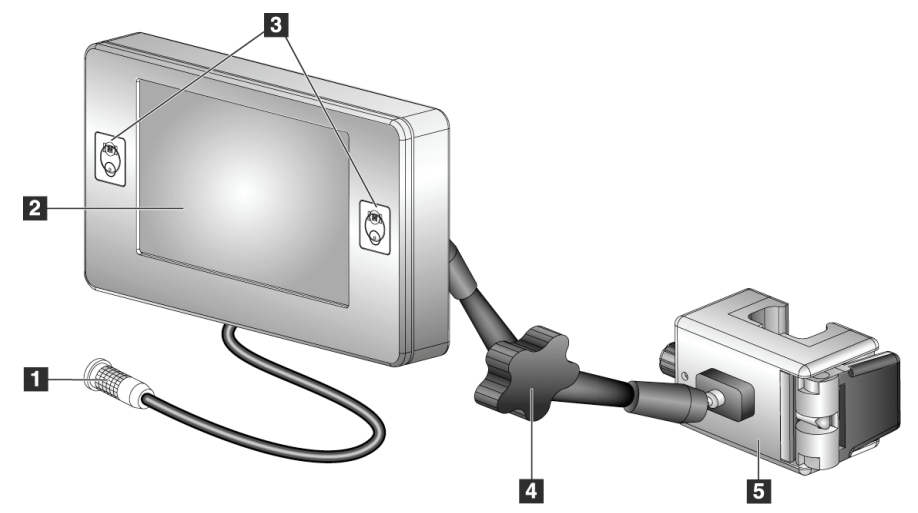

*Slika 7: Nadzorni modul za biopsijo*

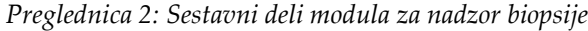

<span id="page-26-2"></span><span id="page-26-1"></span>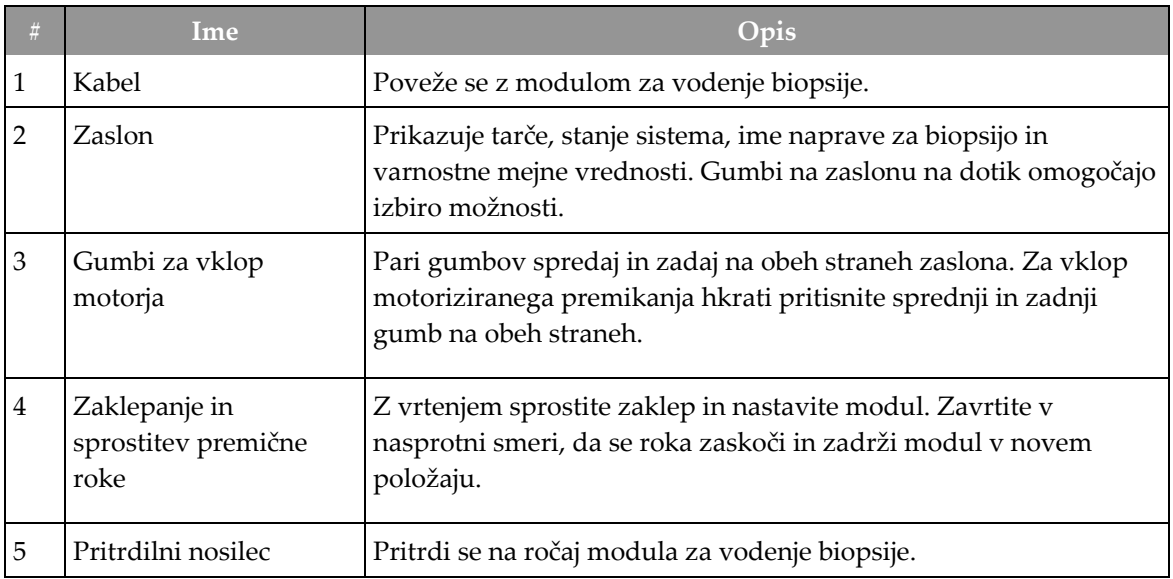

## <span id="page-27-0"></span>**3.3 Namestitev glavnih sestavnih delov**

### <span id="page-27-1"></span>**3.3.1 Pritrdite modul za vodenje biopsije**

Modul za vodenje biopsije lahko namestite pri vklopljenem ali izklopljenem napajanju sistema za slikanje.

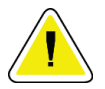

**Da preprečite poškodbe ali težave pri poravnavi stopnje za vodenje igle, bodite previdni pri premikanju modula za vodenje biopsije.**

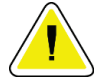

#### **Pozor:**

**Pozor:**

**Modul za vodenje biopsije Affirm tehta 15 funtov (približno sedem in pol kilogramov). Ko ga premikate, zagotovite, da ste dobro prijeli ročaje.**

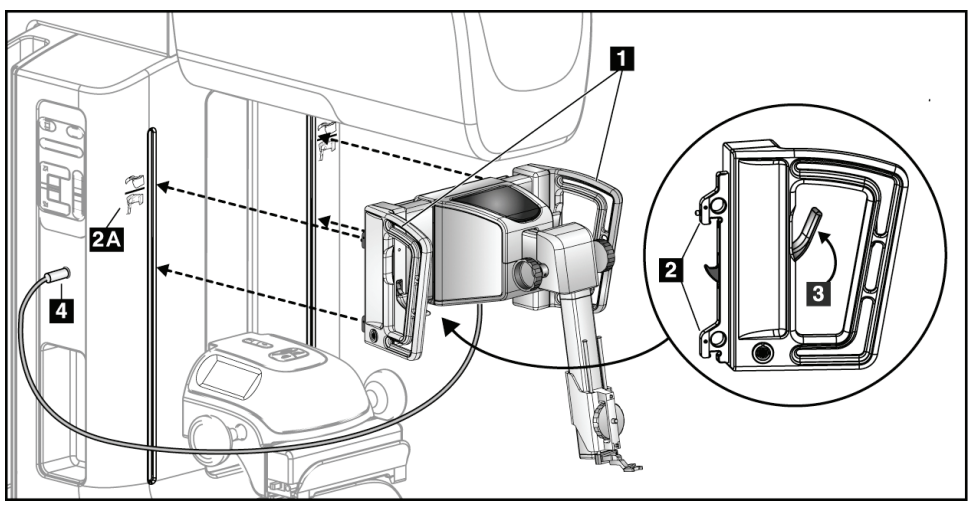

*Slika 8: Namestitev modula za vodenje biopsije*

- <span id="page-27-2"></span>1. Kompresijsko napravo premaknite navzdol.
- 2. Modul za vodenje biopsije primite za oba ročaja.
- 3. Zgornje kavlje (element 2) modula za vodenje biopsije potisnite v reže, označene z ikono sistema Affirm (element 2A) na sprednji strani C-loka sistema za slikanje. Prepričajte se, da sta zgornji in spodnji kavelj pritrjena na C-lok.
- 4. Potisnite vzvoda za zaklepanje (element 3) na modulu za vodenje biopsije v položaj navzgor, da se modul zaklene na C-lok.
- 5. Poravnajte rdečo piko na kablu modula za vodenje biopsije (element 4) z rdečo piko na vtičnici na bočni strani C-loka. Kabel priključite v vtičnico.

#### <span id="page-28-0"></span>**3.3.2 Pritrdite nadzorni modul za biopsijo**

Nadzorni modul za biopsijo se pritrdi na levi ali desni ročaj modula za vodenje biopsije.

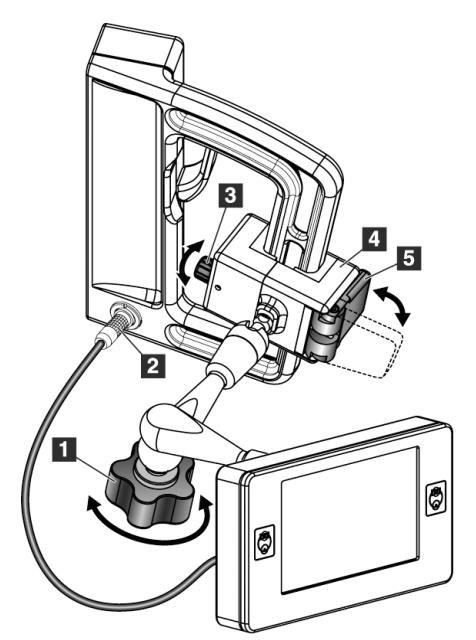

#### **Legenda za slike**

- 1. Gumb za zaklepanje premične roke
- 2. Kabel modula za nadzor biopsije
- 3. Gumb za nastavitev objemke
- 4. Pritrdilni nosilec
- 5. Zaklep za pritrdilni nosilec

<span id="page-28-1"></span>*Slika 9: Pritrditev modula za nadzor biopsije*

- 1. Sprostite vrtljivi gumb za zaklepanje premične roke (glejte prejšnjo sliko, element 1).
- 2. Namestite pritrdilni nosilec (element 4) tako, da je stran z zaklepom (element 5) na sprednji strani ročaja.
- 3. Na spodnji del ročaja pritrdite stran z zaklepom pritrdilnega nosilca.
- 4. Nasprotno stran pritrdilnega nosilca potisnite okoli ročaja. Nosilec se pritrdi na ročaj za bolnico.
- 5. Če je treba, prilagodite gumb za nastavitev objemke (element 3).
- 6. Potisnite zaklep pritrdilnega nosilca v zaklenjen položaj (element 5).
- 7. Prepričajte se, da ta nastavitev zadrži nosilec na mestu. Če se nosilec premakne ali če nosilca ne morete popolnoma zakleniti, ga nastavite z gumbom za nastavitev objemke (element 3).
- 8. Povežite kabel modula za nadzor biopsije (element 2) z vtičnico na modulu za vodenje biopsije.

#### **Nastavitev višine nosilca**

- 1. Sprostite zaklep pritrdilnega nosilca (glejte prejšnjo sliko, element 5).
- 2. Nosilec premaknite na želeno višino.
- 3. Potisnite zaklep pritrdilnega nosilca v zaklenjen položaj.

#### **Nastavitev položaja nadzornega modula za biopsijo**

- 1. Sprostite gumb za zaklepanje premične roke (glejte prejšnjo sliko, element 1).
- 2. Nagnite ali spremenite trenutni kot nadzornega modula za biopsijo.
- 3. Zavrtite gumb za zaklepanje, da zaklenete nadzorni modul za biopsijo v novem položaju.

### <span id="page-29-0"></span>**3.4 Namestitev in odstranjevanje dodatne opreme**

#### <span id="page-29-1"></span>**3.4.1 Kompresijske plošče za biopsijo**

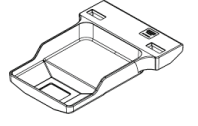

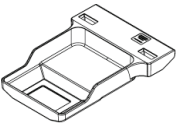

*Standardna plošča za biopsijo 5 x 5 cm*

*Standardna plošča za biopsijo 6 x 7 cm*

*5 x 5 cm plošča za* 

*aksilarno biopsijo*

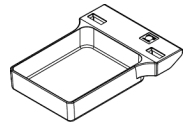

*15-centimetrska plošča za biopsijo za lateralno roko\**

\*Sistem samodejno prepozna, da je na modul za vodenje biopsije nameščena lateralna roka.

Kompresijske plošče za biopsijo se pritrdijo na kompresijsko napravo na sistemu za slikanje. Navodila za namestitev in odstranitev plošč najdete v *uporabniškem priročniku* sistema za slikanje.

### <span id="page-29-2"></span>**3.4.2 Igelno vodilo**

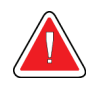

### **Opozorilo:**

**Pri uporabi igelnega vodila med izvajanjem postopkov na bolnici vedno uporabljajte sterilne tehnike.**

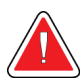

#### **Opozorilo:**

**Pomembno je, da napravo namestite pravilno. Prepričajte se, da je igla vstavljena skozi zgornja in spodnja igelna vodila.**

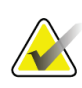

#### **Opomba**

Vaša igelna vodila se lahko razlikujejo od prikazanih igelnih vodil.

#### **Namestitev igelnih vodil na standardno držalo za igelno vodilo**

1. Vstavite drogove igelnega vodila držala na igelnem vodilu v standardni nosilec naprave (vstavite jih od spodaj).

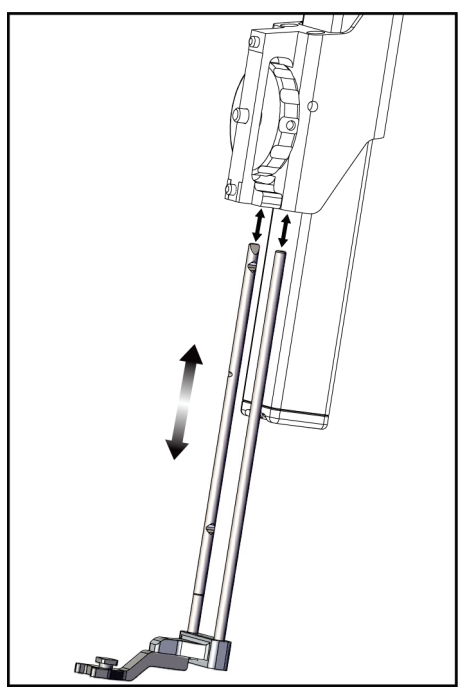

*Slika 10: Namestitev držala za igelno vodilo na standardni nosilec naprave*

<span id="page-30-0"></span>2. Igelno vodilo za enkratno uporabo (element 1) poravnajte tako, da se dvignjena kvadratna stran igelnega vodila prilega med obe lopatici držala igelnega vodila (element 2).

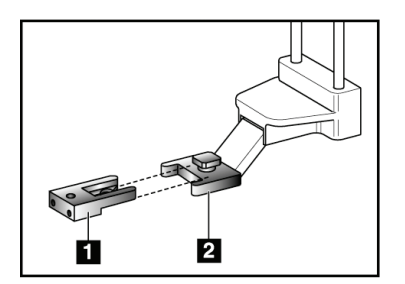

#### **Legenda za slike**

- 1. Igelno vodilo za enkratno uporabo
- 2. Držalo za igelno vodilo (standardno)

<span id="page-30-1"></span>*Slika 11: Namestitev igelnih vodil na standardno držalo za igelno vodilo*

- 3. Potisnite odprto območje oblike U-v igelno vodilo okrog zatiča v držalu za igelno vodilo.
- 4. Igelno vodilo potisnite navznoter, dokler se ne zaskoči.

#### **Odstranitev igelnega vodila za enkratno uporabo**

- 1. Odstranite napravo za biopsijo z nosilca naprave.
- 2. Potegnite igelno vodilo za enkratno uporabo z zatiča na držalu igelnega vodila.
- 3. Igelno vodilo za enkratno uporabo zavrzite v skladu z lokalnimi predpisi.

#### <span id="page-31-0"></span>**3.4.3 Adapter naprave za biopsijo**

#### **Namestitev adapterja naprave za biopsijo na standardni nosilec naprave**

- 1. Zunanje luknje v adapterju naprave za biopsijo (element 1 na naslednji sliki) poravnajte z vodilnimi zatiči na nosilcu naprave.
- 2. Srednjo luknjo v adapterju naprave za biopsijo poravnajte z vijakom za pritrditev (element 2).

**Legenda za slike** 1. Luknje adapterja naprave za biopsijo

2. Vijak nosilca naprave 3. Gumb nosilca naprave

3. Vrtite gumb za pritrditev (element 3), da pritrdite adapter naprave za biopsijo.

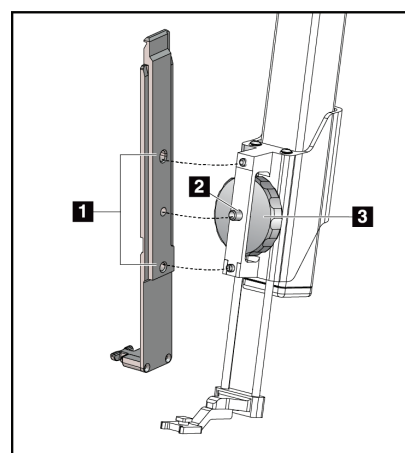

### <span id="page-31-2"></span>*Slika 12: Pritrditev adapterja naprave za biopsijo na nosilec naprave (standardni)*

#### **Odstranitev adapterja naprave za biopsijo**

- 1. Z vrtenjem gumba nosilca sprostite adapter naprave za biopsijo.
- 2. Odstranite adapter naprave za biopsijo z nosilca.

#### <span id="page-31-1"></span>**3.4.4 Naprava za biopsijo**

Za namestitev ali odstranitev naprave za biopsijo in adapterja upoštevajte navodila proizvajalca. Pri nameščanju naprave za biopsijo previdno vstavite biopsijsko iglo skozi igelno vodilo za enkratno uporabo.

### <span id="page-32-0"></span>**3.4.5 Lateralna roka in dodatna oprema za lateralno roko**

#### **Opozorilo:**

**Pri delu z lateralno roko bodite previdni. Udarjanje ali tresenje lateralne roke lahko vpliva na natančnost sistema, povzroči poškodbe bolnice ali poškodbe opreme.**

# **Pregled lateralne roke**

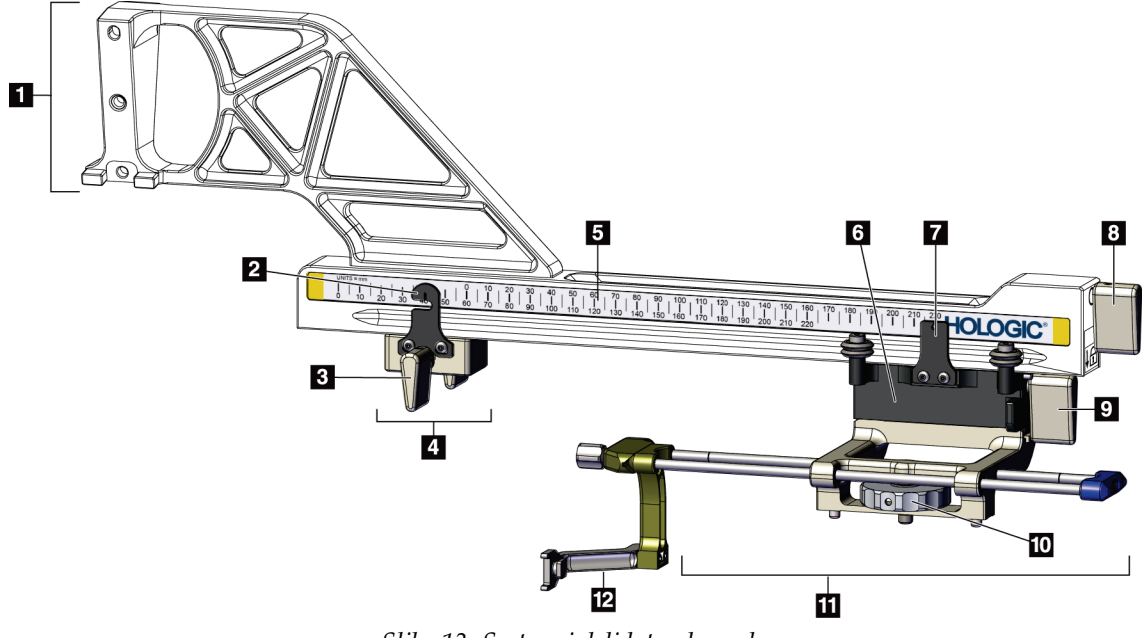

<span id="page-32-1"></span>*Slika 13: Sestavni deli lateralne roke*

<span id="page-33-0"></span>

|                 | Ime                          | Opis                                                                                                    |
|-----------------|------------------------------|----------------------------------------------------------------------------------------------------|
| 1               | Nosilec lateralne roke       | Nosilna konstrukcija za lateralno roko. Pritrdi se na standardni<br>nosilec naprave in drži lateralno roko na modulu za vodenje<br>biopsije.                                                                                                    |
| $\overline{2}$  | Kazalnik položaja X-Stop     | Prikazuje položaj X-Stop na spodnjem merilu lateralne roke.                                                                                                    |
| 3               | Vzvod X-Stop                 | Vzvod za zaklepanje, ki zaklene in odklene X-Stop v položaju na<br>lateralni roki.                                                                                                    |
| 4               | X-Stop                       | Ustavi gibanje vozička, ko je zaklenjen v položaju. Kazalnik<br>položaja na osi X nastavite na koordinato Lat X na spodnjem<br>merilu, da se naprava za biopsijo ne bo premaknila dlje od tarče<br>Lat X. Potisnite navzgor in hkrati potiskajte X-Stop vzdolž<br>lateralne roke, da zagotovite gladko premikanje. |
| 5               | Merilo                       | Na vsaki strani lateralne roke. Rumeno merilo je za desni<br>lateralni igelni pristop. Modro merilo je za levi lateralni igelni<br>pristop. Za nastavitev vozička uporabite zgornje merilo. S<br>spodnjim merilom nastavite X-Stop.                                                                                |
| 6               | Voziček                      | Pritrdi se na lateralno roko in drži nosilec naprave, na katerega je<br>pritrjena biopsijska igla. Med postopki biopsije se premika<br>vzdolž lateralne roke.                                                                                                    |
| 7               | Kazalnik položaja<br>vozička | Prikazuje položaj vozička na zgornjem merilu lateralne roke.                                                                                                    |
| 8               | Vzvod vozička                | S pritiskom na vzvod zaklenite voziček v položaj na vodilu<br>lateralne roke. Zaklenjeno = položaj navpično dol. Odklenjeno =<br>položaj navpično gor. Vzvod nastavite v popolnoma odklenjen<br>položaj za nemoteno premikanje vzdolž lateralne roke.                                                              |
| 9               | Vzvod nosilca naprave        | Vzvod za zaklepanje, ki zaklene in odklene nosilec naprave na<br>vozičku.                                                                                                    |
| 10 <sup>1</sup> | Gumb nosilca naprave         | Z vrtenjem gumba pritrdite in odstranite adapter naprave za<br>biopsijo.                                                                                                    |
| 11              | Nosilec naprave              | Drži adapter naprave za biopsijo, na katerega je pritrjena<br>biopsijska igla. Držalo igelnega vodila se pritrdi na konec drogov<br>igelnega vodila na nosilcu naprave.                                                                                                    |
| 12              | Držalo za igelno vodilo      | Drži igelno vodilo za enkratno uporabo, skozi katero se vstavi<br>biopsijska igla.                                                                                                    |

*Preglednica 3: Sestavni deli lateralne roke*

Lateralno roko je mogoče namestiti na levo ali desno stran modula za vodenje biopsije, da omogočite lateralni igelni pristop iz obeh smeri. Pred namestitvijo lateralne roke določite želeni pristop in namestite modul za nadzor biopsije na nasprotni strani od želenega pristopa.

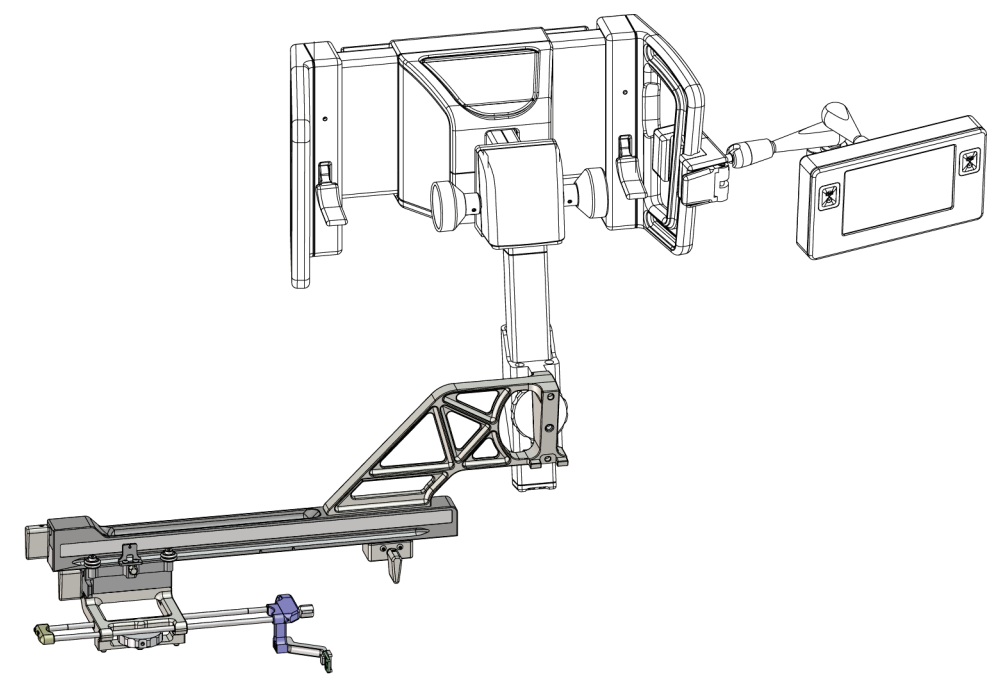

*Slika 14: Levi igelni pristop na lateralni roki (modra)*

<span id="page-34-0"></span>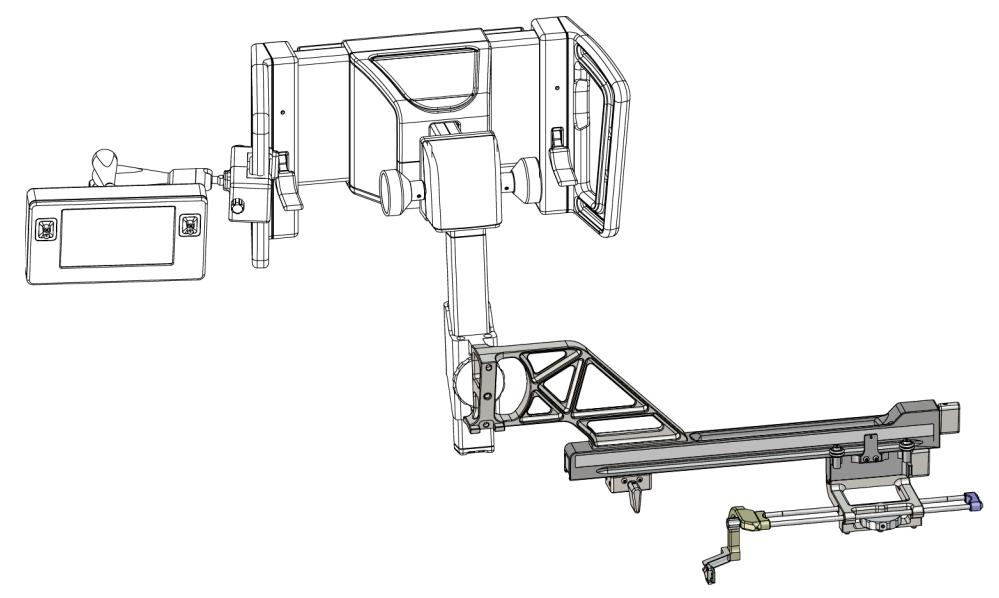

<span id="page-34-1"></span>*Slika 15: Desni igelni pristop na lateralni roki (rumena)*

#### **Lateralna roka**

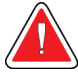

#### **Opozorilo:**

**Lateralno roko očistite pred vsako uporabo in po njej (glejte** *[Za splošno](#page-95-0)  [čiščenje](#page-95-0)* **na strani [84\)](#page-95-0).**

#### **Namestitev lateralne roke**

- 1. Prepričajte se, da je C-lok nastavljen na 0 stopinj.
- 2. Stojalo za lateralno roko tesno namestite nad slikovnim sprejemnikom.

#### **Opomba**

Stojalo za lateralno roko uporabljajte *samo* za postopke z lateralno roko.

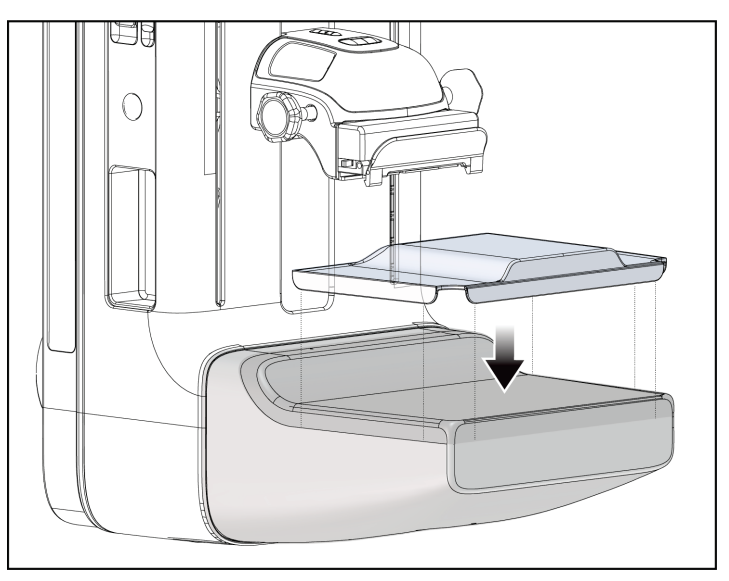

*Slika 16: Namestitev stojala za lateralno roko nad sprejemnik slike*

<span id="page-35-0"></span>3. Namestite ploščo za biopsijo za lateralno roko. Po namestitvi plošče sistem samodejno zazna, da se na modulu za vodenje biopsije uporablja lateralna roka. Če C-lok ni nastavljen na 0 stopinj, vas modul za nadzor biopsije pozove, da zavrtite Clok v položaj 0 stopinj.
4. Pri sistemu Affirm odstranite držalo igelnega vodila, ki se uporablja na standardnem nosilcu naprave.

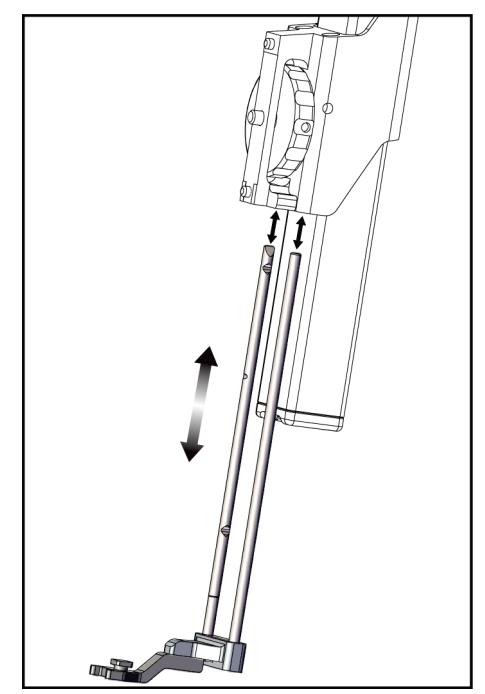

*Slika 17: Odstranjevanje držala igelnega vodila s standardnega nosilca naprave*

5. Določite smer pristopa naprave za biopsijo (leva ali desna stran modula za vodenje biopsije). Prepričajte se, da je modul za nadzor biopsije pritrjen na pravi strani modula za vodenje biopsije glede na želeni igelni pristop.

- 6. Na modul za vodenje biopsije pritrdite lateralno roko (glejte naslednjo sliko).
	- a. Zgornje in spodnje vodilne luknje na lateralni roki (element 1 na naslednji sliki) poravnajte z zgornjimi in spodnjimi zatiči na nosilcu naprave na modulu za vodenje biopsije.
	- b. Središčno luknjo lateralne roke (element 2) poravnajte s pritrdilnim vijakom na nosilcu naprave.
	- c. Zavrtite gumb za pritrditev (element 3), da pritrdite lateralno roko na modul za vodenje biopsije.
	- d. Prepričajte se, da sta obe montažni površini pravilno poravnani.

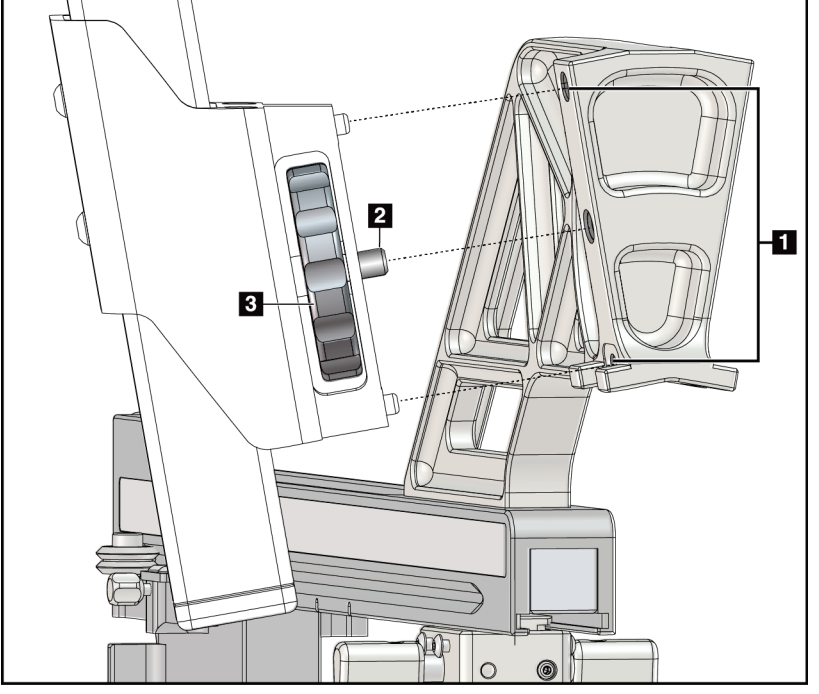

*Slika 18: Namestitev lateralne roke na nosilec naprave*

#### **Legenda za slike**

- 1. Vodilne luknje nosilca lateralne roke
- 2. Vijak nosilca naprave
- 3. Gumb nosilca naprave

7. Na modulu za nadzor biopsije izberite pravilen gumb **Lateral Arm Mounting Side** (Stran za pritrditev lateralne roke) za stran, na katero je lateralna roka pritrjena.

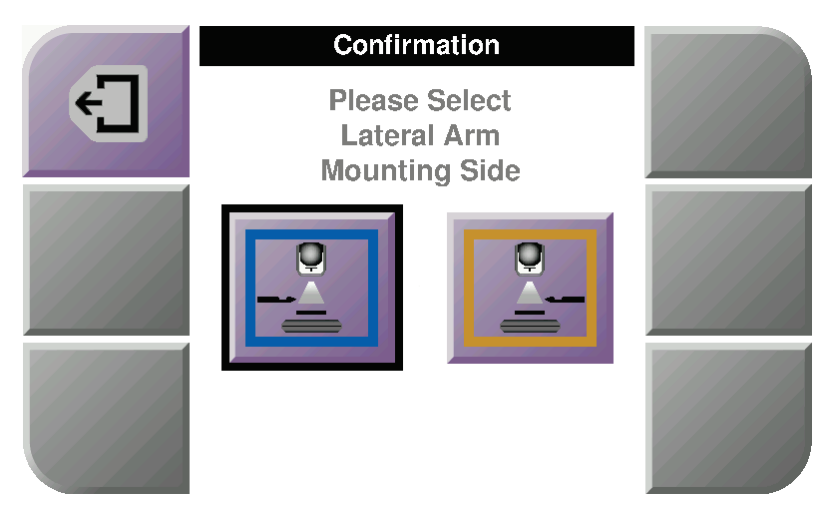

*Slika 19: Zaslon za izbiro strani montaže lateralne roke*

8. Na modulu za nadzor biopsije izberite **OK** (V redu), da potrdite, da je stojalo za lateralno roko nameščeno.

#### **Odstranitev lateralne roke**

- 1. Pri standardnem nosilcu naprave obrnite gumb na nosilcu naprave, da odvijete vijak nosilca naprave.
- 2. Povlecite lateralno roko stran od modula za vodenje biopsije.
- 3. Odstranite ploščo lateralne roke.
- 4. Odstranite stojalo za lateralno roko.

**Igelno vodilo za lateralno roko**

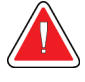

#### **Opozorilo:**

**Pri uporabi igelnega vodila med izvajanjem postopkov na bolnici vedno uporabljajte sterilne tehnike.**

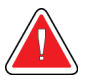

### **Opozorilo:**

**Pomembno je, da napravo namestite pravilno. Prepričajte se, da je igla vstavljena skozi zgornja in spodnja igelna vodila.**

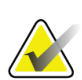

#### **Opomba**

Igelna vodila so lahko drugačna od prikazanih igelnih vodil.

#### **Namestitev igelnega vodila na držalo igelnega vodila na lateralni roki**

- 1. Prepričajte se, da je lateralna roka pritrjena na pravo stran modula za vodenje biopsije glede na želeno smer pristopa. Če je treba, si oglejte slike za Levi (in desni) pristop lateralne roke.
- 2. Prepričajte se, da je nosilec naprave nameščen na pravi strani lateralne roke glede na želeno smer pristopa. Če je treba, glejte poglavje *[Nosilec naprave za lateralno roko](#page-41-0)* na stran[i 30.](#page-41-0)
- 3. Prepričajte se, da je držalo za igelno vodilo pravilno nameščeno na drogove igelnega vodila glede na igelni pristop (glejte naslednji niz slik). Če je treba, odstranite obstoječe držalo igelnega vodila (element 1) in namestite pravilnega (element 2). Upoštevajte naslednje:
	- Modri konec drogov igelnega vodila za igle sprejme modro držalo igelnega vodila za levi pristop.
	- Rumeni konec drogov igelnega vodila za igle sprejme rumeno držalo igelnega vodila za desni pristop.

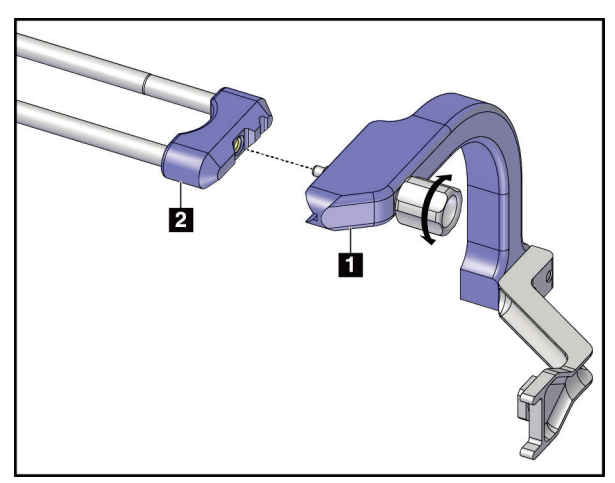

*Slika 20: Pritrditev modrega držala igelnega vodila na drogove igelnega vodila (levi igelni pristop)*

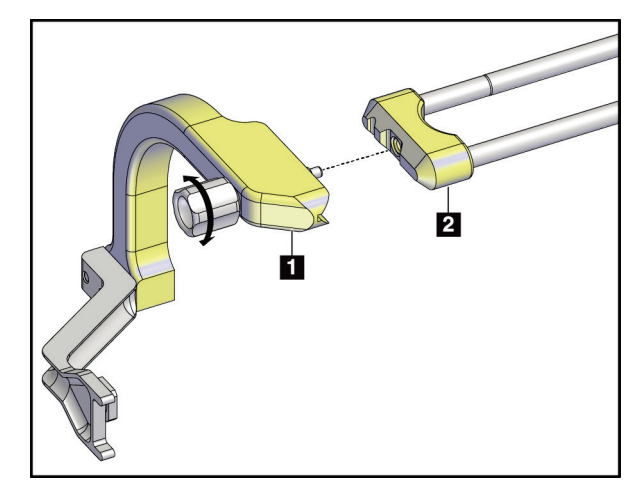

*Slika 21: Pritrditev rumenega držala igelnega vodila na drogove igelnega vodila (desni igelni pristop)*

4. Igelno vodilo za enkratno uporabo (element 1) potisnite čez zatič na koncu držala igelnega vodila (element 2).

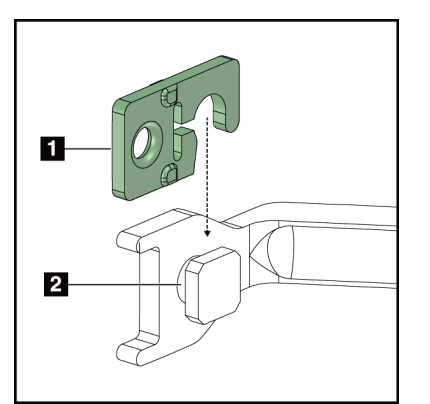

*Slika 22: Namestitev igelnega vodila za enkratno uporabo na držalo igelnega vodila (lateralna roka)*

# **Legenda za slike**

- 1. Igelno vodilo za enkratno uporabo
- 2. Držalo za igelno vodilo

#### **Odstranitev igelnega vodila za enkratno uporabo**

- 1. Odstranite napravo za biopsijo in adapter z nosilca naprave.
- 2. Potegnite igelno vodilo za enkratno uporabo z zatiča na držalu igelnega vodila.
- 3. Igelno vodilo za enkratno uporabo zavrzite v skladu z lokalnimi predpisi.

#### <span id="page-41-0"></span>**Nosilec naprave za lateralno roko**

#### **Namestitev nosilca naprave**

1. Premaknite vzvod vozička do konca navzgor v odklenjen položaj.

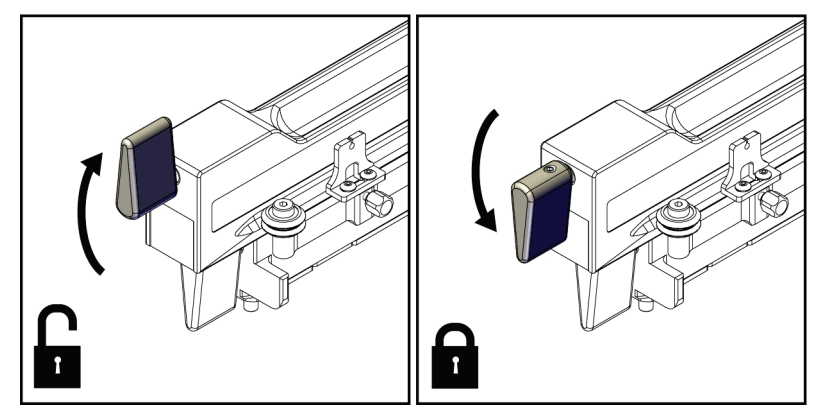

*Slika 23: Zaklenjeni in odklenjeni položaji vzvoda vozička*

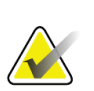

#### **Opomba**

Za gladko premikanje vzdolž lateralne roke mora biti vzvod vozička premaknjen do konca v zgornji položaj.

2. Z uporabo kazalnika položaja vozička in zgornjega merila nastavite položaj vozička na 220 mm.

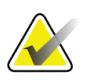

#### **Opomba**

Nastavitev kazalnika položaja vozička na 220 mm zagotavlja varno razdaljo od dojke za pritrditev naprave za biopsijo.

3. Vzvod vozička popolnoma zavrtite navzdol v zaklenjen položaj.

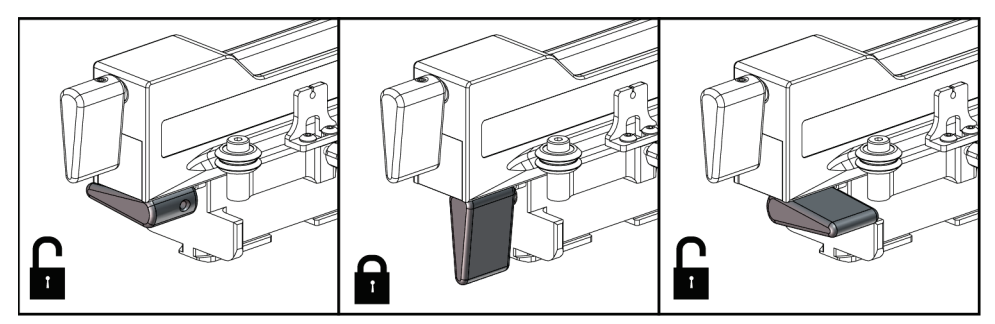

4. Vzvod nosilca naprave zavrtite do konca navzgor v odklenjen položaj.

*Slika 24: Zaklenjen in odklenjen položaj vzvoda nosilca naprave*

5. Nosilec naprave potisnite na voziček lateralne roke, dokler se ne ustavi.

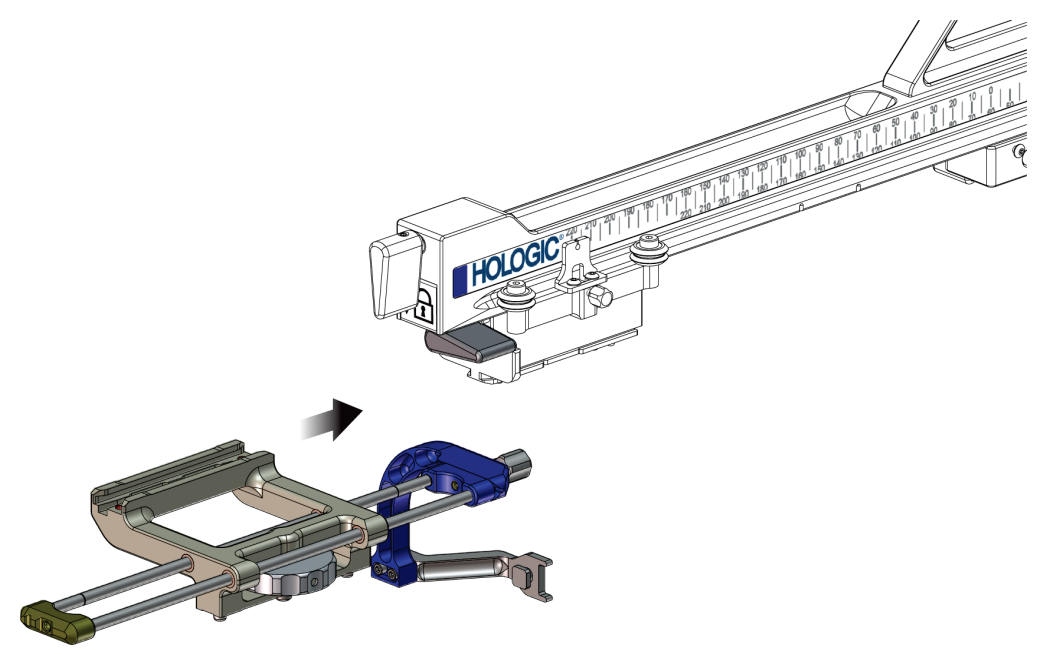

*Slika 25: Namestitev nosilca naprave na voziček lateralne roke*

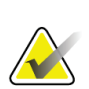

**Opomba**

Nosilec naprave mora biti nameščen tako, da je igelno vodilo pred lateralno roko.

6. Premaknite vzvod nosilca naprave navzdol, da nosilec naprave zaklenete v tem položaju.

#### **Odstranitev nosilca naprave**

- 1. Premaknite vzvod nosilca naprave navzgor, da odklenete nosilec naprave.
- 2. Nosilec naprave potisnite z lateralne roke.

#### **Adapter naprave za biopsijo**

#### **Namestitev adapterja naprave za biopsijo**

- 1. Zunanje luknje v adapterju naprave za biopsijo (element 1 na naslednji sliki) poravnajte z vodilnimi zatiči na nosilcu naprave.
- 2. Srednjo luknjo v adapterju naprave za biopsijo poravnajte z vijakom za pritrditev (element 2).
- 3. Zavrtite gumb za pritrditev (element 3), da pritrdite adapter naprave za biopsijo.

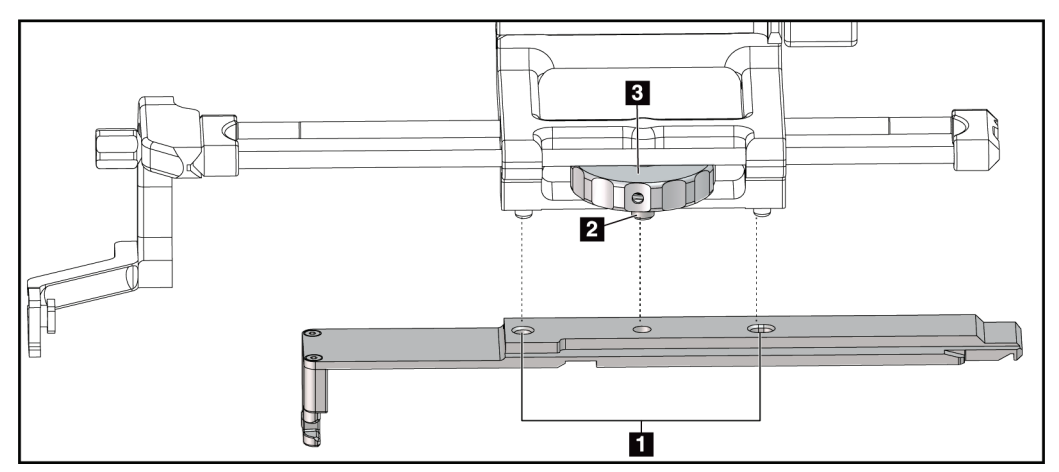

*Slika 26: Pritrditev adapterja naprave za biopsijo na nosilec naprave (lateralna roka)*

#### **Legenda za slike**

- 1. Luknje adapterja naprave za biopsijo
- 2. Vijak nosilca naprave
- 3. Gumb nosilca naprave

#### **Odstranitev adapterja naprave za biopsijo**

- 1. Z vrtenjem gumba nosilca sprostite adapter naprave za biopsijo.
- 2. Odstranite adapter naprave za biopsijo z nosilca naprave.

#### **Naprava za biopsijo**

Za namestitev ali odstranitev naprave za biopsijo in adapterja upoštevajte navodila proizvajalca. Pri nameščanju naprave za biopsijo previdno vstavite biopsijsko iglo skozi igelno vodilo za enkratno uporabo.

#### **Previdnostni ukrepi z napravo za biopsijo z lateralno roko**

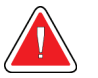

#### **Opozorilo:**

**Prepričajte se, da so vzvod vozička, vzvod nosilca naprave in vzvod X-Stop popolnoma zaklenjeni, pred vklopom naprave za biopsijo ali odvzemom vzorcev tkiva.**

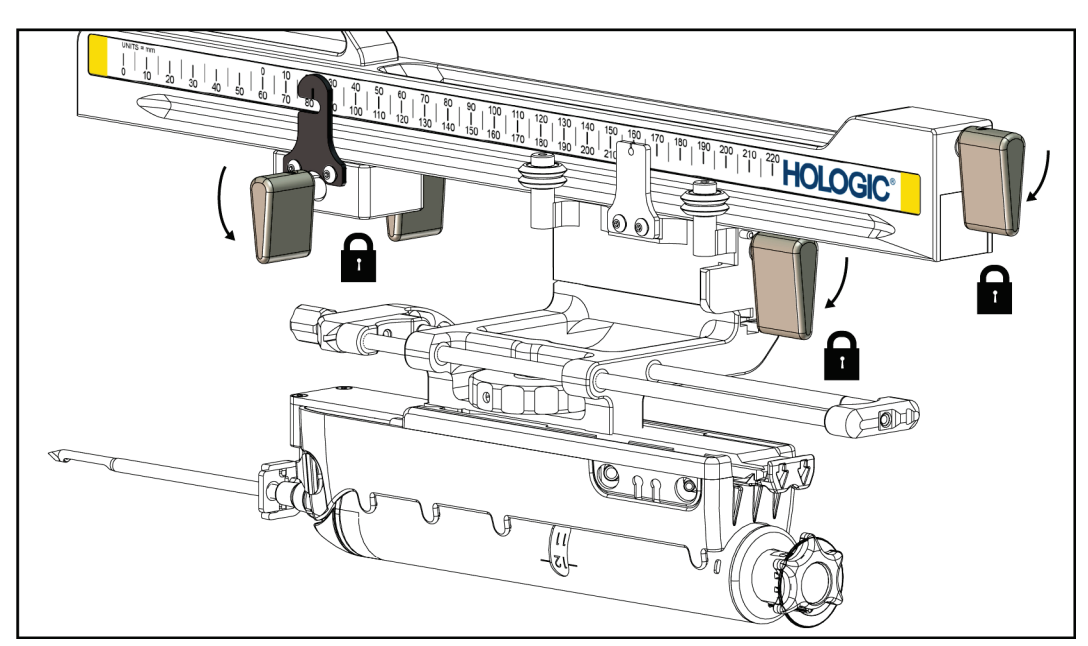

*Slika 27: Vzvod za zaklepanje je v popolnoma zaklenjenem položaju*

## **X-Stop**

X-Stop je dodatna oprema, ki zaustavi premikanje vozička in nosilca naprave vzdolž lateralne osi X. Kazalnik položaja X-Stop se uporablja za nastavitev sistema X-Stop vzdolž spodnjega merila lateralne roke. Med postopkom je sistem X-Stop postavljen na koordinato Lat X, kot je prikazano na modulu za nadzor biopsije. Ko je X-Stop zaklenjen v položaju in je voziček postavljen ob X-Stop, sta položaj sistema X-Stop in položaj vozička na svojih merilih enaka. Uporaba sistema X-Stop ni obvezna.

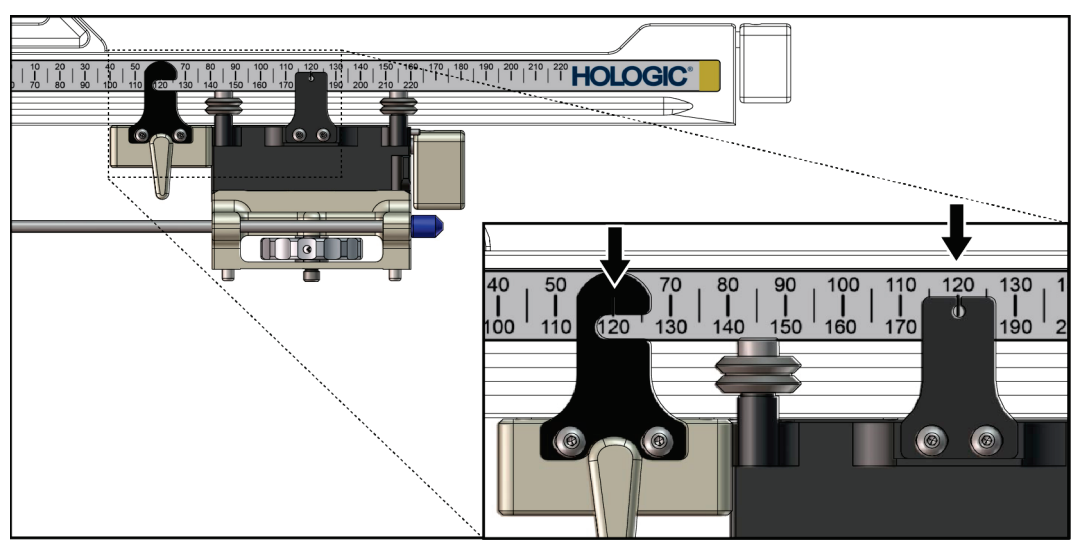

*Slika 28: Merila in določitev položaja za X-Stop in voziček*

#### **Namestitev sistema X-Stop**

- 1. Prepričajte se, da je vzvod X-Stop v popolnoma odklenjenem položaju (navzgor).
- 2. Potisnite X-Stop na lateralno roko na isti strani, kot je nameščen nosilec lateralne roke. X-Stop se bo premaknil le, če je odprta stran kazalnika položaja X-Stop obrnjena proti nosilcu lateralne roke. Za določitev položaja glejte naslednjo sliko.

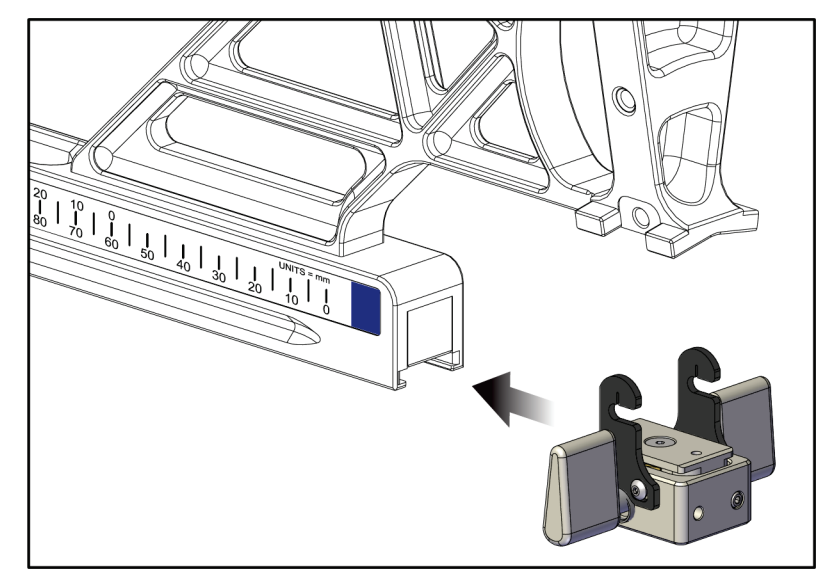

*Slika 29: Namestitev sistema X-Stop na lateralno roko*

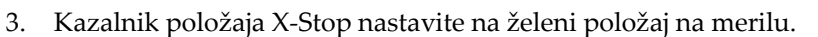

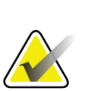

#### **Opomba**

Za gladko premikanje sistema X-Stop med potiskanjem v položaj potiskajte navzgor.

4. Vzvod X-Stop obrnite navzdol v zaklenjen položaj.

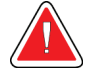

#### **Opozorilo:**

**Preden napravo za biopsijo premaknete v položaj, mora biti X-Stop v zaklenjenem položaju.**

#### **Odstranitev sistema X-Stop**

- 1. Vzvod X-Stop zavrtite do konca navzgor v odklenjen položaj.
- 2. X-Stop potisnite z lateralne roke.
- 3. Vzvod X-Stop zavrtite v odklenjen (navzdol) položaj za shranjevanje.

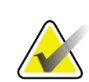

#### **Opomba**

X-Stop je v zaklenjenem položaju shranjen v ohišju lateralne roke.

# **3.5 Postopki preverjanja sistema**

# **3.5.1 Potrditev povezave z gostiteljem**

Ko je sistem za slikanje vklopljen in so kabli sistema Affirm pravilno povezani, se na modulu za nadzor biopsije prikaže *začetni* zaslon.

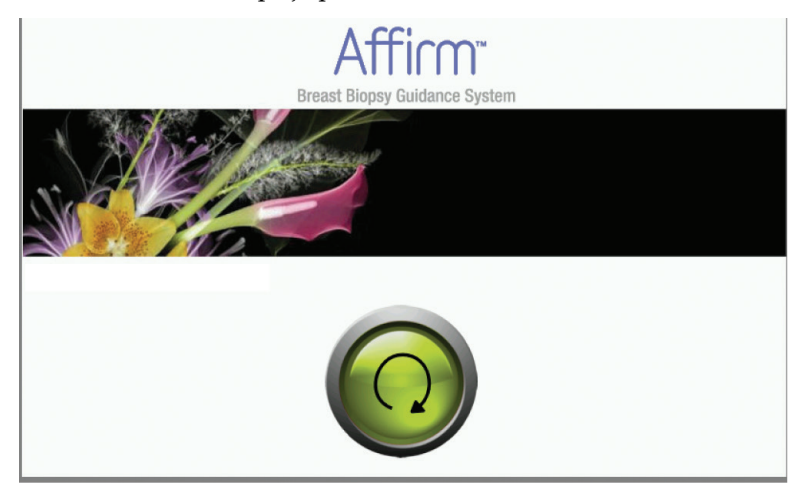

*Slika 30: Začetni zaslon na modulu za nadzor biopsije*

# **3.6 Odstranitev glavnih sestavnih delov**

# **3.6.1 Nadzorni modul za biopsijo**

Odstranitev modula za nadzor biopsije z modula za vodenje biopsije:

- 1. Odklopite kabel modula za nadzor biopsije z modula za vodenje biopsije.
- 2. Sprostite zaklep nosilca.
- 3. Odstranite modul za nadzor biopsije z modula za vodenje biopsije.
- 4. Krmilni modul za biopsijo shranite na varnem mestu.

# **3.6.2 Modul za vodenje biopsije**

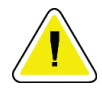

#### **Pozor:**

**Da preprečite poškodbe ali težave pri poravnavi stopnje za vodenje igle, bodite previdni pri premikanju modula za vodenje biopsije.**

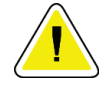

#### **Pozor:**

**Modul za vodenje biopsije Affirm tehta 15 funtov (približno sedem in pol kilogramov). Ko ga premikate, zagotovite, da ste dobro prijeli ročaje.**

Za odstranitev modula za vodenje biopsije s C-lokom sistema za slikanje:

- 1. Odklopite kabel modula za vodenje biopsije s C-loka.
- 2. Z eno roko držite ročaj modula za vodenje biopsije, z drugo pa sprostite vzvode za zaklepanje.
- 3. Položite roko na vsak ročaj in dvignite modul za vodenje biopsije iz rež v C-loku.
- 4. Modul za vodenje biopsije in modul za nadzor biopsije shranite na varnem mestu. Prepričajte se, da je enota postavljena na hrbtno stran (kavlji so obrnjeni navzdol).

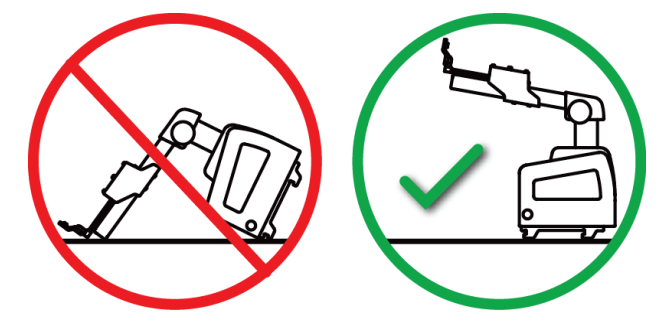

# **3.7 Namizno stojalo za sistem Affirm**

**Namizno stojalo sistema Affirm ni namenjeno mobilnim načinom uporabe.**

Če želite sistem za biopsijo Affirm postaviti na izbirno stojalo, si oglejte naslednjo sliko.

- 1. Nosilec naprave in igelno vodilo premaknite v najvišji zgornji položaj, kot je prikazano na sliki na mestu z oznako **A**.
- 2. Odklopite kabel modula za vodenje biopsije s C-loka sistema za slikanje.
- 3. Odstranite modul za vodenje biopsije Affirm skupaj z modulom za nadzor biopsije, če je nameščen, iz slikovnega sistema.

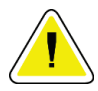

#### **Pozor:**

**Pozor:**

**Da preprečite poškodbe ali težave pri poravnavi stopnje za vodenje igle, bodite previdni pri premikanju modula za vodenje biopsije.**

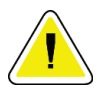

#### **Pozor:**

**Modul za vodenje biopsije Affirm tehta 15 funtov (približno sedem in pol kilogramov). Ko ga premikate, zagotovite, da ste dobro prijeli ročaje.**

4. Postavite sistem Affirm na namizno stojalo, kot je prikazano na sliki na mestu **B**.

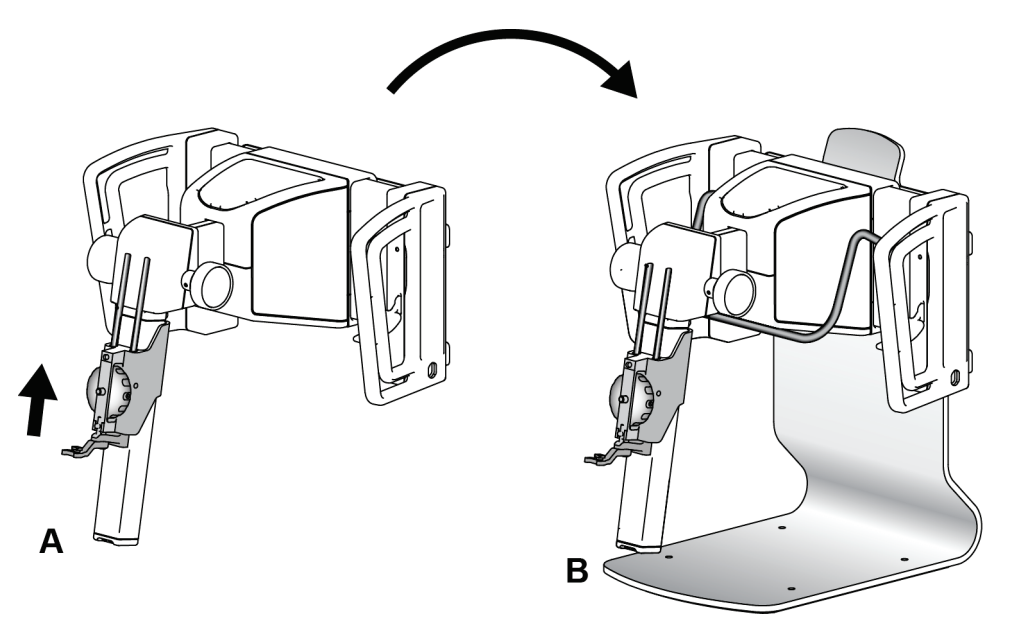

*Slika 31: Namizno stojalo sistema Affirm*

# **3.8 Kovček za shranjevanje lateralne roke**

Lateralni roki je priložen kovček za shranjevanje, v katerem lahko varno shranite vse sestavne dele lateralne roke. Fantom QAS za lateralno roko je prav tako shranjen v kovčku za shranjevanje. Za zaščito opreme in za zagotavljanje natančnosti vedno shranite lateralno roko in njene sestavne dele v kovčku.

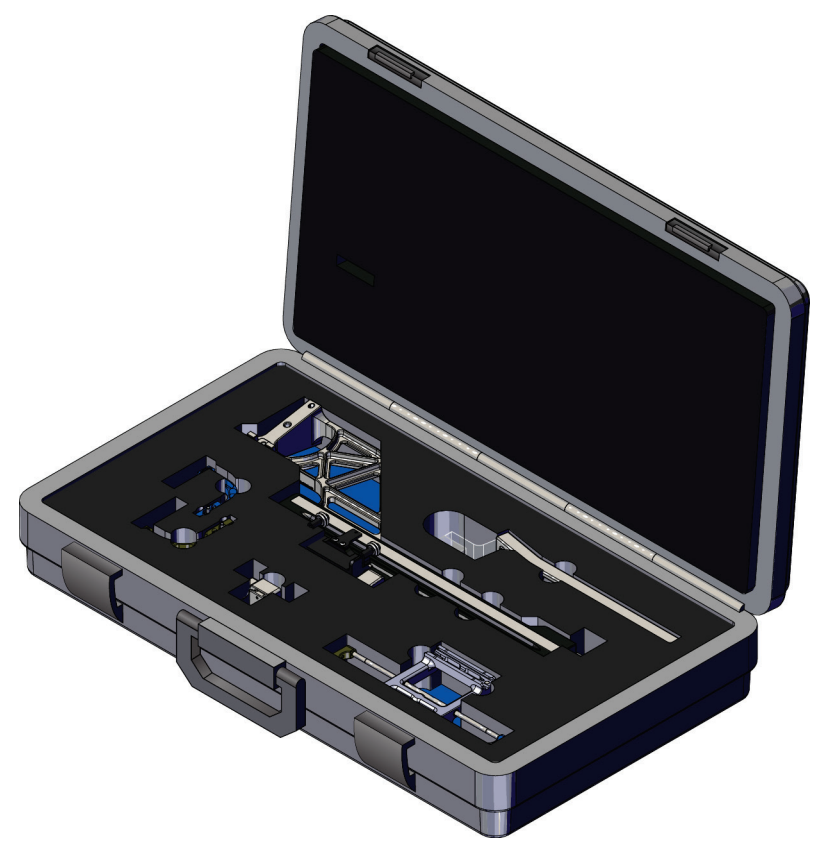

*Slika 32: Lateralna roka in kovček za shranjevanje*

# **4:Uporabniški vmesnik – nadzorni modul za Poglavje 4biopsijo**

# **4.1 Zasloni modula za nadzor biopsije**

### **4.1.1 Začetni zaslon**

Na *začetnem* zaslonu je prikazano ime ali začetnice uporabnika, ki se je prijavil, in morebitna sporočila o napakah. Z gumbom **Go** (Pojdi) se uporabnik prestavi na zaslon *Target Guidance* (Vodenje do tarče).

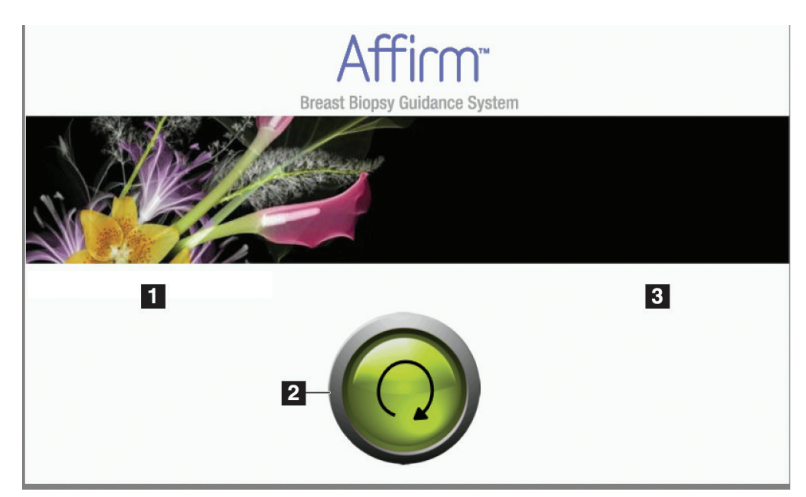

*Slika 33: Začetni zaslon*

#### **Legenda za slike**

- 1. Območje za ID uporabnika
- 2. Gumb za **premik na vodenje do tarče**
- 3. Območje za sporočila o napakah

# **4.1.2 Zaslon za vodenje do tarče**

Naslednja slika prikazuje glavni zaslon modula za nadzor biopsije. Na tem zaslonu so prikazani trenutni položaj naprave za biopsijo, izbrane koordinate tarče in kartezijska razlika med položajema.

Gumbi na zaslonu za *Target Guidance* (Vodenje do tarče) uporabniku omogočajo premik na prejšnji zaslon (element 3), premik na zaslon za izbiro tarče (element 2), premik na zaslon za motorizirano premikanje naprave za biopsijo v oseh X in Y (element 1), izbiro načina C-loka ali stereo-načina za vrtenje C-loka (element 5) in preklic zvočnega signala (element 7).

Na območju prikaza (element 4) zaslona *Target Guidance* (Vodenje do tarče) se prikazuje razlika med trenutnim položajem naprave za biopsijo in ciljnimi koordinatami, stanje sistema (element 10), v sistemu nameščena naprava za biopsijo (element 8), in varnostne mejne vrednosti (element 9).

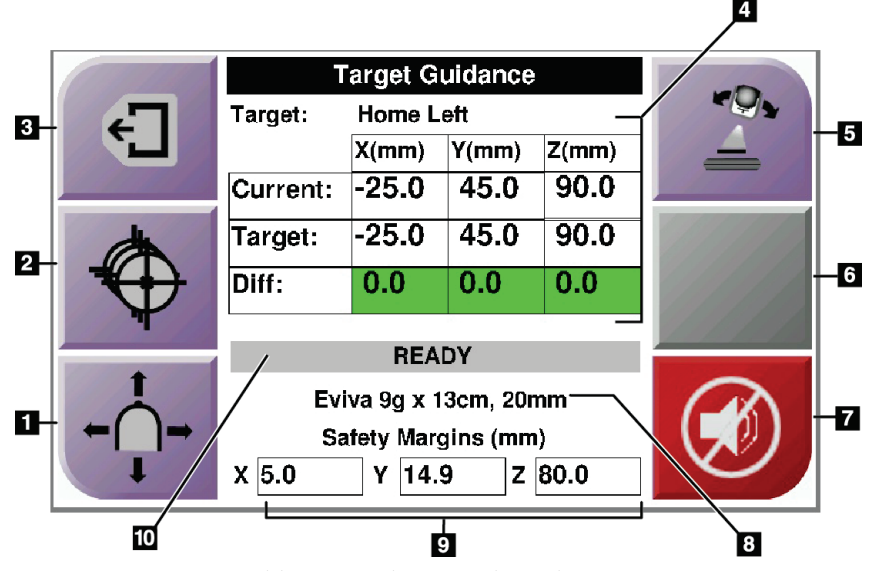

*Slika 34: Zaslon za vodenje do tarče*

#### **Legenda za slike**

- 1. Pomik na zaslon *Jog Mode* (Način koračnega premikanja)
- 2. Pomik na zaslon *Select Target* (Izberite tarčo)
- 3. Pomik na prejšnji zaslon
- 4. Informacije o tarči
- 5. Preklapljajte med načinom za C-lok ali stereo-načinom (če je sistem nastavljen na ročni stereo-način za C-lok).
- 6. Ta gumb je siv in onemogočen.
- 7. Izklopi ali omogoči zvok (Na tem gumbu je prikazana ikona, pri okvari sistema pa se oglasi alarm. Glejte *[Gumb za zvok](#page-56-0)* na strani [45.](#page-56-0))
- 8. Izbrana naprava za biopsijo
- 9. Varnostne mejne vrednosti
- 10. Stanje sistema

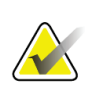

#### **Opomba**

Celice X, Y in Z na zaslonu lahko spremenijo barvo, ko se spremenijo ciljne koordinate. Glejte poglavje *[Obarvane celice na zaslonih](#page-55-0)* na stran[i 44.](#page-55-0)

|              | <b>Target Guidance</b> |            |                  |       |  |
|--------------|------------------------|------------|------------------|-------|--|
| $\epsilon$ . | Target:                | Home Right |                  |       |  |
|              |                        | X/mm       | $Y$ (mm)         | Z(mm) |  |
|              | Current:               | 25.0       | 45.0             | 90.0  |  |
|              | Target:                | 25.0       | 45.0             | 90.0  |  |
|              | Diff:                  | 0.0        | $0.\overline{0}$ | 0.0   |  |
|              | Lat X:                 | 40.0       |                  |       |  |
|              |                        |            |                  |       |  |
|              | Eviva 9g x 13cm, 20mm  |            |                  |       |  |
|              | Safety Margins (mm)    |            |                  |       |  |
|              | 16.7<br>χ              | γ          | 42.9<br>z        | 59.3  |  |

*Slika 35: Zaslon za vodenje do tarče za lateralno roko*

Ko je lateralna roka nameščena, je na zaslonu *Target Guidance* (Vodenje do tarče) vključeno tudi polje za vrednost Lat X.

Onemogočeni sivi gumb na desni strani zaslona je zdaj gumb za **stran namestitve lateralne roke** (element 6 na prejšnji sliki). Gumb za **stran namestitve lateralne roke** na desni strani zaslona prikazuje stran pristopa za biopsijo. Pritisnite gumb **za stran namestitve lateralne roke**, da se vrnete na *potrditveni* zaslon za stran namestitve lateralne roke.

#### <span id="page-55-0"></span>**Obarvane celice na zaslonih**

#### **Zelene celice**

Ko so vse celice Diff (Razlika) zelene, je naprava za biopsijo v pravilnem položaju za izbrano tarčo. Ko se naprava za biopsijo vklopi, je tarča na sredini zaslonke naprave.

| <b>Target Guidance</b> |                  |       |        |  |
|------------------------|------------------|-------|--------|--|
| Tarqet:                | <b>Home Left</b> |       |        |  |
|                        | X(mm)            | Y(mm) | Z(mm)  |  |
| Current:               | $-25.0$          | 45.0  | 90.0   |  |
| Target:                | $-25.0$          | 45.0  | 90.0   |  |
| Diff:                  | 0.0              | 0.0   | 0.0    |  |
|                        |                  |       |        |  |
| <b>READY</b>           |                  |       |        |  |
| Eviva 9q x 13cm, 20mm  |                  |       |        |  |
| Safety Margins (mm)    |                  |       |        |  |
| 5.0                    | 14.9<br>Υ        |       | Z 80.0 |  |

*Slika 36: Zelene celice za razliko*

**Rumene in rdeče celice**

|            | <b>Target Guidance</b>            |            |       |          |  |
|------------|-----------------------------------|------------|-------|----------|--|
| $\epsilon$ | Target:                           | $1$ of $1$ |       |          |  |
|            |                                   | $X$ (mm)   | Y(mm) | $Z$ (mm) |  |
|            | Current:                          | $-25.2$    | 45.0  | 80.0     |  |
|            | Target:                           | $-25.2$    | 43.0  | 90.0     |  |
|            | Diff:                             | 0.0        | 0.0   | 10.0     |  |
|            |                                   |            |       |          |  |
|            | <b>Safety Margin Infringement</b> |            |       |          |  |
|            | Eviva 9g x 13cm, 20mm             |            |       |          |  |
|            | Safety Margins (mm)               |            |       |          |  |
|            | 4.8                               | 14.9<br>Υ  | z     | 80.0     |  |

*Slika 37: Rumene in rdeče celice*

- **Rumena barva** označuje, da je naprava za biopsijo v pravilnem položaju za to os, vendar morate napravo premakniti v končni položaj Z. Ko je naprava za biopsijo v končnem položaju Z, se barva rumene celice spremeni v zeleno.
- **Rdeča barva** označuje težavo z varnostno mejno vrednostjo. Prikaže se gumb za **zvok** in sistem večkrat zapiska. Prilagodite nastavitve za os, ki je označena z rdečo barvo. Če celica ni rdeča, je naprava znotraj varnostnih omejitev.

#### <span id="page-56-0"></span>**Gumb za zvok**

Gumb za **zvok** je aktiven, ko pride do sistemske napake. Ko se gumb za **zvok** prikaže, lahko upravljate sistemske zvoke, povezane z alarmi in motoriziranimi premiki naprave za biopsijo.

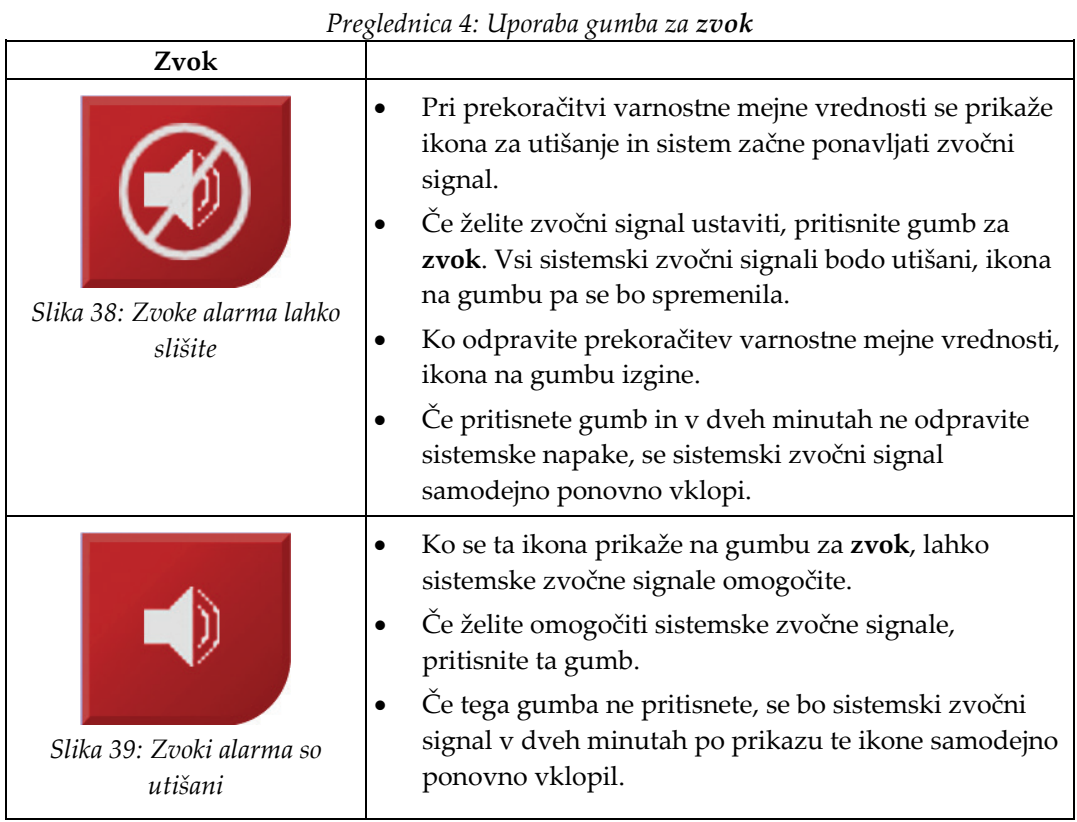

# **4.1.3 Zaslon za način koračnega premikanja**

Na tem zaslonu lahko uporabnik ročno prepiše ciljne koordinate modula za vodenje biopsije. Puščični gumbi na zaslonu *Jog Mode* (Način koračnega premikanja) spreminjajo vrednost premika v koordinatah X in Y. Drugi gumbi na tem zaslonu uporabniku omogočajo premik na zaslon *Target Guidance* (Vodenje do tarče) (element 5) in preklic (element 7) zvočnega signala, ki se oglasi ob težavah z varnostno mejno vrednostjo.

Na območju prikaza (element 4) zaslona *Jog Mode* (Način koračnega premika) so prikazani razlika med trenutnim položajem naprave za biopsijo in ciljnimi koordinatami, stanje sistema (element 10), v sistemu nameščena naprava za biopsijo (element 8) in varnostne mejne vrednosti (element 9).

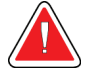

#### **Opozorilo:**

**Rdeče obarvane celice označujejo težavo z varnostno mejno vrednostjo. Če boste nadaljevali, lahko pride do poškodbe bolnice ali poškodbe opreme. Izvedite prilagoditve tako, da boste upoštevali varnostne omejitve.**

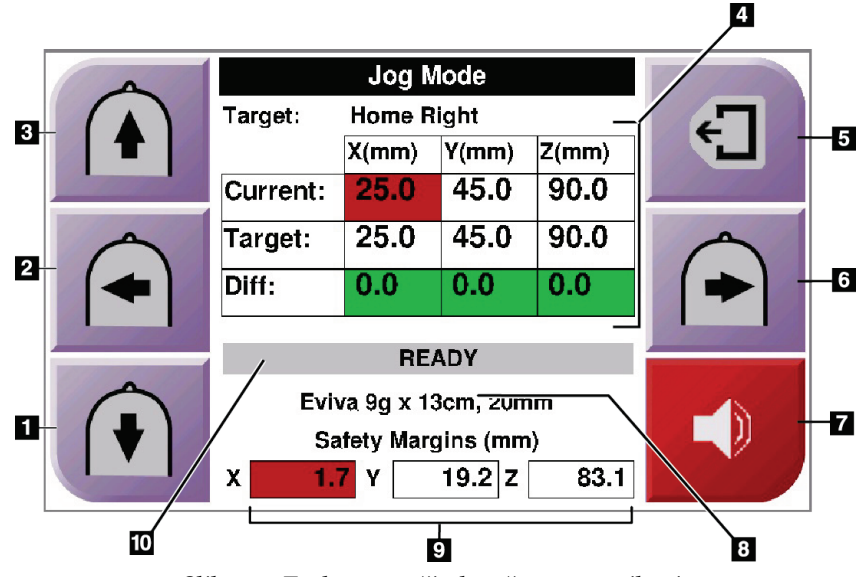

*Slika 40: Zaslon za način koračnega premikanja*

#### **Legenda za slike**

- 1. Sprememba vrednosti koračnega premika v osi Y v negativni smeri
- 2. Sprememba vrednosti koračnega premika v osi X v negativni smeri
- 3. Sprememba vrednosti koračnega premika v osi Y v pozitivni smeri
- 4. Informacije o tarči
- 5. Pomik na prejšnji zaslon
- 6. Sprememba vrednosti koračnega premika v osi X v pozitivni smeri
- 7. Izklopi ali omogoči zvok (Na tem gumbu je prikazana ikona, pri težavi pa se oglasi alarm. Za več informacij o gumbu za zvok glejte poglavje *[Gumb za zvok](#page-56-0)* na stran[i 45.\)](#page-56-0)
- 8. Izbrana naprava za biopsijo
- 9. Varnostne mejne vrednosti
- 10. Stanje sistema

|   | Tarqet:               | Home Right   |            |       |  |
|---|-----------------------|--------------|------------|-------|--|
| ł |                       | $X$ (mm)     | Y(mm)      | Z(mm) |  |
|   | Current:              | 25.0         | 45.0       | 90.0  |  |
|   | Target:               | 25.0         | 45.0       | 90.0  |  |
|   | Diff:                 | 0.0          | 0.0        | 0.0   |  |
|   | Lat X:                | 40           |            |       |  |
|   |                       | <b>READY</b> |            |       |  |
|   | Eviva 9g x 13cm, 20mm |              |            |       |  |
|   | Safety Margins (mm)   |              |            |       |  |
|   | 16.7<br>X             | Υ            | 42.9<br>Z. | 59.3  |  |

*Slika 41: Zaslon načina koračnega premikanja za lateralno roko*

Ko je lateralna roka nameščena, je na zaslonu *Jog Mode* (Način koračnega premikanja) vključeno tudi polje za vrednost Lat X.

### **4.1.4 Zaslon za izbiro tarče**

Na tem zaslonu lahko uporabnik izbere drugo tarčo za vodenje biopsije ali se premakne v enega od začetnih položajev. Gumbi na zaslonu *Select Target* (Izberite tarčo) uporabniku omogočajo pomik na prejšnji zaslon (element 1), pomik na zaslon za *Target* (Tarča) (element 2) ali pomik na levi ali desni začetni položaj (element 3 ali element 6).

Na območju prikaza (element 4) zaslona *Select Target* (Izberite tarčo) je prikazan eden ali več nizov ciljnih koordinat. Prikazano je tudi ime izbrane naprave za biopsijo (element 5).

Če želite premakniti napravo za biopsijo na eno od ciljnih točk, prikazanih na tem zaslonu:

- 1. Pritisnite eno od ikon ciljnih koordinat ali enega od gumbov za **začetni položaj**. Sistem preklopi na zaslon *Target Guidance* (Vodenje do tarče).
- 2. Na modulu za nadzor biopsije pritisnite in zadržite desni ali levi gumb za **vklop motorja**. Igla se premakne v položaja X in Y.

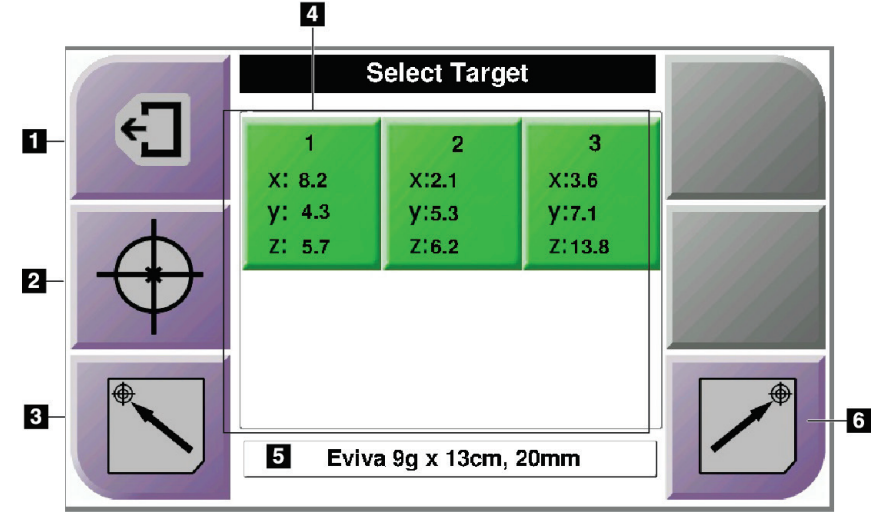

*Slika 42: Zaslon za izbiro tarče*

#### **Legenda za slike**

- 1. Pomik na prejšnji zaslon
- 2. Pomik na zaslon *Target Guidance* (Vodenje do tarče)
- 3. Premik v levi začetni položaj
- 4. Ciljne koordinate
- 5. Naprava za biopsijo
- 6. Premik v desni začetni položaj

#### **Opomba**

Za začetek motoriziranega premikanja morate hkrati pritisniti obe stikali desnega ali levega para za **vklop motorja**.

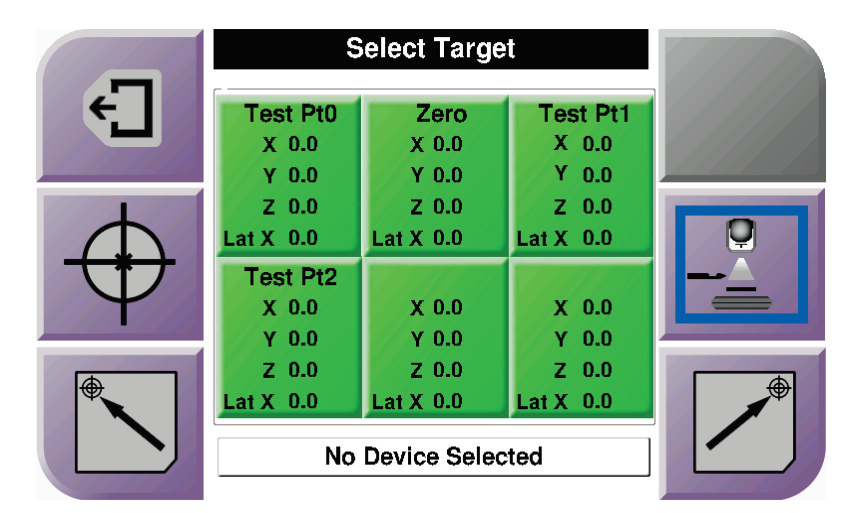

*Slika 43: Zaslon za izbiro tarče za lateralno roko*

Ko je lateralna roka nameščena, ikone ciljnih koordinat na zaslonu *Select Target* (Izberite tarčo) vključujejo vrstico za vrednost Lat X.

Gumb za **stran namestitve lateralne roke** na desni strani zaslona prikazuje stran pristopa igle za biopsijo. Pritisnite gumb **za stran namestitve lateralne roke**, da se vrnete na *potrditveni* zaslon za stran namestitve lateralne roke.

# **5:Biopsija Poglavje 5**

# **5.1 Pogledi biopsije**

Pri izvajanju postopka 2D-biopsije sistem za vodenje biopsije zahteva uporabo stereopogledov. Stereo-pogledi so slike, posnete pod kotoma +15° in –15°. Skupaj se ti dve sliki imenujeta stereo-par. Beseda »stereo« se v postopkih biopsije nanaša na projekciji +15° in –15°. Stereo-par slik se uporabi za določitev tridimenzionalnih (X-Y-Z) kartezijskih koordinat preiskovalnega območja.

Pri izvajanju postopka biopsije 3D™ potrebuje sistem za vodenje biopsije niz slik za tomosintezo. Rezina tomosinteze se uporabi za določitev tridimenzionalnih (X-Y-Z) kartezijskih koordinat preiskovanega območja.

## **5.1.1 Dodajanje pogleda biopsije**

#### **Dodajanje pogleda biopsije:**

1. Na zaslonu *Procedure* (Postopek) izberite gumb **Add View** (Dodaj pogled), da se prikaže zaslon *Add View* (Dodaj pogled).

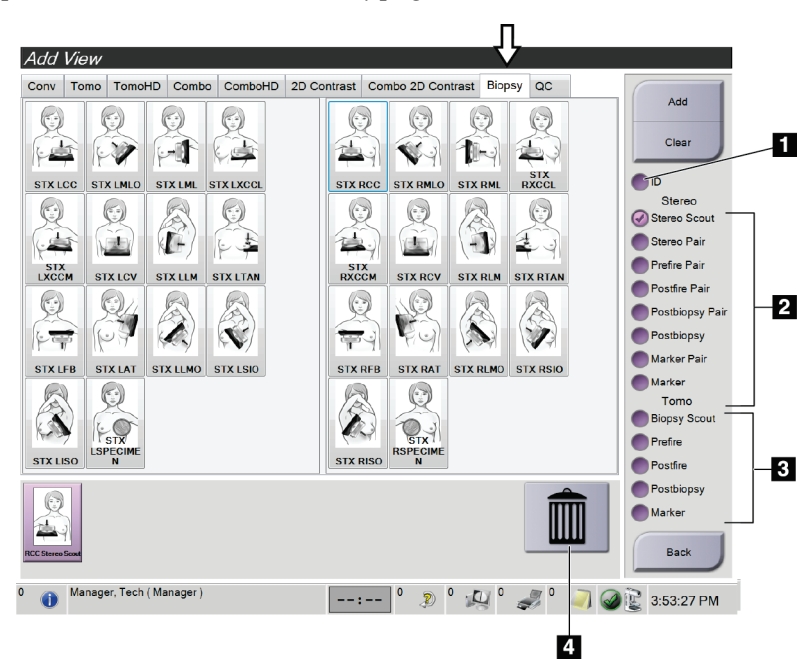

*Slika 44: Zavihek Biopsy (Biopsija) na zaslonu Add View (Dodaj pogled)*

#### **Legenda za slike**

- 1. Premaknjen vsadek
- 2. Modifikatorji stereo-pogleda
- 3. Modifikatorji pogleda tomosinteze
- 4. Ikona **koša za smeti**
- 2. Izberite zavihek **Biopsy** (Biopsija).
- 3. Izberite pogled, nato pa na desni plošči zaslona izberite modifikator pogleda.

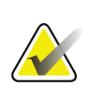

**Opomba**

Modifikatorja pogleda biopsije s tomosintezo in stereo-pogleda se prikažeta le, če ima sistem licence za tomosintezo in biopsijo.

4. Izberite gumb **Add** (Dodaj). Na dnu zaslona se prikaže sličica za vsak izbrani pogled.

#### **Odstranjevanje pogleda biopsije:**

- Če želite odstraniti en pogled z dodanega seznama: na spodnji plošči zaslona izberite sličico pogleda, potem pa izberite ikono **koša za smeti**.
- Če želite odstraniti vse poglede z dodanega seznama: izberite gumb **Clear** (Počisti).

#### **Dodajanje pogleda stereo-biopsijske polovice para**

Dodate lahko pogled za zajem ene same –15° ali +15° stereotaktične biopsijske slike 2D. V tem pogledu lahko ustvarite tarčo z uporabo Stereotactic Scout (Stereotaktičnega raziskovalca) in posameznega stereotaktičnega 2D-pogleda.

- 1. Na zaslonu *Procedure* (Postopek) izberite gumb **Add View** (Dodaj pogled), da se prikaže zaslon **Add View** (Dodaj pogled).
- 2. Izberite zavihek **Biopsy** (Biopsija).

3. Izberite pogled Stereotactic 2D (Stereotaktični 2D), nato pa na desni plošči zaslona izberite modifikator pogleda Stereo (-) ali Stereo (+).

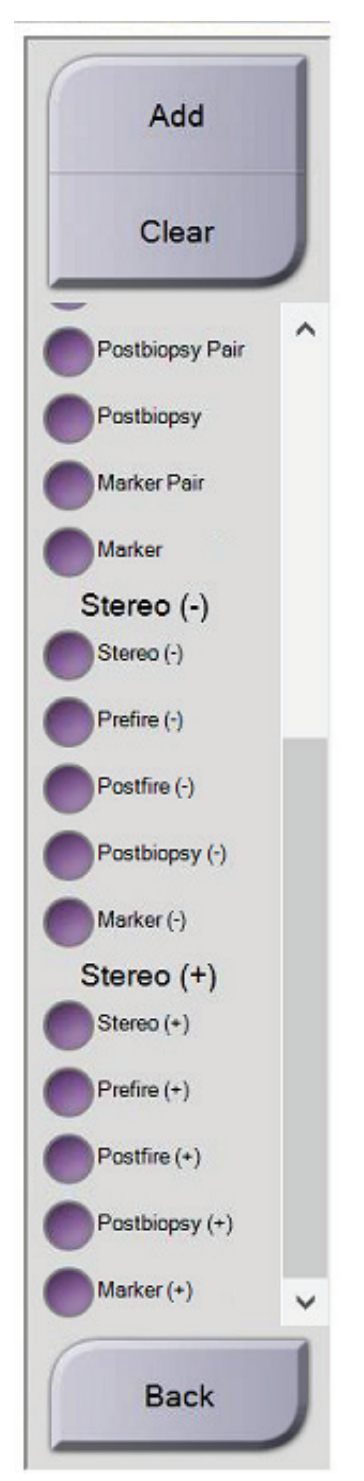

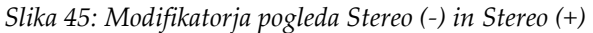

4. Izberite gumb **Add** (Dodaj). Na dnu zaslona se prikaže sličica izbranega pogleda

# **5.1.2 Urejanje pogleda biopsije**

Zaslon *Edit View* (Uredi pogled) uporabite za dodelitev drugega pogleda sliki.

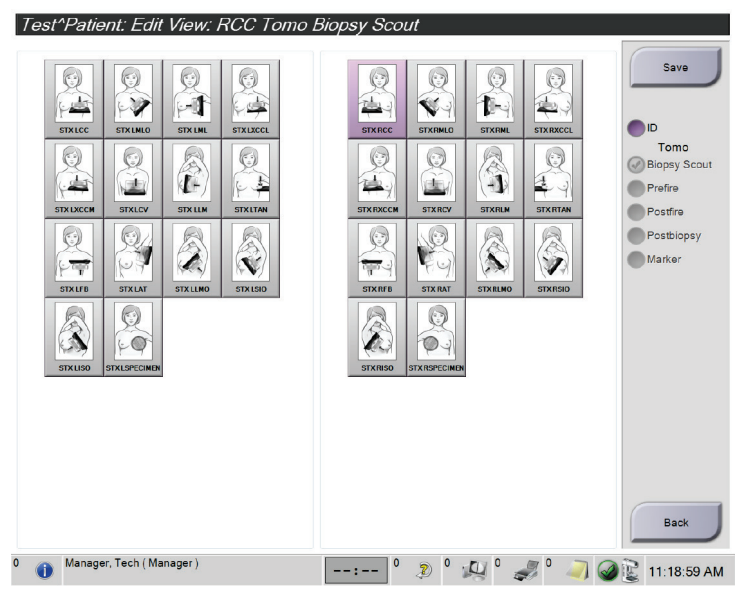

*Slika 46: Zaslon za urejanje pogleda (biopsije)*

#### **Urejanje pogleda:**

- 1. Na zaslonu *Procedure* (Postopek) izberite pogled s sličico izpostavljene slike.
- 2. Izberite gumb **Edit View** (Uredi pogled), da odprete zaslon *Edit View* (Uredi pogled).
- 3. Izberite pogled, nato pa na desni strani zaslona izberite modifikatorje pogleda.
- 4. Pritisnite gumb **Save** (Shrani).
- 5. Ko se prikaže pogovorno okno *Update Successful* (Posodobitev uspešna), izberite gumb **OK** (V redu).

# **5.2 Stereo-načini C-loka**

Stereo-slike lahko zajamete v samodejnem stereo-načinu C-loka ali ročnem stereo-načinu C-loka. Na delovni postaji za zajem izberite stereo-način C-lok (glejte *[Izbira stereo](#page-69-0)-načina C-[loka za zajem slik](#page-69-0)* na strani [58\)](#page-69-0).

#### **5.2.1 Vrtenje C-loka v stereo-načinih C-loka**

Mehaniki vrtenja C-loka za zajemanje stereotaktičnih slik se v samodejnem in ročnem stereo-načinu C-loka razlikujeta.

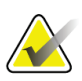

#### **Opomba**

Navpično premikanje in vrtenje C-loka je onemogočeno, kadar se uporabi stiskanje. Servisni inženir lahko konfigurira silo zaklepa vrednost od 22 newtonov (5 funtov) do 45 newtonov (10 funtov).

#### **V samodejnem stereo-načinu C-loka**

V samodejnem stereo-načinu C-loka na zaslonu *Target Guidance* (Vodenje do tarče) ni prikazan gumb **C-arm Stereo Mode** (Stereo-način C-loka). V samodejnem stereo-načinu C-loka sistem samodejno omogoči, da se C-lok premika ločeno od roke cevi in tako pridobi stereo-slike. Ko pritisnete gumb **X-ray** (Rentgen) za začetek zajemanja stereoslike, se roka cevi samodejno premakne do prvega kota 15°, zajame sliko, se zavrti do nasprotnega kota 15° in zajame to sliko.

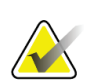

#### **Opomba**

Možnost nastavitve roke cevi za prvo stereo-sliko je v meniju System Status (Stanje sistema) (glejte *Izbira stereo-načina C-[loka za zajem slik](#page-69-0)* na stran[i 58\)](#page-69-0). Roka cevi se samodejno zavrti do izbranega kota 15°. Ta možnost deluje v obeh stereo-načinih Cloka.

#### **V ročnem stereo-načinu C-loka**

V ročnem stereo-načinu C-loka se na zaslonu za *Target Guidance* (Vodenje do tarče)prikaže gumb **C-arm Stereo Mode** (Stereo-način C-loka). Privzeta nastavitev je stereo-način. V spodnji tabeli so opisane funkcije gumbov.

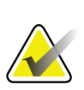

#### **Opomba**

Gumb **C-arm Stereo Mode** (Stereo-način C-loka) se prikaže, ko je sistem nastavljen na ročni stereo-način C-loka. V načinu Auto C-arm Stereo Mode (Samodejni stereo-način C-loka) ta gumb ni prikazan.

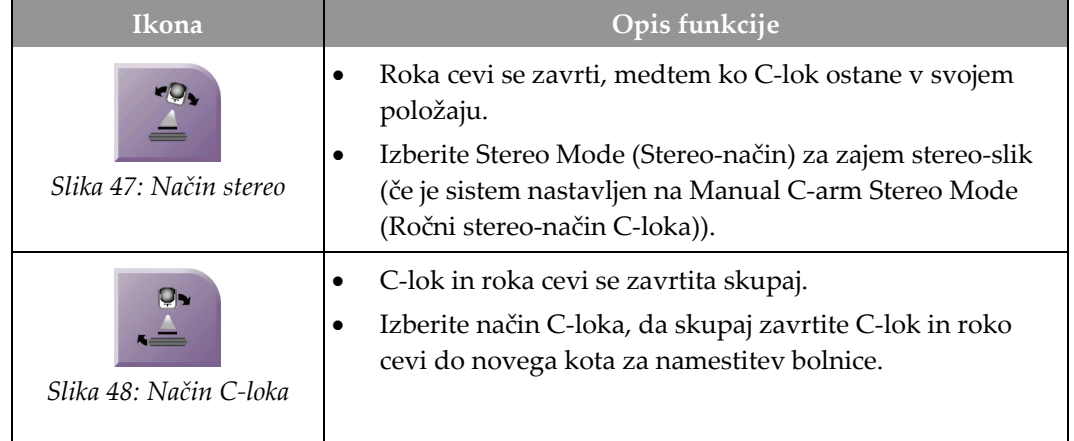

#### *Preglednica 5: Gumb stereo-načina C-loka*

- 1. Ko nastavite kot postavitve bolnice (z vklopljenim načinom C-loka), pritisnite gumb **C-arm Stereo Mode** (Stereo-način C-loka) na zaslonu *Target Guidance* (Vodenje do tarče), da C-lok preklopite v stereo-način.
- 2. Zavrtite roko cevi v prvi kot 15°.
- 3. Pritisnite gumb **X-ray** (Rentgen) in zajemite prvo 15° sliko.
- 4. Zavrtite roko cevi do nasprotnega kota 15°.
- 5. Pritisnite gumb **X-ray** (Rentgen) in zajemite nasprotno 15° sliko.

#### **Opomba**

Gumb **X-ray** (Rentgen) držite pritisnjen, dokler se osvetlitev ne ustavi. Zvočni signal sporoči, da je zajem slik končan.

# <span id="page-69-0"></span>**5.2.2 Izbira stereo-načina C-loka za zajem slik**

*Preglednica 6: Izbira stereo-načina C-loka*

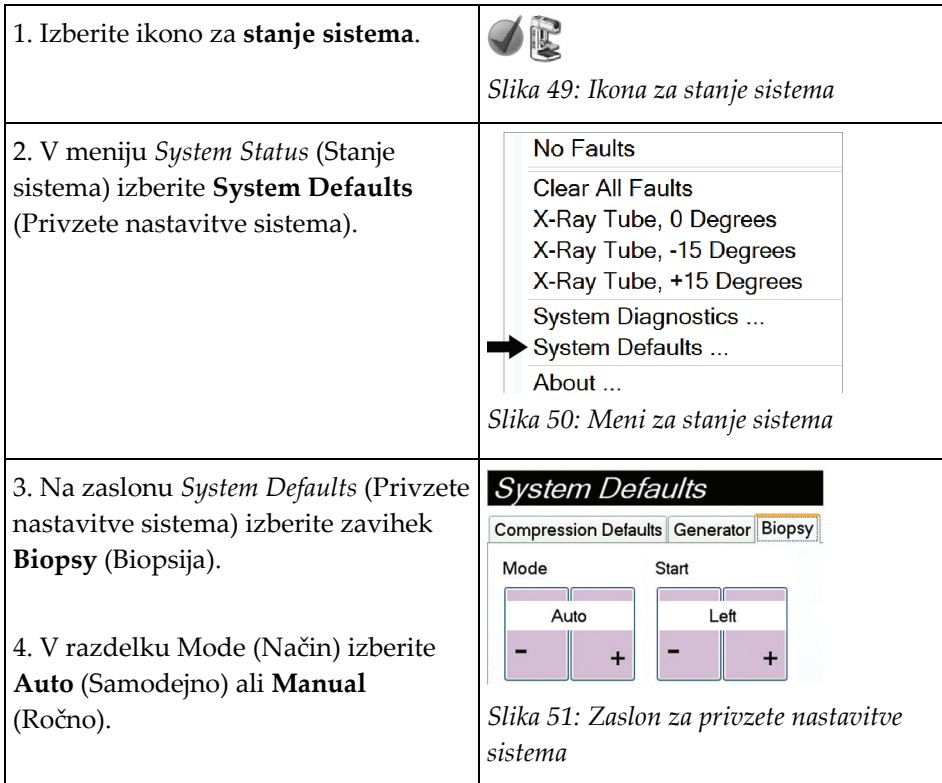

**Legenda za slike** 1. Gumbi funkcij za tarčo 2. Območje za nastavitev možnosti biopsije

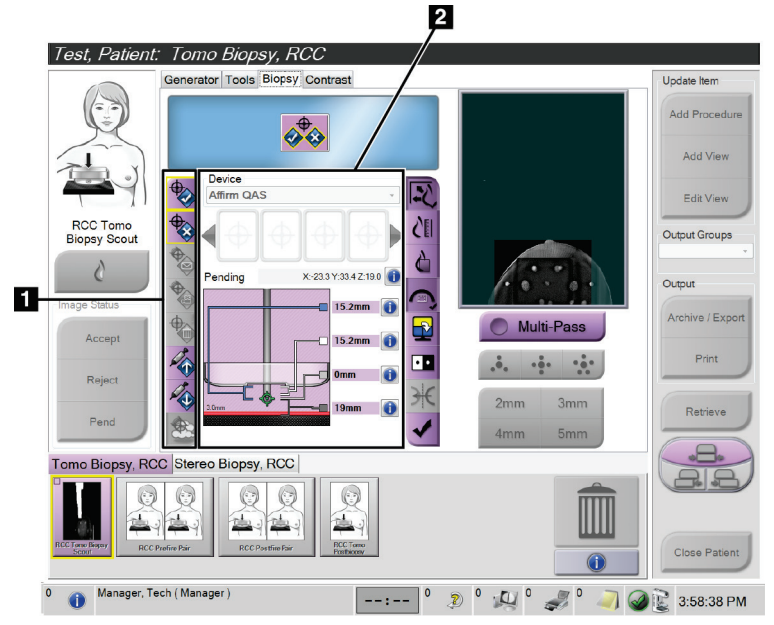

# **5.3 Zavihek za biopsijo**

*Slika 52: Zavihek za biopsijo*

Ko na zaslonu *Procedure* (Postopek) izberete zavihek **Biopsy** (Biopsija), se prikaže Biopsy Options (Možnosti biopsije). V območju Biopsy Options (Možnosti biopsije) na zaslonu so prikazane informacije o tarčah in napravi za biopsijo, ki je nameščena v sistemu. Gumbi na levi strani tega območja omogočajo pošiljanje izbranih tarč v nadzorni modul za biopsijo. Za informacije o funkcijah gumbov in podatkovnih poljih na zavihku **Biopsy**  (Biopsija) glejte poglavje *[Možnosti biopsije](#page-71-0)* na strani [60.](#page-71-0)

# <span id="page-71-0"></span>**5.3.1 Možnosti biopsije**

Gumbi v območju Biopsy Options (Možnosti biopsije) sporočajo nadzornemu modulu biopsije informacije o tarči. Na območju na desni strani od gumbov sta prikazana izbrana tarča in naprava za biopsijo.

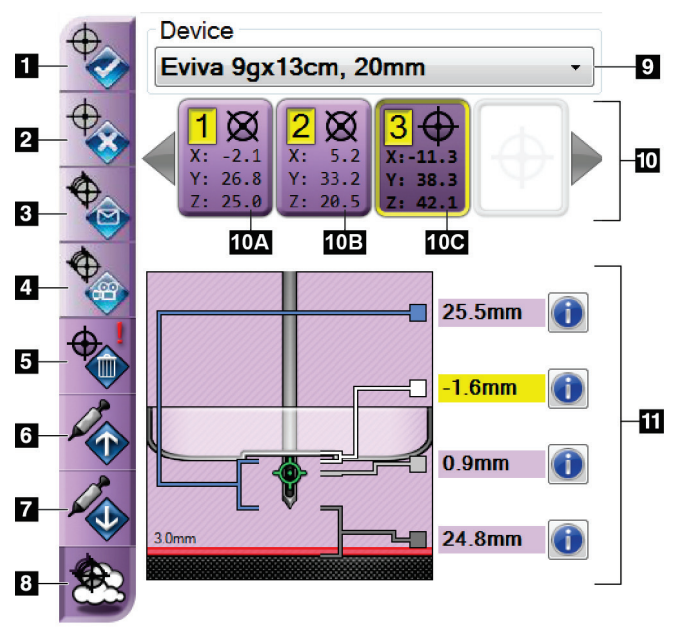

*Slika 53: Funkcijski gumbi in podatki na zavihku za biopsijo (standardni igelni pristop)*

#### **Legenda za slike**

- 1. Gumb za ustvarjanje tarče
- 2. Gumb za zavrnitev tarče
- 3. Gumb za ponovno pošiljanje tarče
- 4. Gumb za projiciranje tarče
- 5. Gumb za brisanje tarče
- 6. Gumb za premikanje Z-tarče navzgor
- 7. Gumb za premikanje Z-tarče navzdol
- 8. Gumb za prikaz/skrivanje tarče
- 9. Izbrana naprava za biopsijo
- 10. Nastavitve tarče
- 11. Kazalniki stanja
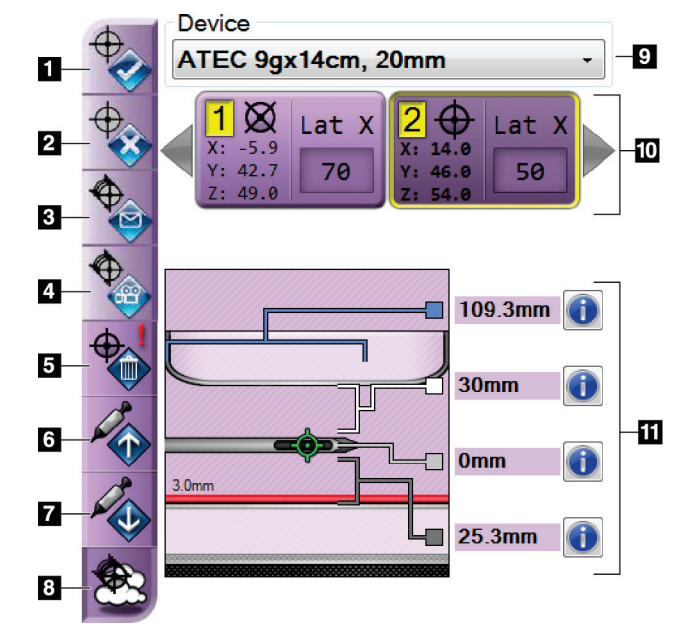

#### **Legenda za slike**

- 1. Gumb za ustvarjanje tarče
- 2. Gumb za zavrnitev tarče
- 3. Gumb za ponovno pošiljanje tarče
- 4. Gumb za projiciranje tarče
- 5. Gumb za brisanje tarče
- 6. Gumb za premikanje Z-tarče navzgor
- 7. Gumb za premikanje Z-tarče navzdol
- 8. Gumb za prikaz/skrivanje tarče
- 9. Izbrana naprava za biopsijo
- 10. Nastavitve tarče
- 11. Kazalniki stanja

*Slika 54: Funkcijski gumbi in podatki na zavihku za biopsijo (lateralni igelni pristop)*

#### **Legenda za slike**

- 1. **Create Target** (Ustvari tarčo) dodeli točko(-e) za tarče in ustvari ikono tarče v nizu nastavitev tarče (element 10). Ko dodelite tarčo, še enkrat kliknite gumb, da jo sprejmete in prenesete koordinate tarče v nadzorni modul za biopsijo.
- 2. **Reject Target** (Zavrni tarčo) odstrani izbrano tarčo s seznama ikon tarč, če ta tarča še ni bila sprejeta.
- 3. **Resend Target** (Ponovno pošlji tarčo) ponovno pošlje koordinate izbrane tarče nadzornemu modulu za biopsijo.
- 4. **Project Target** (Projiciraj tarčo) prikaže izbrano tarčo na dodatnem stereo-paru na zaslonu za predogled.
- 5. **Delete Target** (Izbriši tarčo) izbriše izbrano tarčo s seznama ikon tarč, če je bila ta tarča sprejeta.
- 6. **Move Z-Target Up** (Premik Z-tarče navzgor) premakne končni položaj igle stran od platforme za dojko in grafiko lezije navzdol. Varnostne mejne vrednosti se ustrezno spremenijo.
- 7. **Move Z-Target Down** (Premik Z-tarče navzdol) premakne končni položaj igle proti platformi za dojko in grafiki lezije navzgor. Varnostne mejne vrednosti se ustrezno spremenijo.
- 8. **Show/Hide Targets** (Prikaži/skrij tarče) prikaže/skrije vse ikone tarč na seznamu tarč.
- 9. **Device** (Naprava) prikazuje ime nameščene naprave za biopsijo, ki je bila izbrana s povezanega spustnega seznama.

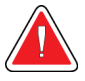

### **Opozorilo:**

**Če naprava, ki jo izberete v zavihku Biopsy (Biopsija), ni naprava, ki je nameščena v sistemu, lahko pride do poškodb bolnice.**

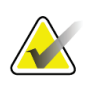

### **Opomba**

Če vaša naprava za biopsijo ni prikazana v spustnem meniju, se obrnite na službo za tehnično podporo. Servisni inženir mora vnesti specifikacije naprave.

- 10. **Target Set** (Niz tarč) prikaže vse tarče za biopsijo, ki so bile dodeljene in/ali sprejete v tej seji. Ustvarite lahko več tarč, če je skupna vrednost vseh točk za tarče šest ali manj. Če je treba, se s tipkama s puščico levo in desno pomikajte po nizu tarč.
	- a. Tarča #1 »1« označuje dodeljeno in sprejeto številko tarče (na podlagi vrstnega reda ustvarjanja). Rumena obroba okoli tarče označuje, da je tarča aktivna v nadzornem modulu za biopsijo. Ena sama točka v križcu pomeni, da gre za enotočkovno tarčo. Zvezdica (\*) pomeni, da so bile koordinate tarče pozneje spremenjene v nadzornem modulu za biopsijo.
	- b. Tarča #2 »2« pomeni, da je bila številka tarče dodeljena in sprejeta (na podlagi vrstnega reda ustvarjanja). Več točk v križcu pomeni, da gre za večtočkovno tarčo, ustvarjeno s funkcijo Multi-Pass (Večkratni prehod) (glejte poglavje *[Ciljanje](#page-79-0)  [lezij z uporabo večkratnih prehodov](#page-79-0)* na strani [68\)](#page-79-0).
	- c. Prazna tarča če je tarča brez številke pomeni, da so bile koordinate dodeljene, vendar niso bile sprejete (uporabnik še ni drugič kliknil gumba za **ustvarjanje tarče**). Ena sama točka v križcu pomeni, da gre za enotočkovno tarčo. Pritisnjena ikona tarče pomeni, da je tarča v *uporabniškem vmesniku* aktivna.

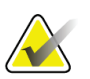

#### **Opomba**

Koordinate, ki se prikažejo na ikoni tarče z večkratnimi prehodi, predstavljajo središčno točko. Z desnim klikom in pridržanjem gumba miške na ikoni tarče prikažete koordinate vseh točk.

- 11. **Kazalniki stanja** prikazujejo informacije o stanju:
	- Razdalja med ploščo za biopsijo in vrhom zaslonke.
	- Oddaljenost tarče od središča zaslonke.
	- Razdalja od konice igle (po sprožitvi) do platforme za dojko.
	- Razdalja od plošče za biopsijo do konice igle.

Polja kazalnika razdalje spreminjajo barve s premikanjem igle.

- Vijoličasta barva pomeni, da lahko varno nadaljujete.
- Rdeča barva pomeni, da trenutne koordinate presegajo varnostno mejno vrednost.
- Rumena barva opozarja na bližino varnostne omejitve.

# **Opomba**

Če želite, da tarča postane aktivna *za sistem Affirm*, izberite ikono tarče iz niza tarč in kliknite gumb za **Resend** (Ponovno pošiljanje).

# **5.4 Stereotaktično 2D-ciljanje lezij**

### **Opomba**

Z orodjem za povečavo (v zavihku Tools (Orodja) ali gumbom Actual Pixels (Prikaži dejanske slikovne pike)) lahko povečate preiskovano območje na sliki.

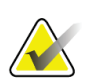

### **Opomba**

Če podatki o pregledu na sliki preprečujejo zaznavanje lezije, kliknite ikono za informacije v zavihku Tools (Orodja), da podatke skrijete.

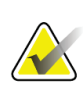

#### **Opomba**

Prepričajte se, da je naprava za biopsijo izven območja slikanja.

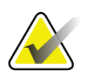

### **Opomba**

Skupna natančnost ciljanja je enaka skupni natančnosti ciljanja modula za vodenje biopsije in naprave za biopsijo. Pri uporabi naprave za biopsijo največji odmik od koordinate tarče na obeh straneh ne sme biti večji od 2 mm.

1. Izberite gumb **Accept** (Sprejmi), da shranite stereo-slike.

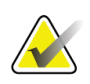

#### **Opomba**

Predstavnik servisne službe lahko sistem konfigurira tako, da samodejno sprejema nove slike.

- 2. Kliknite na preiskovano območje za lezije na eni od stereo-slik.
- 3. Kliknite drugo stereo-sliko, nato pa kliknite na preiskovano območje, v katerem je lezija.
- 4. Če želite tarčo shraniti, izberite gumb **Create Target** (Ustvari tarčo). Z ustvarjanjem vsake nove tarče se aktivni niz tarč samodejno prenese v nadzorni modul za biopsijo.
- 5. Ta postopek ponovite, če želite ustvariti več tarč (največ šest).

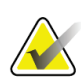

#### **Opomba**

Tarča, ki je prikazana na zaslonu *Target Guidance* (Vodenje do tarče) modula za nadzor biopsije, je nazadnje ustvarjena tarča. Tarča ali niz tarč, ki je prikazan na zaslonu *Select Target* (Izberite tarčo), je zadnja tarča ali niz tarč, poslan v nadzorni modul za biopsijo.

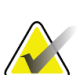

#### **Opomba**

Za ciljanje lezije lahko uporabite tudi Scout (Raziskovalec) in eno od stereo-slik.

## <span id="page-76-0"></span>**5.4.1 Preverjanje položaja naprave za biopsijo**

Če želite, lahko z naslednjimi koraki preverite položaj naprave za biopsijo.

- 1. Če je treba, zajemite slike pred sprožitvijo, da ugotovite pravilen položaj igle.
	- Preverite položaj igle.
	- Po potrebi prilagodite.
- 2. Če je ustrezno, sprožite napravo za biopsijo.
- 3. Če želite, zajemite tudi slike po sprožitvi.
	- Preverite položaj igle.
	- Po potrebi prilagodite.
- 4. Če želite, lahko vzorce zajamete z nameščeno napravo za biopsijo.
- 5. Če želite, lahko zajamete slike tudi po postopku.

# **5.5 Ciljanje lezij s tomosinteznim vodenjem**

Za ciljanje lezij za tomosintezno vodene postopke potrebujete sistemske licence za tomosintezo in biopsijo.

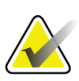

### **Opomba**

Prepričajte se, da je naprava za biopsijo izven območja slikanja.

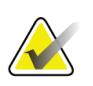

#### **Opomba**

Skupna natančnost ciljanja je enaka skupni natančnosti ciljanja modula za vodenje biopsije in naprave za biopsijo. Pri uporabi naprave za biopsijo največji odmik od koordinate tarče na obeh straneh ne sme biti večji od 2 mm.

- 1. Zajem tomosintezne (raziskovalne) slike tarče.
	- Če je vaš sistem nastavljen na možnost Auto Accept (Samodejni sprejem), se za kratek čas zažene tomosintezni (raziskovalni) posnetek tarče, nato pa sistem samodejno sprejme sliko.
	- Če možnost Auto Accept (Samodejni sprejem) ni nastavljena, se snemanje ustavi po dveh prehodih skozi komplet rezin (ali če pritisnete gumb **Accept** (Sprejmi), preden se konča drugi prehod snemanja).
- 2. Z drsnim kolescem za pomikanje se pomikate po rezinah tomosintezne tarče (raziskovalec), da poiščete najboljši pogled na lezijo.
- 3. Kliknite na lezijo.
	- V kazalniku rezine se poleg izbrane rezine prikaže črtica.
	- Vrednosti X, Y in Z za tarčo se samodejno določijo na območju klika.
- 4. Če želite tarčo shraniti, izberite gumb **Create Target** (Ustvari tarčo). Aktivni niz tarč se samodejno prenese v nadzorni modul za biopsijo.
- 5. Če želite ustvariti več tarč (največ šest), ponovite korake od 2 do 4.

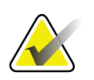

### **Opomba**

Tarča, ki je prikazana na zaslonu *Target Guidance* (Vodenje do tarče) modula za nadzor biopsije, je nazadnje ustvarjena tarča. Tarča ali niz tarč, ki je prikazan na zaslonu *Select Target* (Izberite tarčo), je zadnja tarča ali niz tarč, poslan v nadzorni modul za biopsijo.

## **5.5.1 Preverjanje položaja naprave za biopsijo**

Če želite, lahko z naslednjimi koraki preverite položaj naprave za biopsijo.

- 1. Če je treba, zajemite slike pred sprožitvijo, da ugotovite pravilen položaj igle.
	- Preverite položaj igle.
	- Po potrebi prilagodite.
- 2. Če je ustrezno, sprožite napravo za biopsijo.
- 3. Če želite, zajemite tudi slike po sprožitvi.
	- Preverite položaj igle.
	- Po potrebi prilagodite.
- 4. Če želite, lahko vzorce zajamete z nameščeno napravo za biopsijo.
- 5. Če želite, lahko zajamete slike tudi po postopku.

### <span id="page-78-0"></span>**5.5.2 Projiciranje tarč na raziskovalni sliki po sprožitvi**

Če želite tarče projicirati iz tomosintezne tarče pred sprožitvijo (raziskovalec) na tomosintezno tarčo po sprožitvi (raziskovalec), izvedite naslednje korake:

- 1. Izberite sličico tomosintezne tarče pred sprožitvijo (raziskovalec). Slika je prikazana v spodnji polovici zaslona 2-Up na zaslonu za prikaz slike.
- 2. Izberite sličico tomosintezne tarče po sprožitvi (raziskovalec). Slika je prikazana v spodnji polovici zaslona 2-Up.
- 3. Izberite gumb **Project Target** (Projiciranje tarče) v območju Biopsy Options (Možnosti biopsije), da se tarče pred sprožitvijo prikažejo na tomosintezni tarči po sprožitvi (raziskovalec).

# <span id="page-79-0"></span>**5.6 Ciljanje lezij z uporabo večkratnih prehodov**

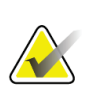

Funkcija Multi-Pass (Večkratni prehodi) ni na voljo, če uporabljate lateralno roko.

**Opomba**

**Opomba**

Skupna natančnost ciljanja je enaka skupni natančnosti ciljanja modula za vodenje biopsije in naprave za biopsijo. Pri uporabi naprave za biopsijo največji odmik od koordinate tarče na obeh straneh ne sme biti večji od 2 mm.

Funkcija Multi-Pass (Večkratni prehod) omogoča samodejno ustvarjanje do petih zamaknjenih ciljnih točk, ki so enako oddaljene (do 5 mm) od prvotne tarče.

Multi-Pass (Večkratni prehod) lahko deluje s stereo-slikami ali tomosinteznimi slikami biopsije.

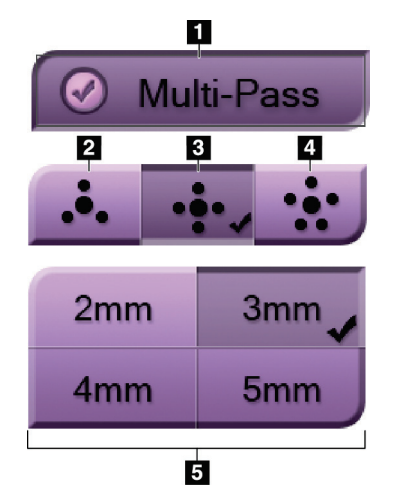

### **Legenda za slike**

- 1 Izbira večkratnega prehoda
- 2 Tri točke odmika
- 3 Štiri točke odmika (privzeto)
- 4 Pet točk odmika
- 5 Razdalje točk odmika (privzeto 3 mm)

*Slika 55: Možnosti za večkratni prehod*

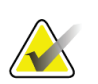

### **Opomba**

Prepričajte se, da je naprava za biopsijo izven območja slikanja.

- 1. Zajemite stereo-par ali tomosintezno sliko.
- 2. Preiščite preiskovano območje za lezijo. Kliknite na lezijo, bodisi na obeh stereoslikah bodisi na najboljši rezini, če gre za tomosintezno sliko.
	- Okrog ciljne točke se prikaže krog s križcem.
	- Vrednosti X, Y in Z za tarčo so določene na mestu lezije.
	- Tomosintezne slike] V kazalniku rezin se ob izbrani rezini prikaže črta.
- 3. Izberite gumb za **ustvarjanje tarče**. Na seznamu tarč se prikaže ikona koordinat tarče.
- 4. Izberite gumb **Multi-Pass** (Večkratni prehod).
- 5. Izberite število ciljnih točk z zamikom (tri, štiri ali pet), ki jih potrebujete okoli osrednje ciljne točke.

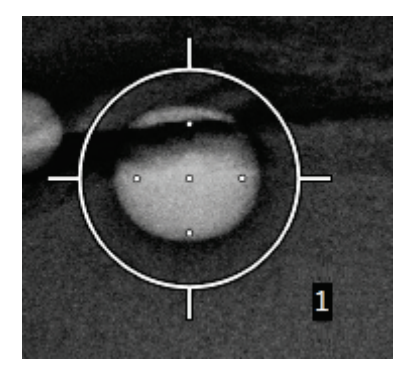

*Slika 56: Štiri ciljne točke odmika, določene okoli osrednje ciljne točke*

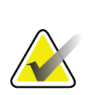

#### **Opomba**

Ne pozabite, da je osrednja ciljna točka vključena v skupno število ciljnih točk. Če na primer za odmik izberete možnost »štiri«, se skupaj ustvari pet ciljnih točk.

6. Izberite, kako daleč od osrednje ciljne točke se samodejno ustvarijo zamaknjene ciljne točke – 2 mm, 3 mm (privzeto), 4 mm ali 5 mm.

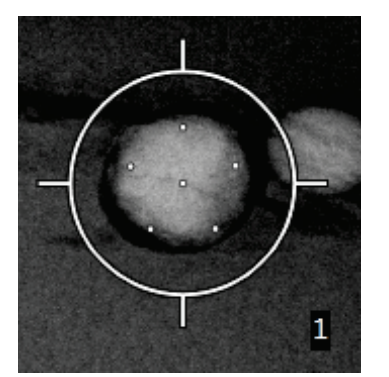

*Slika 57: 3 mm razmik med točkami odmika*

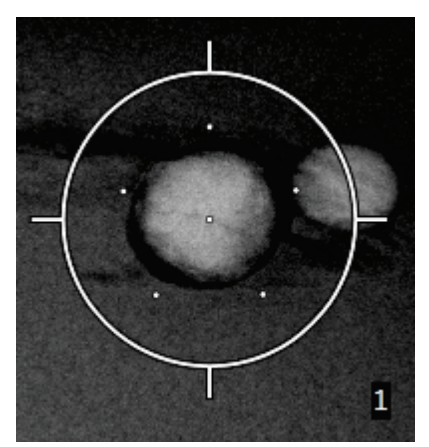

*Slika 58: 5 mm razmik med točkami odmika*

Vzorec križca za tarčo se spremeni, ko je tarča izbrana ali ko je izbor preklican. Glejte naslednje slike.

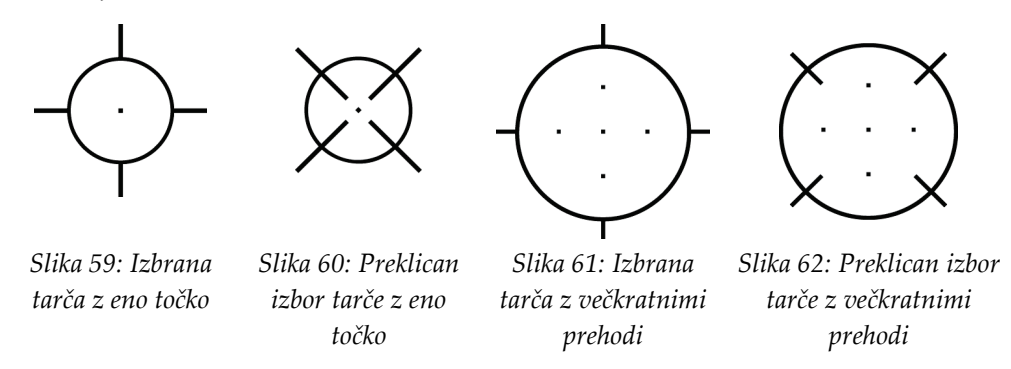

7. Izberite gumb **Create Target** (Ustvari tarčo), da sprejmete tarčo za večkratnim prehodom. Tarča postane aktivna ikona tarče v nizu tarč, koordinate pa se pošljejo v nadzorni modul za biopsijo.

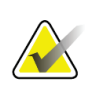

### **Opomba**

Koordinate, ki se prikažejo na ikoni tarče z večkratnimi prehodi, predstavljajo središčno točko. Če želite prikazati koordinate vseh točk, kliknite in pridržite ikono tarče z levo tipko miške.

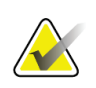

### **Opomba**

Naenkrat lahko ustvarite največ šest ciljnih točk. Ko se število ciljnih točk v ustvarjenem nizu tarč poveča, se razpoložljive možnosti za večkratni prehod spremenijo tako, da odražajo stanje ciljnih točk, ki so na voljo za dodelitev. Na primer, če je bila že ustvarjena ena ciljna točka, sta v funkciji za večkratni prehod na voljo samo »tri« in »štiri« možnosti za tarče z zamikom. To je zato, ker sta možnosti zamikov »tri« in »štiri« edini, ki lahko ustvarita šest ali manj ciljnih točk, če jih seštejete skupaj z enojno ciljno točko.

- 8. Vrstni red biopsij ciljnih točk je naslednji:
	- Številka, prikazana na spodnji desni strani kroga križa, označuje vrstni red med nizi tarč. Prva tarča je označena kot »1«, druga kot »2« in tako naprej. Glejte naslednjo slik.

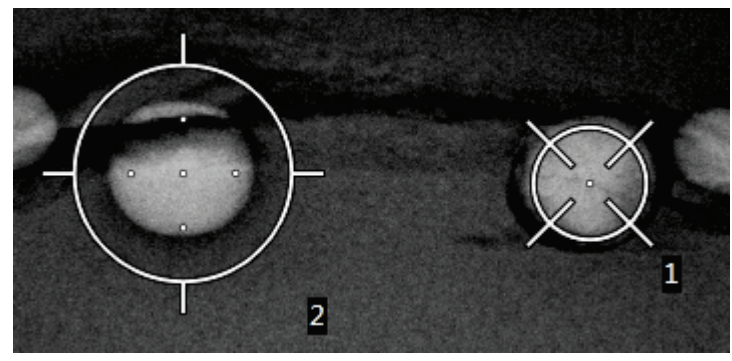

*Slika 63: Vrstni red biopsije nizov tarč*

• Vrstni red v tarči z večkratnimi prehodi se začne v središčni ciljni točki. Po središčni ciljni točki se vrstni red premakne na položaj 12 ur in se nadaljuje v smeri urinega kazalca skozi točke zamika. Glejte naslednje slike.

 $\overline{2}$ 

 $\mathbf{1}$ 

 $\overline{4}$ 

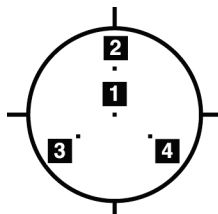

*Slika 64: Vrstni red biopsije tarče s tremi odmiki*

*Slika 65: Vrstni red biopsije tarče s štirimi odmiki*

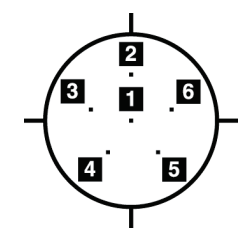

*Slika 66: Vrstni red biopsije tarče s petimi odmiki*

9. Preverite položaj naprave za biopsijo (glejte poglavje *[Preverjanje položaja naprave za](#page-76-0)  [biopsijo](#page-76-0)* na strani [65](#page-76-0)). Če je treba, opazujte tarče na raziskovalnih slikah po tomosintezi (glejte poglavje *[Projiciranje tarč na raziskovalni sliki po sprožitvi](#page-78-0)* na strani [67\)](#page-78-0).

# **5.7 Po biopsiji**

- 1. Če želite, lahko vstavite označevalec mesta biopsije.
- 2. Napravo za biopsijo odmaknite od dojke.
- 3. Če je treba, posnemite slike.
- 4. Sprostite kompresijo.

# **5.8 Tiskanje para stereo-slik**

Ko v območju s sličicami na zaslonu *Print* (Tiskanje) izberete stereo-par, se gumbi za način slike spremenijo. Navodila za uporabo zaslona *Print* (Tiskanje) so na voljo v *uporabniškem priročniku* sistema za slikanje.

- Izberite gumb -15, da se ta stereo-slika prikaže na območju za prikaz.
- Izberite gumb +15, da se ta stereo-slika prikaže na območju za prikaz.
- Izberite srednji gumb, da ustvarite vodoravni film 2-up s sliko +15 stopinj zgoraj in sliko –15 stopinj spodaj.

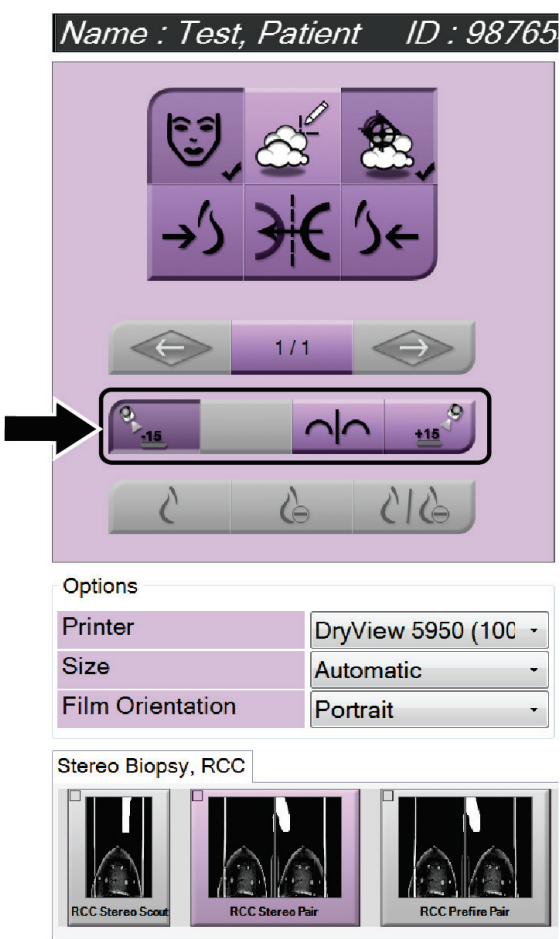

*Slika 67: Zaslon za tiskanje stereo-para*

# **6:Nadzor kakovosti Poglavje 6**

MQSA nima zahtev za intervencijske postopke (kot je biopsija dojk). Če je vaša ustanova akreditirana pri ACR za biopsijo dojk, si oglejte Priročnik ACR za kontrolo kakovosti stereotaktične biopsije dojk iz leta 1999, v katerem je opisano, kako lahko zagotovite kontrolo kakovosti. Če želi vaša ustanova pridobiti akreditacijo ACR, si oglejte Priročnik ACR za kontrolo kakovosti stereotaktične biopsije dojk iz leta 1999, da začnete izvajati program kontrole kakovosti.

Izven Združenih držav Amerike upoštevajte lokalne zahteve (kot so smernice EUREF) za vzpostavitev programa za nadzor kakovosti za sisteme za biopsijo dojk).

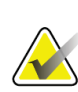

**Opomba**

Za korekcijske faktorje CNR glejte poglavje *[Popravek CNR za](#page-106-0) biopsijo* na strani [95.](#page-106-0)

# **6.1 Zahtevani postopki nadzora kakovosti**

Za pravilno delovanje sistema so potrebni naslednji postopki.

| Test                                  | <b>Pogostost</b>               |
|---------------------------------------|--------------------------------|
| Test QAS za standardni igelni pristop | Dnevno – pred klinično uporabo |
| Test QAS za lateralni igelni pristop  | Dnevno – pred klinično uporabo |
| Umerjanje geometrije                  | Polletno                       |

*Preglednica 7: Zahtevani postopki*

# **6.2 Test QAS**

Vsak dan, ko načrtujete uporabo sistema, enkrat opravite ta test, da potrdite natančnost sistema. Rezultate zabeležite v *[Kontrolni seznam za test QAS](#page-108-0)* na strani [97.](#page-108-0)

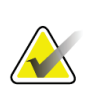

#### **Opomba**

Za test QAS lahko uporabite samodejni stereo-način C-loka ali ročni stereo-način Cloka. Za več informacij o teh načinih glejte poglavje *Stereo-[načini C](#page-67-0)-loka* na strani [56](#page-67-0)

### **6.2.1 Test QAS za standardni igelni pristop**

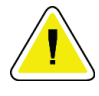

**Pozor: Če uporabljate fantom igle QAS, igle ne podaljšujte, razen če je pritrjena na modul za vodenje biopsije in je modul nameščen na C-loku.**

- 1. Prepričajte se, da je sistem Affirm pravilno nameščen in da so vse plošče odstranjene.
- 2. Na delovni postaji za zajem na zaslonu *Select Patient* (Izberite bolnico) izberite gumb **Admin** (Skrbnik).

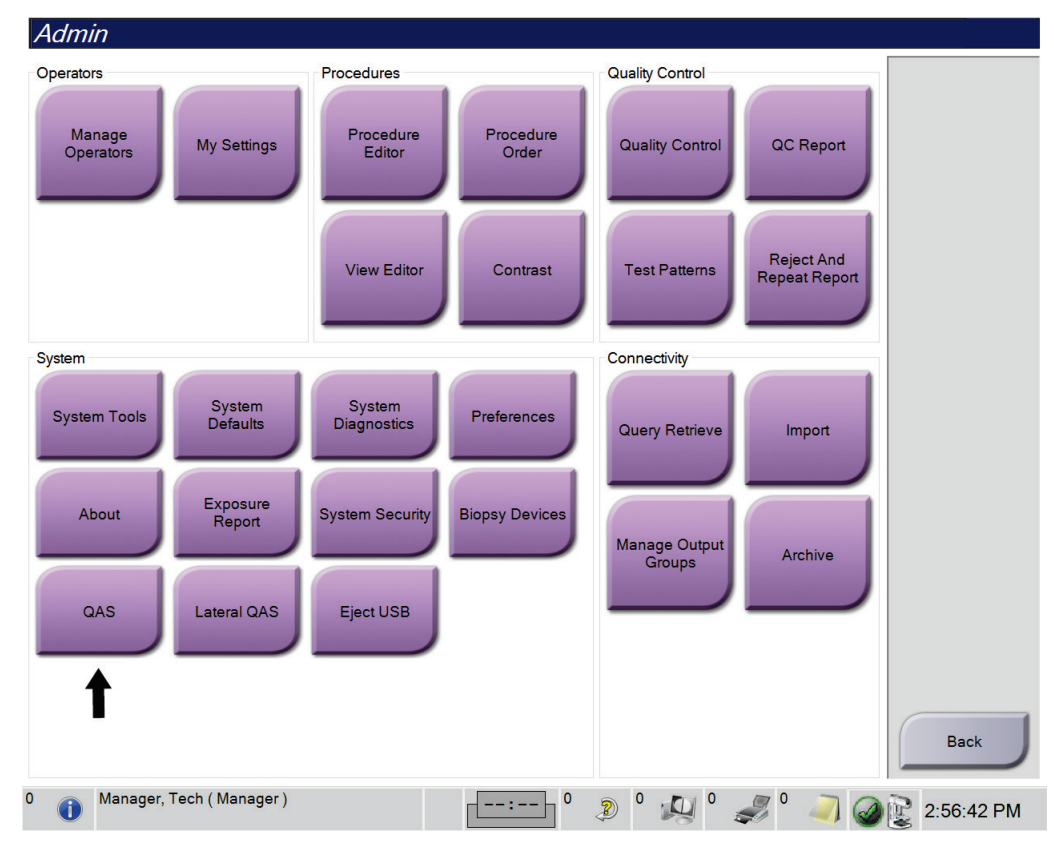

3. Na zaslonu *Admin* (Skrbnik) izberite gumb **QAS**.

*Slika 68: Gumb QAS na zaslonu Admin (Skrbnik)*

Odpre se zaslon *QAS*. Pogovorno okno vas pozove k namestitvi fantoma QAS in prikaže položaj koordinat za izvedbo testa.

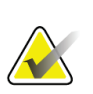

#### **Opomba**

V pogovornem oknu piše, da je treba namestiti »iglo« QAS, vendar se to nanaša na fantom QAS.

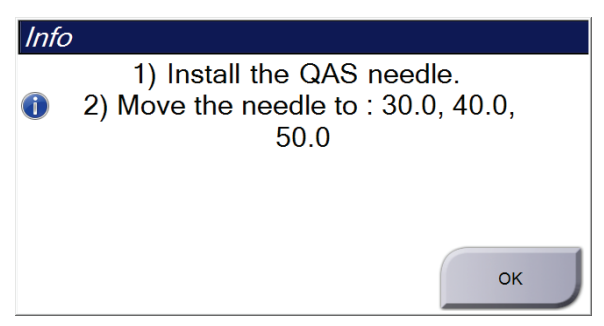

*Slika 69: Pogovorno okno z informacijami o testu QAS*

- 4. Namestite fantom QAS. (Če fantom QAS uporablja iglo, jo popolnoma izvlecite.)
- 5. V pogovornem oknu Info (Informacije) izberite **OK** (V redu).
- 6. Na zaslonu *QAS* izberite zavihek **Biopsy** (Biopsija). Prepričajte se, da je v polju Device (Naprava) prikazano **Affirm QAS**.

Generator Tools Biopsy Contrast READY Device Affirm QAS

*Slika 70: Polje Device (Naprava) v zavihku Biopsy (Biopsija)*

- 7. Na modulu za nadzor biopsije pritisnite in zadržite desni ali levi gumb za **vklop motorja**. Fantom QAS se samodejno premakne v vnaprej programirana položaja X in Y.
- 8. Zavrtite gumb za premikanje/odmikanje naprave za biopsijo, dokler se v vseh treh stolpcih nadzornega modula za biopsijo v vrstici Diff (Razlika) ne prikaže »0,0«.
- 9. Na zaslonu *QAS* izberite ročni način osvetlitve, 25 kV, 30 mAs in rodijev filter. (Če fantom QAS uporablja iglo, na zaslonu *QAS* izberite način ročne osvetlitve, 25 kV, 10 mAs, rodijev filter.)
- 10. Zajemite in sprejmite sliko za ogled v postopku. Upoštevajte, da funkcija samodejnega sprejemanja med postopkom QAS ni omogočena in da se ciljanje na fantomu QAS izvede samodejno.

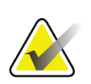

#### **Opomba**

Če samodejno določanje tarč ni uspešno, ročno izberite tarče na slikah

11. Izberite gumb **Create Target** (Ustvarjanje tarče), da pošljete tarčo v modul za nadzor biopsije. Preverite, ali so ciljne koordinate znotraj ± 1 mm od številk X, Y in Z, kot je prikazano v vrstici Diff values (Vrednosti razlik) v nadzornem modulu za biopsijo.

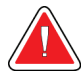

### **Opozorilo:**

**Če se ciljne koordinate razlikujejo za več kot ± 1 mm, se obrnite na službo za tehnično podporo. Ne poskušajte nastavljati sistema. S sistemom Affirm ne izvajajte nobenega postopka biopsije, dokler služba za tehnično podporo ne sporoči, da je sistem pripravljen za uporabo.**

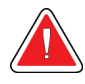

### **Opozorilo:**

**Uporabnik ali servisni inženir mora pred uporabo sistema odpraviti vse težave.**

12. Za vse neizpostavljene poglede ponovite korake od 10 od 11.

Samo možnost tomosinteze: Za pogled Tomo Biopsy QAS (Tomosintezna biopsija QAS) izberite ročni način osvetlitve, 30 kV, 30 mAs in aluminijasti filter. Nato ponovite korake 10 in 11.

- 13. Na delovni postaji za zajem izberite gumb **End QC** (Zaključi nadzor kakovosti).
- 14. Na nadzornem modulu za biopsijo pritisnite gumb **Home Position** (Začetni položaj) (levo ali desno), da premaknete fantom QAS na eno stran.
- 15. Odstranite fantom QAS.

# **6.2.2 Test QAS za lateralni igelni pristop**

- 1. Prepričajte se, da je sistem Affirm pravilno nameščen in da so vse plošče odstranjene.
- 2. Na delovni postaji za zajem odprite zaslon *Admin* (Skrbnik).
- 3. Izberite gumb **Lateral QAS** (Lateralni QAS).

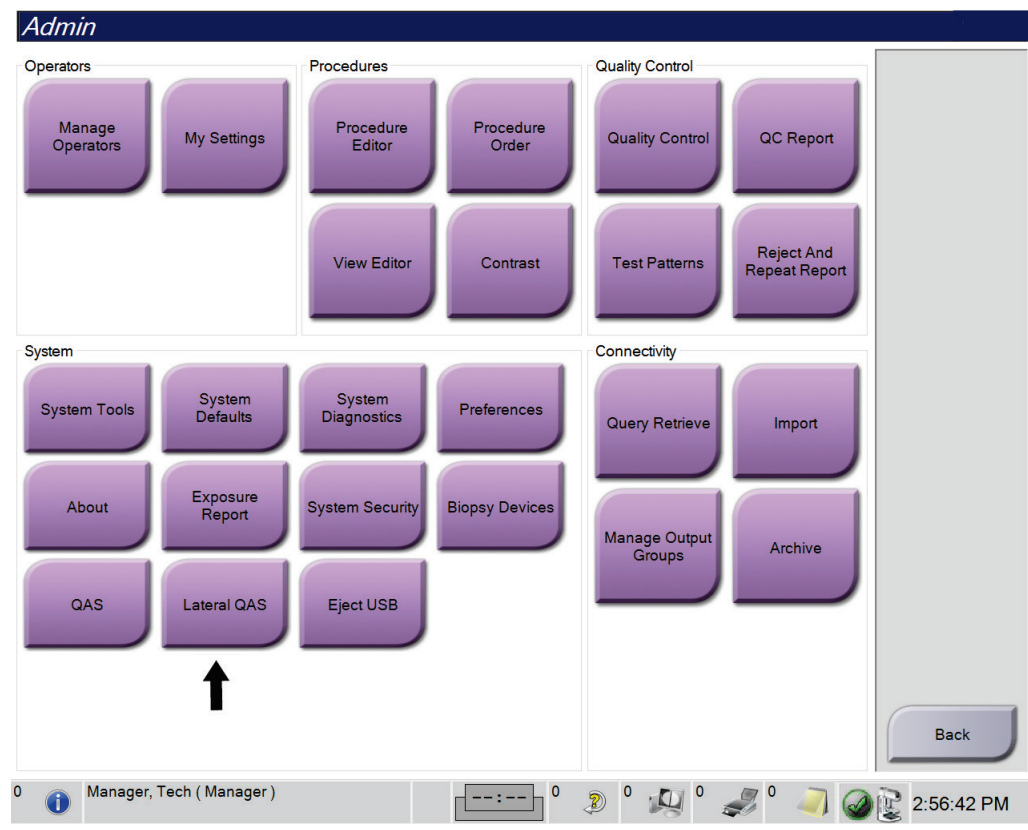

*Slika 71: Gumb Lateral QAS (Lateralni QAS) na zaslonu Admin (Skrbnik)*

Odpre se zaslon *QAS*. Pogovorno okno vas pozove k namestitvi fantoma QAS in prikaže položaj koordinat za izvedbo testa.

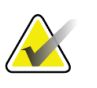

**Opomba**

V pogovornem oknu piše, da je treba namestiti »iglo« QAS, vendar se to nanaša na fantom QAS.

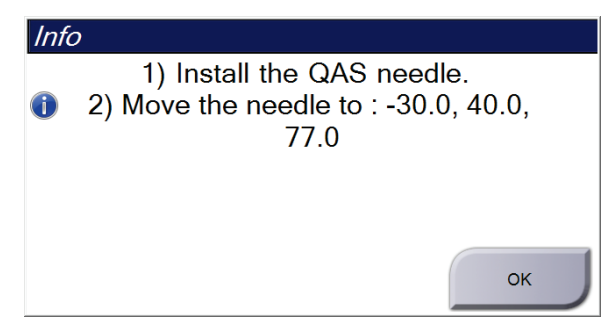

*Slika 72: Pogovorno okno z informacijami o testu za lateralni QAS*

- 4. Na levo stran sistema Affirm namestite sklop lateralne roke in fantom QAS za lateralno roko.
- 5. V pogovornem oknu Info (Informacije) izberite **OK** (V redu).
- 6. Na zaslonu *QAS* izberite zavihek **Biopsy** (Biopsija). Prepričajte se, da je v polju Device (Naprava) prikazano **Affirm Lateral QAS**.

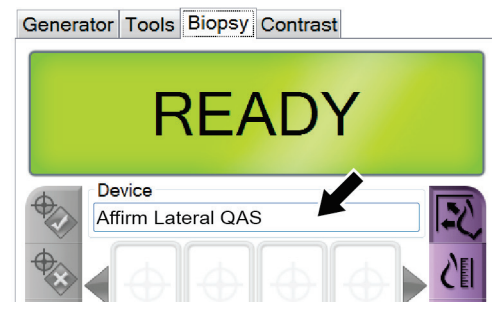

*Slika 73: Polje Device (Naprava) v zavihku Biopsy (Biopsija)*

- 7. Na modulu za nadzor biopsije pritisnite in zadržite desni ali levi gumb za **vklop motorja**. Fantom QAS se samodejno premakne v vnaprej programirana položaja X in Y.
- 8. Zavrtite gumb za premikanje/odmikanje naprave za biopsijo, dokler se v vseh treh stolpcih nadzornega modula za biopsijo v vrstici Diff (Razlika) ne prikaže »0,0«.
- 9. Premaknite voziček lateralne roke na vrednost »Lat X«, prikazano na nadzornem modulu za biopsijo (običajno je ta vrednost »100«). Za vrednosti uporabite zgornje merilo na lateralni roki.
- 10. Na zaslonu *QAS* izberite ročni način osvetlitve, 25 kV, 30 mAs in rodijev filter.
- 11. Zajemite in sprejmite sliko za ogled v postopku. Upoštevajte, da funkcija samodejnega sprejemanja med postopkom QAS ni omogočena in da se ciljanje na fantomu QAS izvede samodejno.

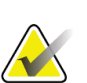

#### **Opomba**

Če samodejno določanje tarč ni uspešno, ročno izberite tarče na slikah

12. Izberite gumb **Create Target** (Ustvarjanje tarče), da pošljete tarčo v modul za nadzor biopsije. Preverite, ali so ciljne koordinate znotraj ± 1 mm od številk X, Y in Z, kot je prikazano v vrstici Diff values (Vrednosti razlik) v nadzornem modulu za biopsijo.

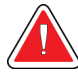

#### **Opozorilo:**

**Če se ciljne koordinate razlikujejo za več kot ± 1 mm, se obrnite na službo za tehnično podporo. Ne poskušajte nastavljati sistema. S sistemom Affirm ne izvajajte nobenega postopka biopsije, dokler služba za tehnično podporo ne sporoči, da je sistem pripravljen za uporabo.**

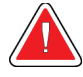

### **Opozorilo:**

**Uporabnik ali servisni inženir mora pred uporabo sistema odpraviti vse težave.**

- 13. Ponovite koraka 11 in 12 za vse neizpostavljene poglede za to stran pristopa.
- 14. Sklop lateralne roke prestavite na desno stran sistema Affirm. Ponovite korake od 5 do 13.
- 15. Na delovni postaji za zajem izberite gumb **End QC** (Zaključi nadzor kakovosti).
- 16. Na nadzornem modulu za biopsijo pritisnite gumb **Home Position** (Začetni položaj) (levo ali desno), da premaknete fantom QAS na eno stran.
- 17. Odstranite sklop lateralne roke.

# <span id="page-91-0"></span>**6.3 Umerjanje geometrije**

Umerjanje geometrije je treba opraviti na vsake pol leta. To umerjanje izvedite s fantomom Geometry (Geometrija), ki je priložen sistemu.

### **6.3.1 Postopek umerjanja geometrije**

- 1. Preverite, ali je fantom za umerjanje poškodovan.
- 2. Na delovni postaji za zajem izberite postopek **Admin (Skrbnik) > Quality Control (Nadzor kakovosti) > zavihek Technologist (Tehnik) > Geometry Calibration (Umerjanje geometrije)**.
- 3. Izberite **Start** (Začni).
- 4. Sledite navodilom na zaslonu in posnemite vnaprej določeno izpostavljenost. Predizbranih tehnik ne spreminjajte.
- 5. Za sprejem slike kliknite **Accept** (Sprejmi). Ko se prikaže sporočilo, da je bilo umerjanje geometrije uspešno zaključeno, kliknite **OK** (V redu).
- 6. Izberite **End Calibration** (Končaj umerjanje).

# **7:Nega in čiščenje Poglavje 7**

# **7.1 Splošne informacije**

Pred vsakim pregledom očistite in razkužite vse dele sistema in dodatne opreme, ki so v stiku z bolnico.

# **7.2 Načrt preventivnega vzdrževanja**

### **Sistem za vodenje biopsije dojk Affirm**

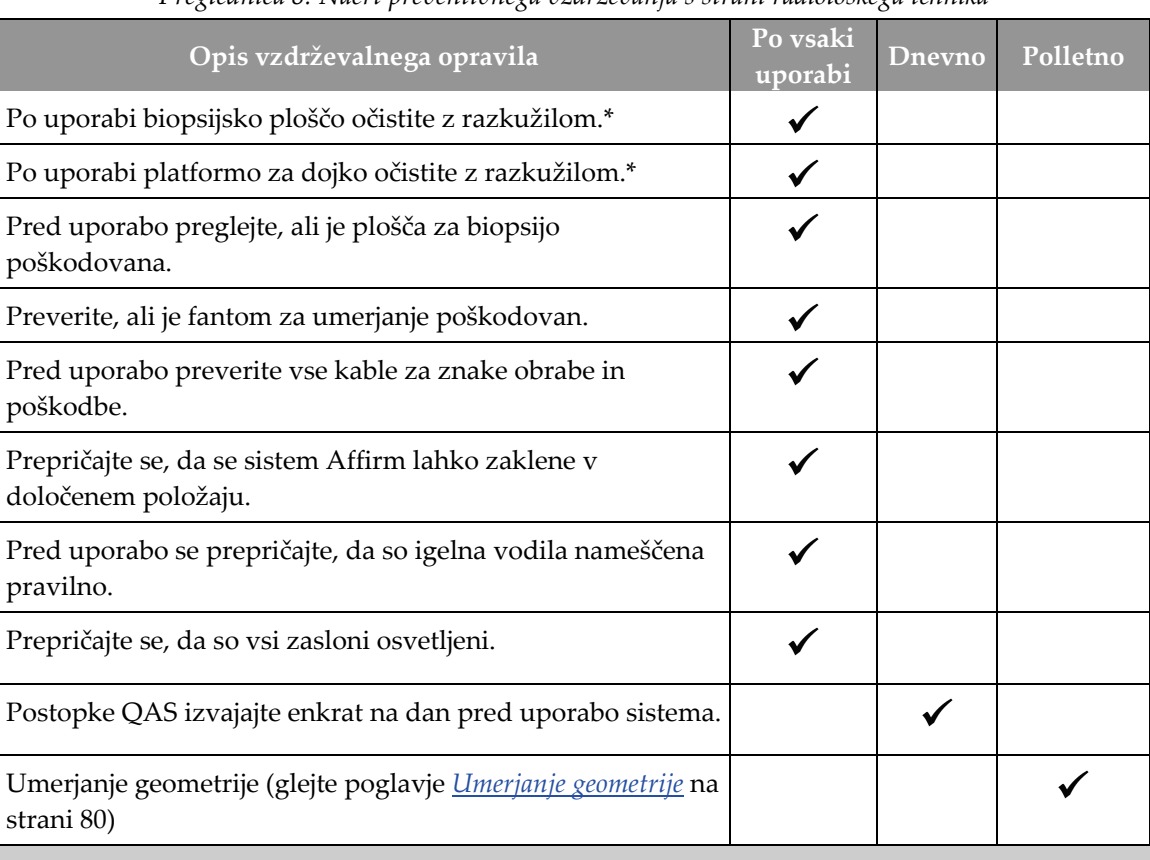

*Preglednica 8: Načrt preventivnega vzdrževanja s strani radiološkega tehnika*

\*Za aktualni seznam priporočenih čistilnih sredstev pokličite službo za tehnično podporo.

### **Lateralna roka**

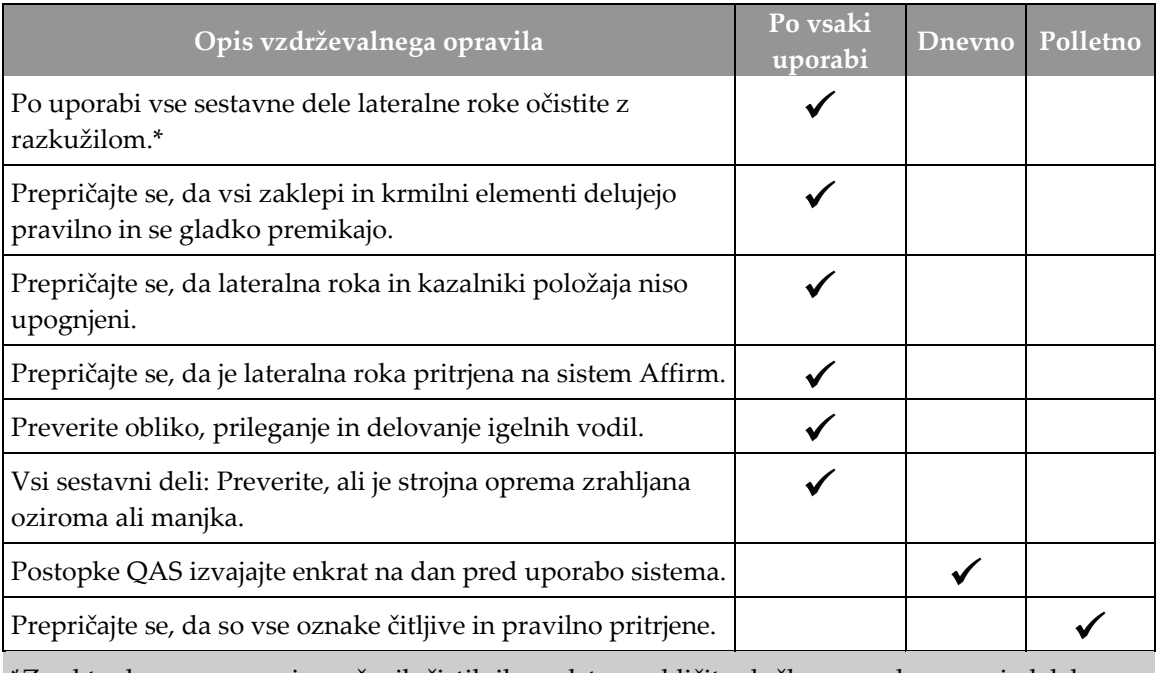

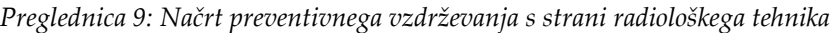

\*Za aktualen seznam priporočenih čistilnih sredstev pokličite službo za podporo za izdelek. Postopke QAS izvedite po namestitvi druge lateralne roke.

# **7.3 Načrt servisnega preventivnega vzdrževanja**

*Preglednica 10: Načrt preventivnega vzdrževanja za servisnega inženirja*

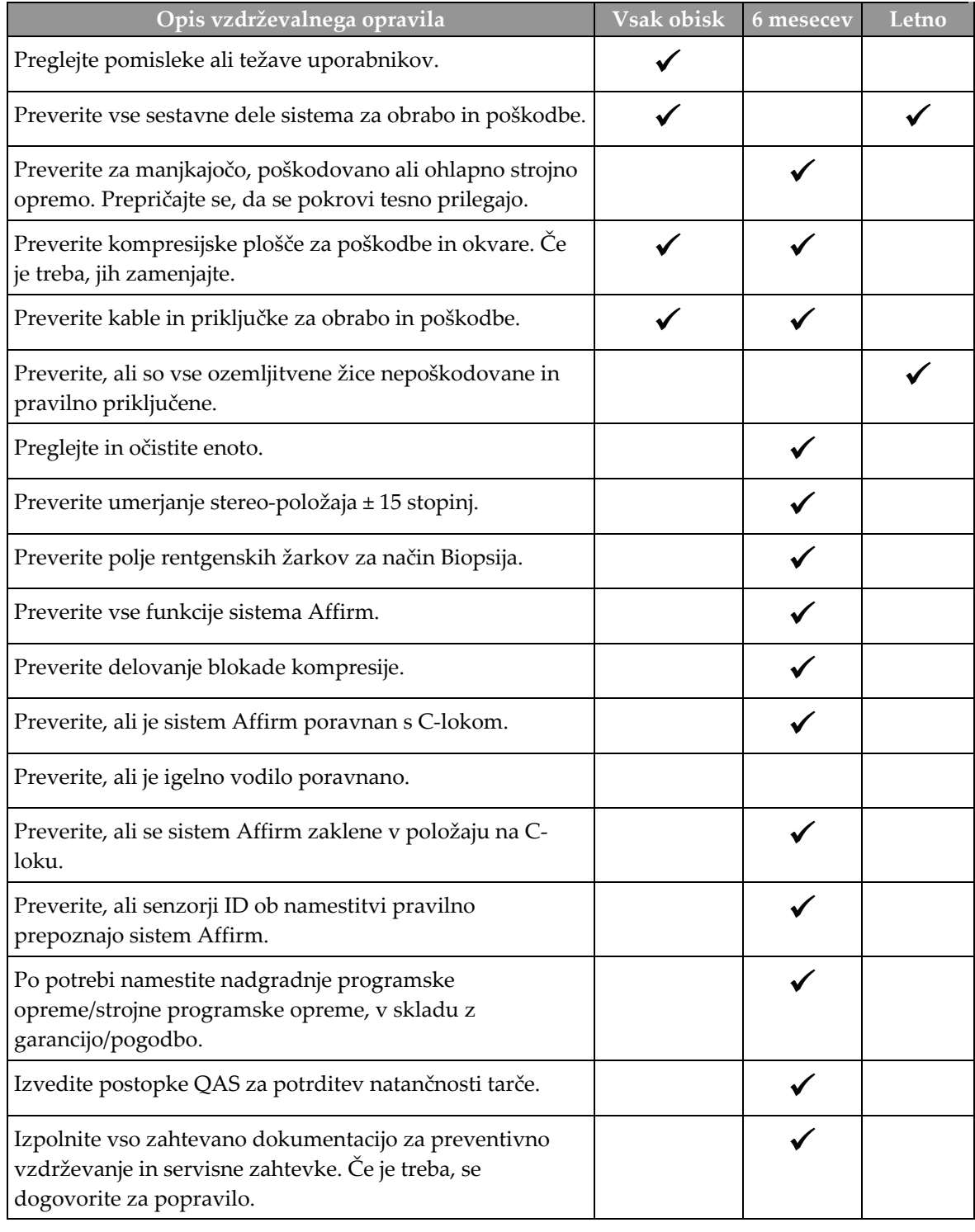

# **7.4 Za splošno čiščenje**

**Pozor:**

Uporabite krpo, ki ne pušča kosmov, in razredčen detergent za pomivanje posode.

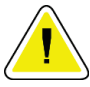

### **Uporabite čim manjšo količino čistilne tekočine. Tekočina ne sme steči ali curljati.**

Če potrebujete več kot milo in vodo, podjetje Hologic priporoča eno od naslednjega:

- 10-% raztopina belila v vodi z enim delom klorovega belila (običajno 5,25 % klora in 94,75 % vode) in devetimi deli vode. Raztopino pripravite dnevno za najboljše rezultate.
- Komercialno dostopna raztopina izopropanola (70 % izopropanola vol., nerazredčeno)
- Raztopina natrijevega hidroksida s koncentracijo največ 3 %

Po uporabi katere koli od zgoraj navedenih raztopin, s krpo nanesite razredčeno raztopino detergenta, da očistite dele v stiku z bolnikom.

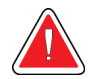

### **Opozorilo:**

**Če se ploščice dotaknejo potencialno kužnih materialov, se obrnite na zastopnika za nadzor okužb glede navodil za dekontaminacijo.**

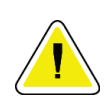

**Pozor:**

**Za preprečevanje poškodb elektronskih komponent ne pršite razkužila po sistemu.**

# **7.4.1 Čiščenje zaslona nadzornega modula za biopsijo**

Na voljo je veliko komercialno dostopnih izdelkov za čiščenje zaslonov LCD. Prepričajte se, da izbrani izdelek ne vsebuje močnih kemikalij, abrazivnih sredstev, belil in detergentov, ki vsebujejo fluoride, amoniak in alkohol. Upoštevajte navodila proizvajalca izdelka.

### **7.4.2 Za preprečevanje poškodb ali škode na opremi**

Ne uporabljajte korozivnih topil, abrazivnih detergentov ali polirnih sredstev. Izberite čistilo/razkužilo, ki ne poškoduje plastike, aluminija ali ogljikovih vlaken.

Ne uporabljajte močnih detergentov, abrazivnih čistil, močno koncentriranega alkohola ali metanola v kakršni koli koncentraciji.

Opreme ne izpostavljajte sterilizaciji s paro ali visoko temperaturo.

V notranjost opreme ne sme zaiti tekočina. Na opremo ne pršite čistilnih pršil ali tekočin. Vedno uporabljajte čisto krpo in prišlo ali tekočino nanesite na krpo. Če tekočina vstopi v sistem, odklopite električno napajanje in preglejte sistem, preden ga začnete znova uporabljati.

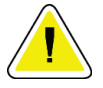

#### **Pozor:**

**Napačne metode čiščenja lahko poškodujejo opremo, ogrozijo delovanje slikanja ali povečajo nevarnost električnega udara.**

Vedno upoštevajte navodila proizvajalca za izdelek, ki ga uporabljate. Navodila imajo napotke in previdnostne ukrepe za čas uporabe in čas stika, shranjevanje, zahteve po izpiranju, zaščitna oblačila, rok uporabe in odstranjevanje. Upoštevajte navodila in izdelek uporabite na čim bolj varen in učinkovit način.

#### **Priloga A: Tehnični podatki sistema Priloga A**

# **A.1 Mere sistema Affirm**

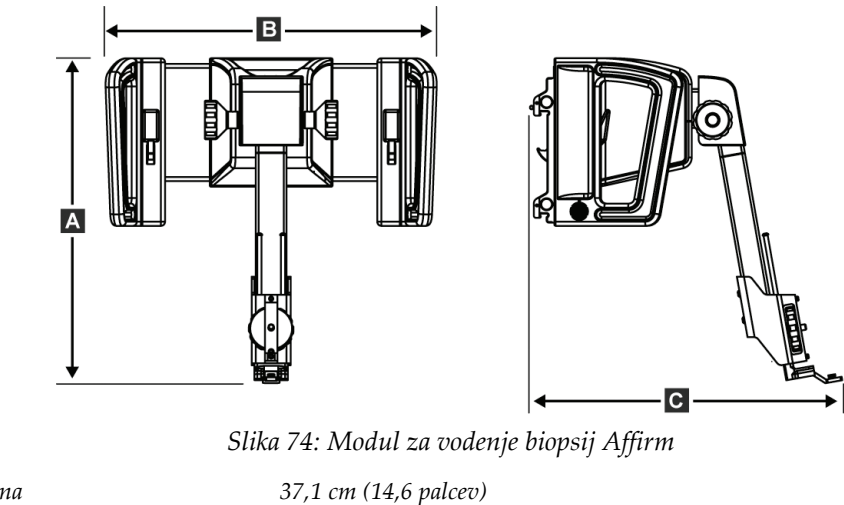

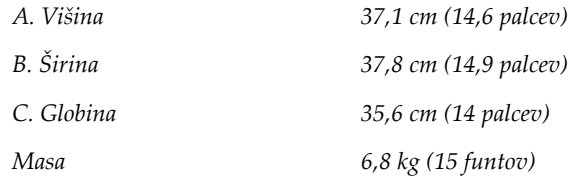

# **A.2 Mere lateralne roke**

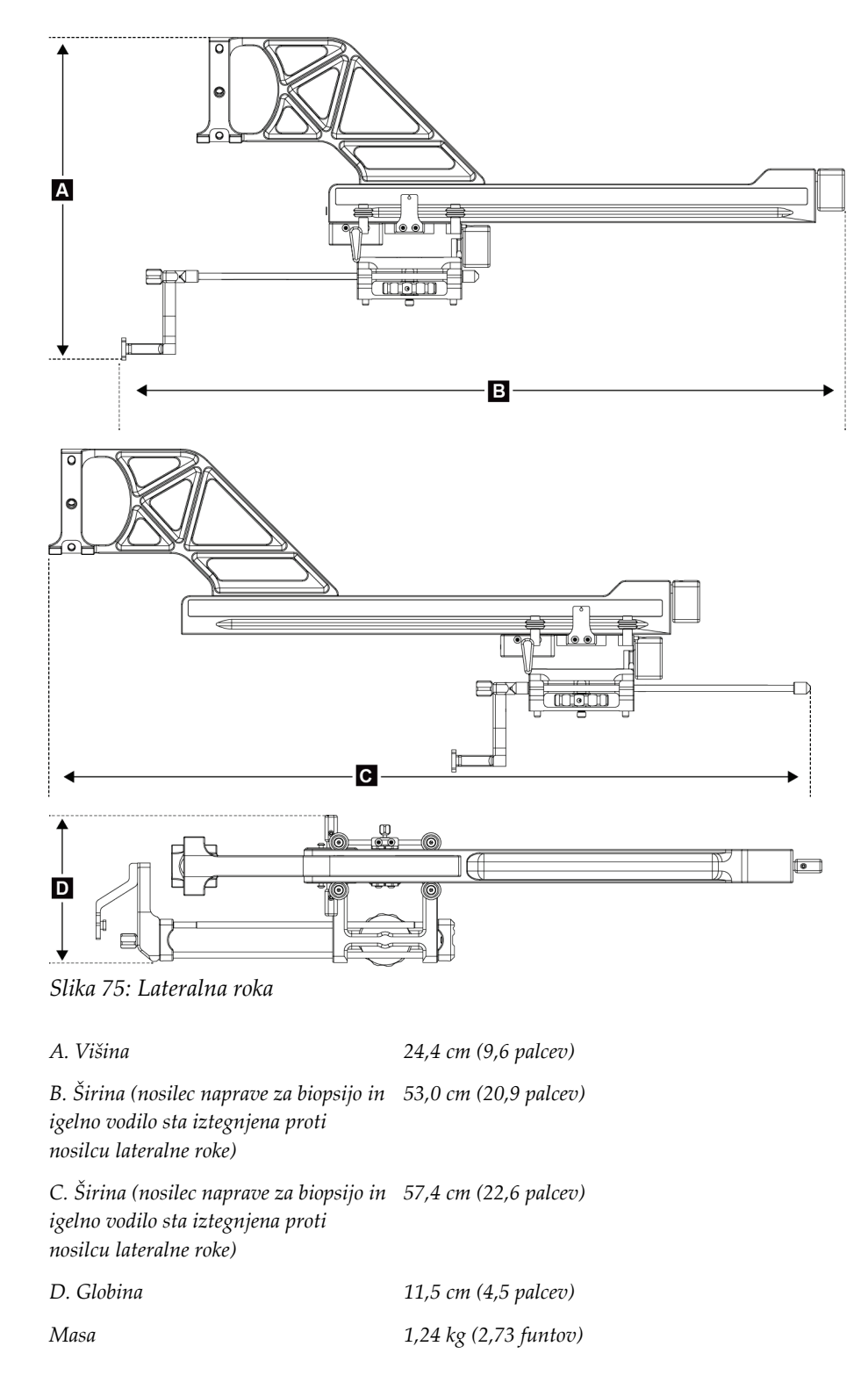

# **A.3 Modul za vodenje biopsije**

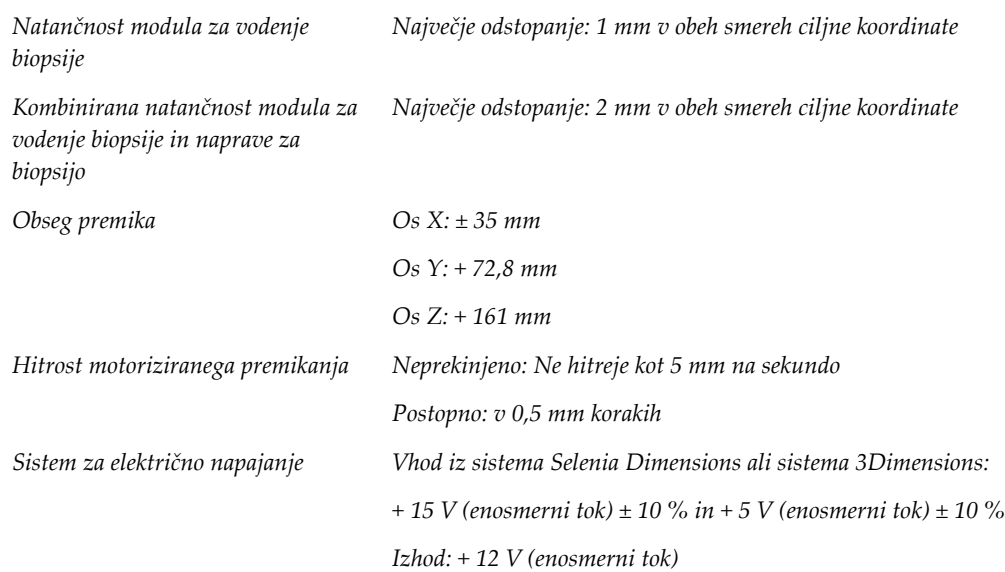

# **A.4 Lateralna roka**

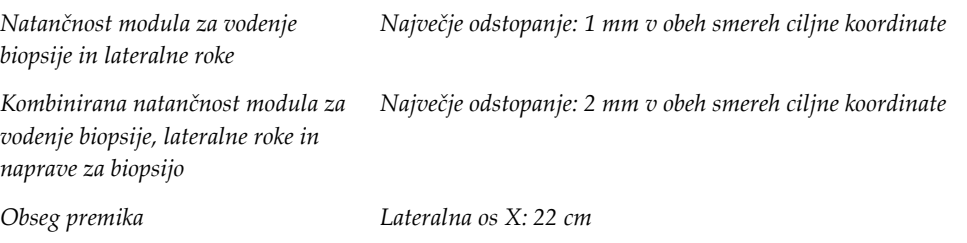

# **A.5 Nadzorni modul za biopsijo**

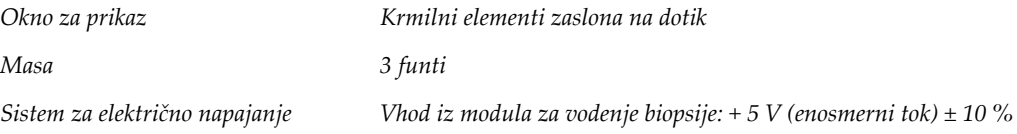

#### **Priloga B: Sistemska sporočila in alarmi Priloga B**

# **B.1 Zvočni alarmi**

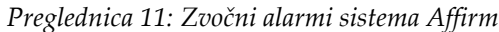

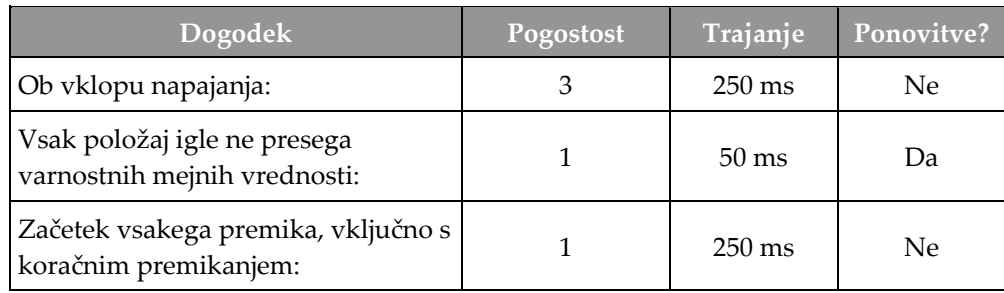

# **B.2 Sporočila o napakah**

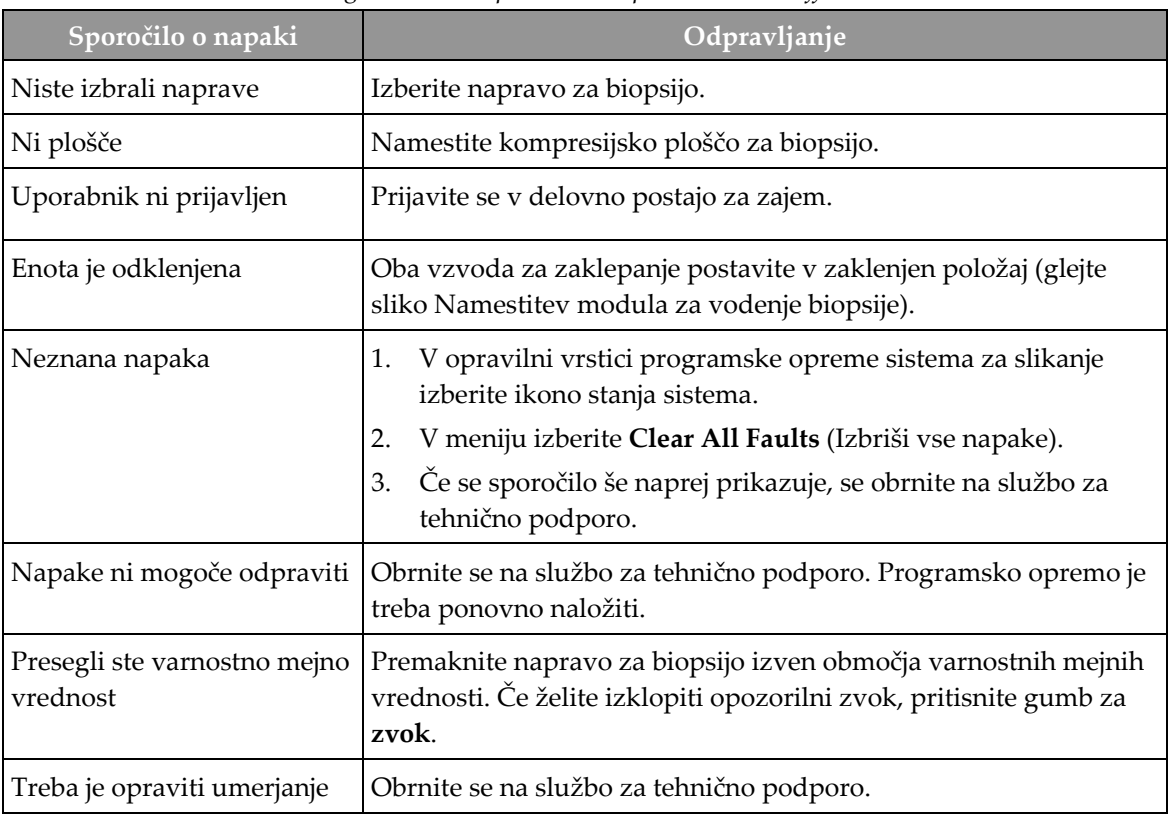

*Preglednica 12: Sporočila o napakah sistema Affirm*

| Sporočilo o napaki               | Odpravljanje                                                                                                    |  |
|----------------------------------|----------------------------------------------------------------------------------------------------|--|
| Napaka premikanja                | V opravilni vrstici programske opreme sistema za slikanje<br>1.<br>izberite ikono stanja sistema.                                             |  |
|                                  | V meniju izberite Clear All Faults (Izbriši vse napake). Pojavi<br>2.<br>se lahko še eno sporočilo, ki je povezano z vzrokom za to<br>napako. |  |
|                                  | Če se sporočilo Motion Fault (Napaka premikanja) še naprej<br>3.<br>prikazuje, se obrnite na službo za tehnično podporo.                      |  |
| Napaka v komunikaciji            | V opravilni vrstici programske opreme sistema za slikanje<br>1.<br>izberite ikono stanja sistema.                                             |  |
|                                  | V meniju izberite Clear All Faults (Izbriši vse napake).<br>2.                                                                                |  |
|                                  | Ta napaka se lahko pojavi, če se ročni nadzor osi Z hitro obrne.                                                                              |  |
| Napaka strojne opreme            | V opravilni vrstici programske opreme sistema za slikanje<br>1.<br>izberite ikono stanja sistema.                                             |  |
|                                  | V meniju izberite Clear All Faults (Izbriši vse napake).<br>2.                                                                                |  |
|                                  | 3.<br>Če se sporočilo še naprej prikazuje, se obrnite na službo za<br>tehnično podporo.                                                       |  |
| Napaka samopreverjanja           | Odklopite kabel modula za vodenje biopsije Affirm iz sistema<br>1.<br>za slikanje.                                                            |  |
|                                  | Ponovno povežite kabel modula za vodenje biopsije Affirm s<br>2.<br>sistemom za slikanje.                                                     |  |
|                                  | Če se sporočilo še naprej prikazuje, se obrnite na službo za<br>3.<br>tehnično podporo.                                                       |  |
| Napaka z zataknjenim<br>stikalom | Odklopite kabel nadzornega modula za biopsijo z modula za<br>1.<br>vodenje biopsije.                                                          |  |
|                                  | Ponovno povežite kabel nadzornega modula za biopsijo z<br>2.<br>modulom za vodenje biopsije.                                                  |  |

*Preglednica 12: Sporočila o napakah sistema Affirm*

# **B.3 Sporočila delovne postaje za zajem**

Če se prikažejo naslednja sistemska sporočila, izvedite korak v stolpcu Ukrep uporabnika, da počistite sporočilo.

| Ikona | Sporočilo                                                                                                    | Ukrep uporabnika                                                                                                |
|-------|----------------------------------------------------------------------------------------------------|----------------------------------------------------------------------------------------------------|
|       | Kabel sistema Affirm ni<br>priključen                                                                                | Kabel sistema Affirm priključite na bočni strani gantrija.                                                      |
|       | Affirm ni zaklenjen                                                                                                  | Zaklenite obe strani sistema Affirm.                                                                            |
|       | Kabel BCM ni priključen                                                                                              | Kabel modula za nadzor biopsije priključite na bočno stran<br>sistema Affirm.                                   |
|       | Pogled zahteva namestitev<br>sistema Affirm<br>ALI<br>Pogleda ni mogoče dokončati<br>z nameščenim sistemom<br>Affirm | Za pridobitev tega pogleda namestite sistem Affirm.<br>ALI<br>Odstranite sistem Affirm, da pridobite ta pogled. |
|       | Iglo je treba premakniti v<br>pravilen položaj.                                                                      | Premaknite iglo v pravilen položaj za biopsijo QAS.                                                             |

*Preglednica 13: Sporočila delovne postaje za zajem*

#### **Popravek CNR za biopsijo Priloga C**

# <span id="page-106-0"></span>**C.1 Popravek CNR za stereotatktično 2D-biopsijo**

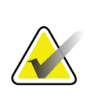

**Opomba** Privzeta nastavitev sistema je v tabeli AEC 0 za slikanje v stereotaktičnem načinu 2Dbiopsije.

### **C.1.1 Tabela AEC 0 (standardni odmerek za stereotaktično 2D-biopsijo)**

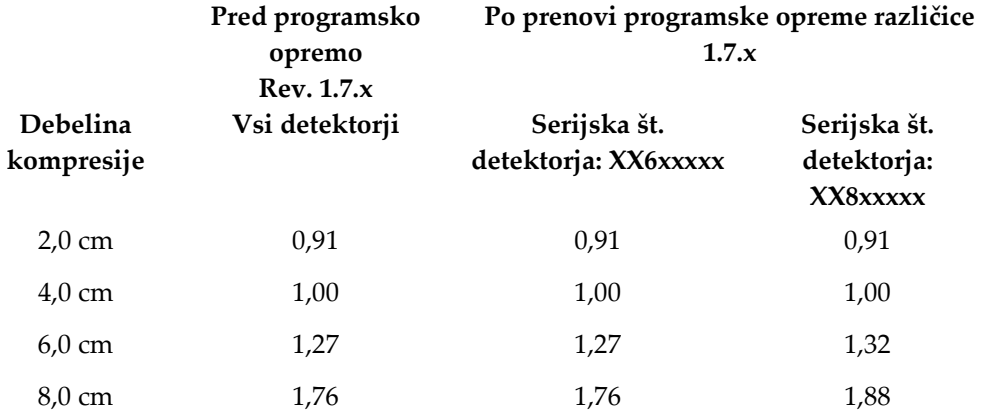

# **C.2 Popravek CNR za biopsijo pri uporabi možnosti za tomosintezo**

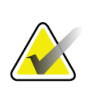

#### **Opomba**

Privzeta nastavitev sistema je v tabeli AEC 0 (možnost tomosinteze) za slikanje v načinu biopsije z digitalno tomosintezo dojk.

### **C.2.1 Tabela AEC 0 (možnost tomosinteze: standardni odmerek za tomosintezo)**

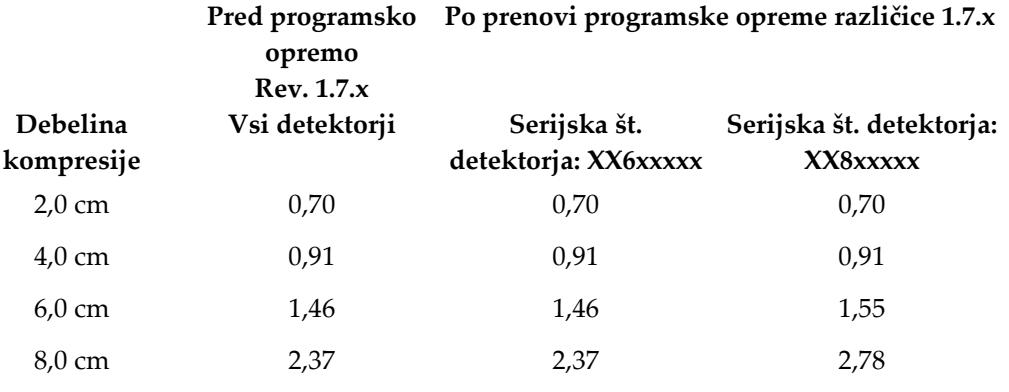
#### **Obrazci Priloga D**

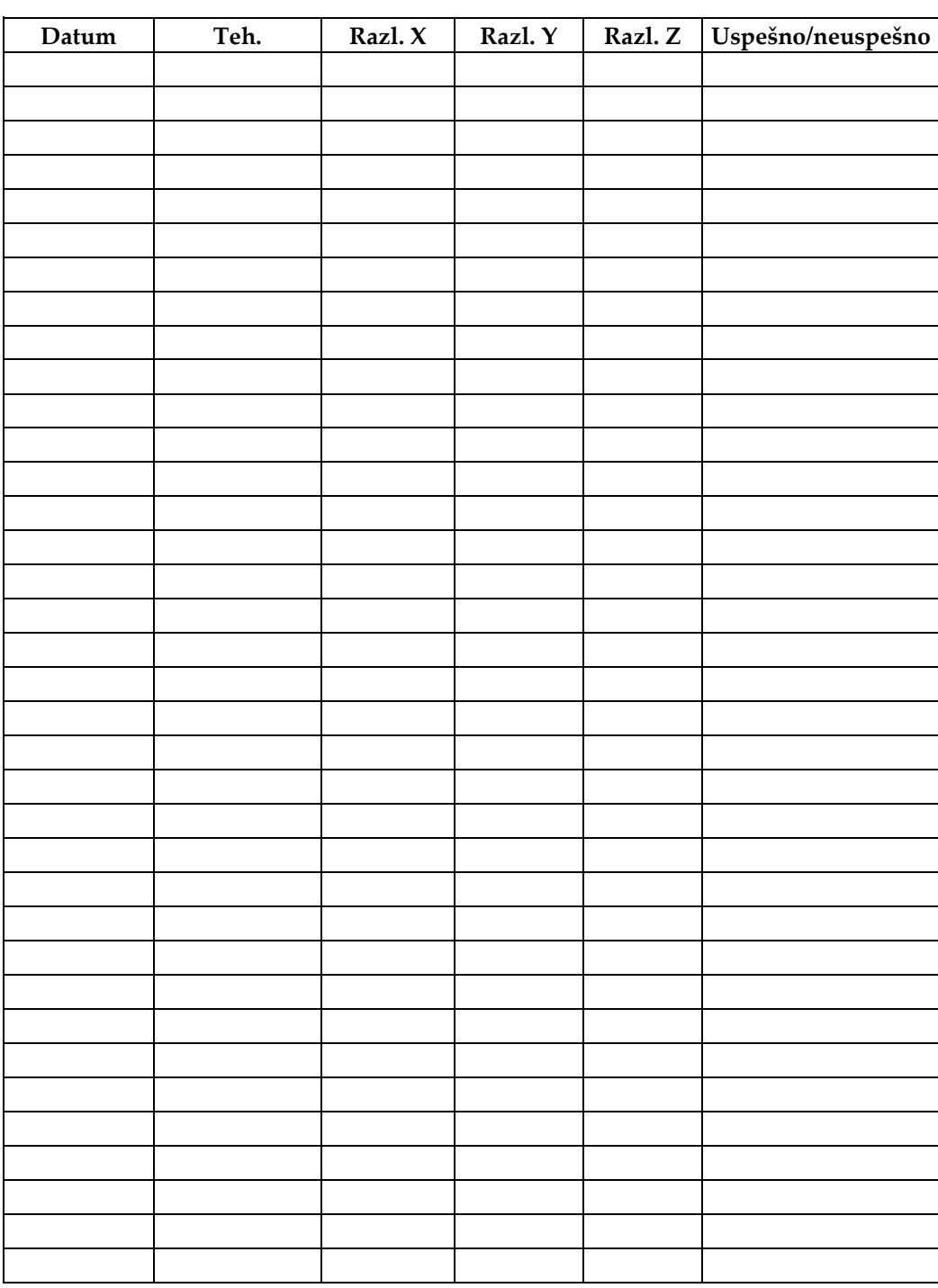

# **D.1 Kontrolni seznam za test QAS**

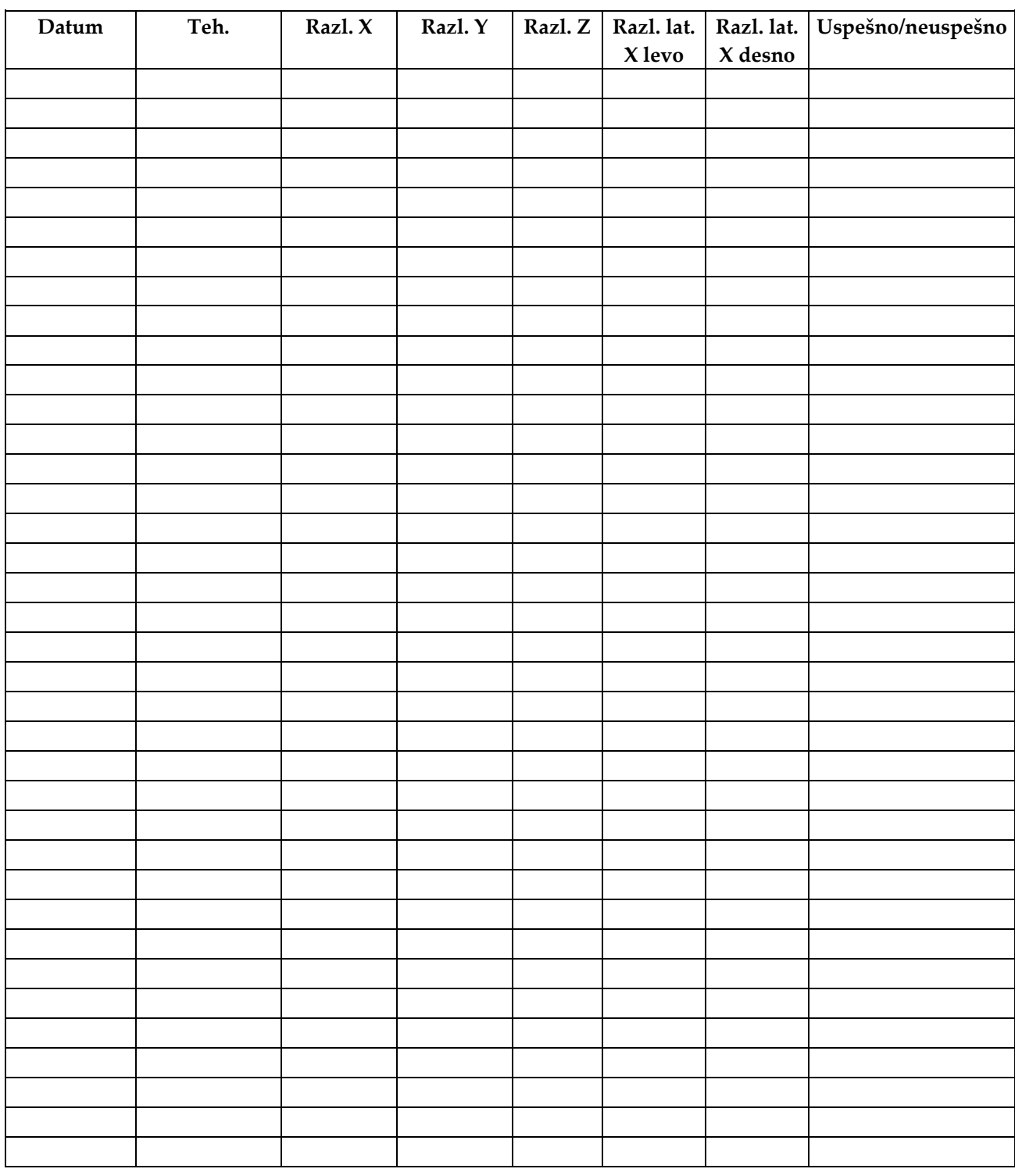

# **D.2 Kontrolni seznam testa QAS za lateralno roko**

#### Pomožni deli za biopsijo **Priloga E**

# **E.1 Tovarniško preverjene naprave za biopsijo s strani podjetja Hologic**

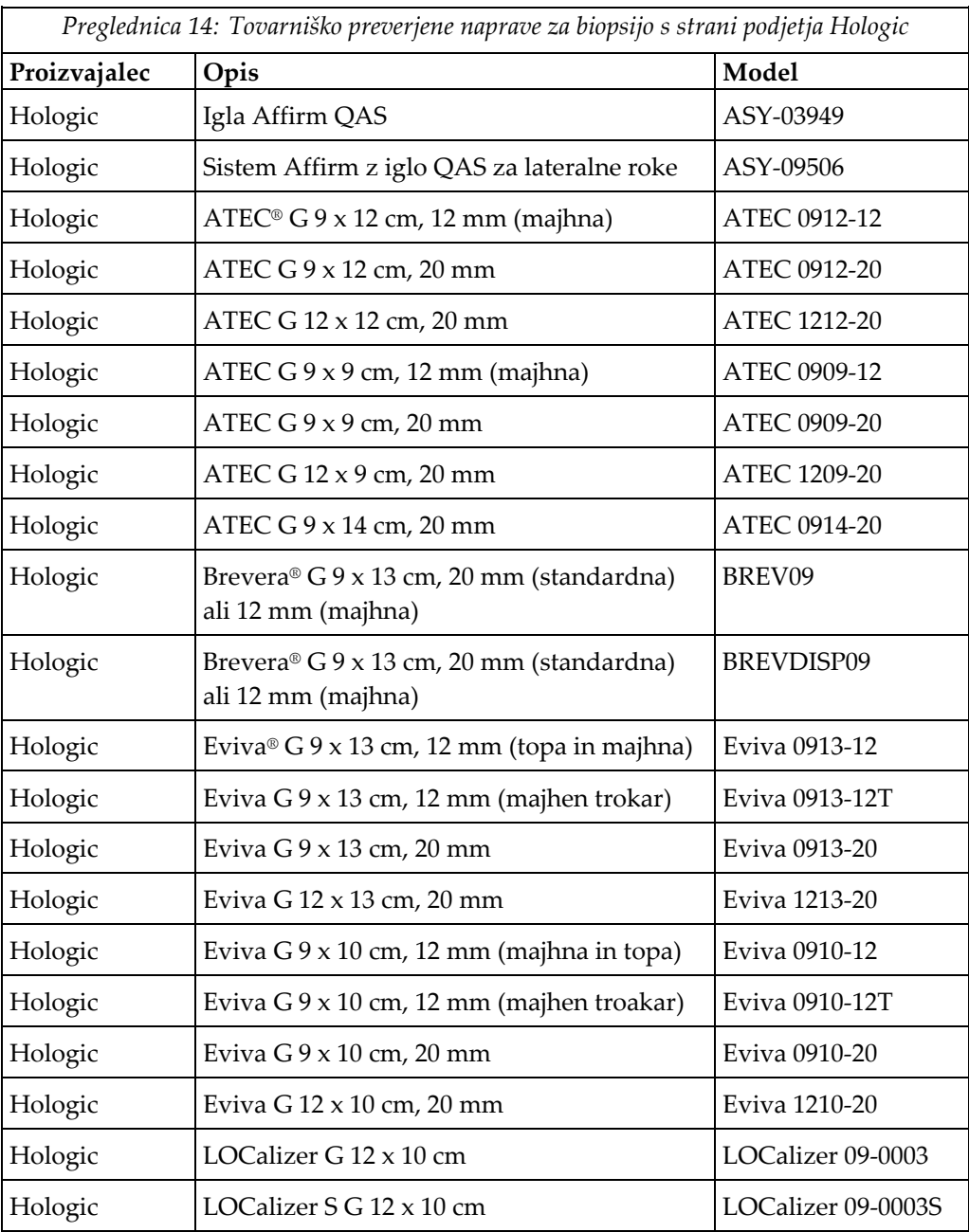

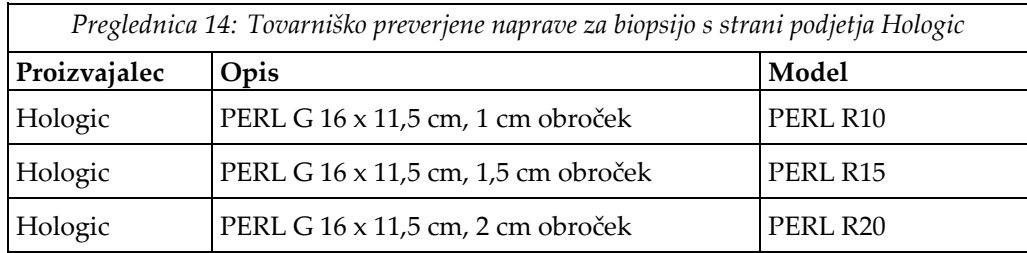

# **E.2 Igelno vodilo za lokalizacijo z žico**

V naslednji tabeli so navedene številke delov igelnih vodil za žično lokalizacijo (loc). Te elemente lahko naročite tako, da pokličete številko 1-877-371-4372 in sledite navodilom za dele ali pošljete e-poštno sporočilo na naslov *[Parts@hologic.com](mailto:Parts@hologic.com)*. Izven ZDA se obrnite na lokalnega zastopnika podjetja Hologic.

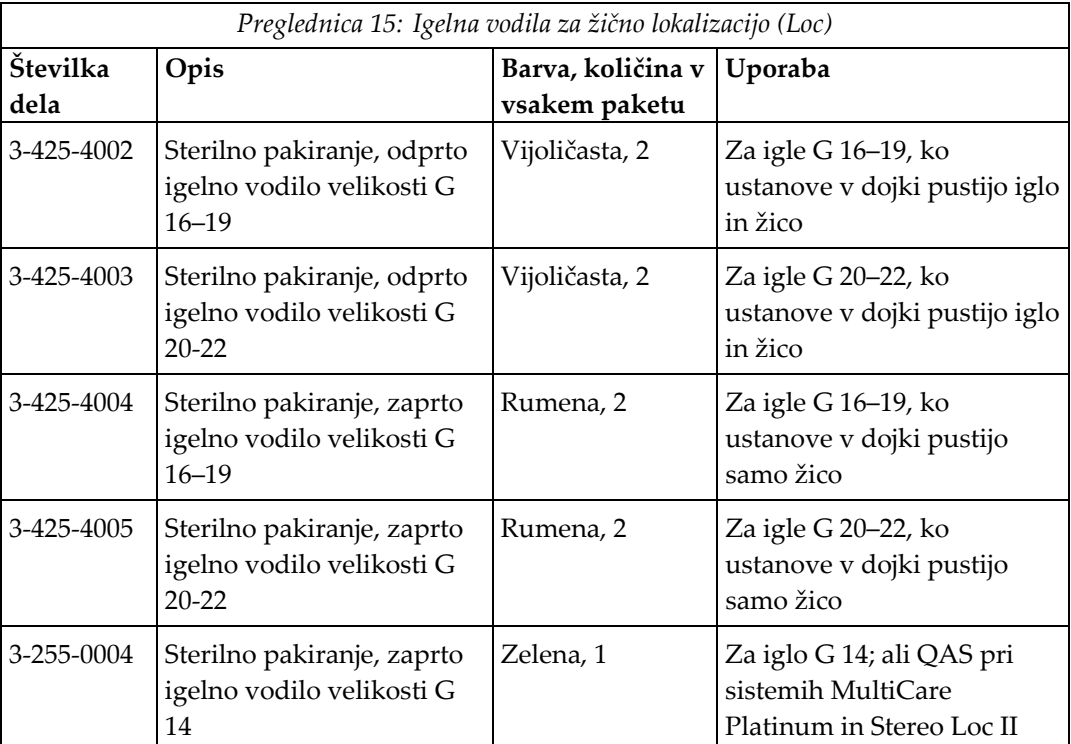

# **Slovarček**

#### **Gantrij**

Del sistemov Selenia Dimensions in 3Dimensions, ki vključuje podsisteme, kot so detektor, generator in vir rentgenskih žarkov, naprava za pozicioniranje/kompresijo, distribucija energije in dodatki

#### **Kot za igelni pristop**

Vpadni kot igle na dojko

#### **Mejna vrednost giba**

Varnostna mejna vrednost (v mm), ki ostane med položajem za sprožene igle in platformo za dojko. To mejno vrednost sistem izračuna glede na koordinato »Z«, gib in količino stiskanja.

#### **Modul za vodenje biopsije**

Drži in upravlja napravo za biopsijo. Odziva se na ukaze nadzornega modula za biopsijo, da premakne napravo v položaj in opravi biopsijo.

#### **Način C-loka**

Omogoča, da se C-lok in roka cevi skupaj premakneta do kota igelnega pristopa za postopek lokalizacije.

#### **Način stereo**

Omogoča vrtenje roke cevi za zajem stereotaktičnih slik, medtem ko C-lok ostane v svojem položaju.

#### **Nadzorni modul za biopsijo**

Uporabniška krmilna naprava za sistem za vodenje biopsije dojk

#### **Pogled**

Kombinacija ene rentgenske slike in določenega niza pogojev za zajem slike

#### **QAS**

Standard za zagotavljanje kakovosti

#### **Sistem Affirm**

Sistem za vodenje biopsije dojk za mamografska sistema za slikanje Selenia Dimensions in 3Dimensions

#### **Stereotaktični pogled**

Poseben pogled slike, ki aplikaciji omogoča zajem stereotaktičnih slik

#### **Stereotaktični postopek**

Vrsta preiskave, ki omogoča stereotaktične poglede na delovni postaji za zajem.

#### **Tehnika osvetlitve**

Kombinacija parametrov rentgenskih žarkov (kVp, mAs, filter) za zajeto sliko

#### **Tomosinteza**

Postopek slikanja, ki združuje več slik dojke, posnetih pri različnih kotih. Tomosintezne slike je mogoče rekonstruirati, da prikazujejo žariščne ravnine (rezine) v dojki.

#### **Varnostne mejne vrednosti**

Najmanjši dovoljeni prostor med nameščeno konico igle naprave za biopsijo in sestavnimi deli sistema (na primer slikovnim sprejemnikom ali kompresijsko ploščo)

#### **Večkrat opravljeno**

Omogoča samodejno ustvarjanje do petih zamaknjenih ciljnih točk, ki so enako oddaljene (do 5 mm) od prvotne tarče

# **Indeks**

# **C**

ciljanje lezij ciljanje lezij s tomosintezo - 66 stereotaktično ciljanje lezij - 64 ciljanje lezij s tomosintezo - 66 ciljna lezija ciljanje lezij s tomosintezo - 66 stereotaktično ciljanje lezij - 64

# **I**

informacije splošno - 7

# **K**

krmilni elementi sestavnega dela nadzorni modul za biopsijo - 15

# **L**

lateralna roka - 21 adapter naprave za biopsijo, lateralna roka - 32 igelna vodila, lateralna roka - 28 namestitev, lateralna roka - 24 nosilec naprave, lateralna roka - 30 pregled, lateralna roka - 21 previdnostni ukrepi pri napravi za biopsijo z lateralno roko - 20 stojalo za lateralno roko - 24 X-Stop - 34 lateralni pristop - 21

# **N**

način stereo-biopsije vrtenje C-loka - 56 Načinih za biopsijo ročno - 56 samodejno - 56 nadzorni modul za biopsijo - 15 namestitev adapter naprave za biopsijo, lateralna roka - 32

igelna vodila, lateralna roka - 28 lateralna roka - 24 modul za vodenje biopsije - 16 nadzorni modul za biopsijo - 17 nosilec naprave, lateralna roka - 30 X-Stop - 34 Namizno stojalo Shranjevanje sistema Affirm - 38 nastavitev položaj nadzornega modula - 18 položaj nadzornega modula za biopsijo - 18 višina nosilca - 18

# **O**

**Odstranitev** adapter naprave za biopsijo, lateralna roka - 32 igelna vodila, lateralna roka - 28 lateralna roka - 24 modul za vodenje biopsije - 37 nadzorni modul za biopsijo - 37 nosilec naprave, lateralna roka - 30 X-Stop - 34 odstranitev sestavnih delov modul za vodenje biopsije - 37 nadzorni modul za biopsijo - 37

# **P**

pogledi biopsije - 51 položaj nadzornega modula, nastavitev - 18 popravek CNR za biopsijo - 95 potrebna znanja - 1 pregled, lateralna roka - 21 preverjanje povezave z gostiteljem - 36 previdnostni ukrepi pri napravi za biopsijo z lateralno roko - 20 pritrditev nadzorni modul za biopsijo - 17

### **S**

samodejni način biopsije - 56 samodejni stereo-način C-loka - 56 shranjevanje lateralne roke - 39 Shranjevanje sistema Affirm - 38 shranjevanje, lateralna roka - 39

sistem

preverjanje - 36 preverjanje povezave z gostiteljem - 36 tehnični podatki - 87 splošne informacije - 7 stereo-načini C-loka vrtenje C-loka - 56 stereo-pogledi - 51 stereotaktično ciljanje lezij - 64

# **T**

tehnična podpora - 3 tehnična podpora Hologic - 81 tehnični podatki - 87 Test QAS - 73

# **U**

umerjanje geometrija biopsije - 80 umerjanje geometrije biopsije - 80

# **V**

višina nosilca, nastavitev - 18

# **X**

X-Stop - 34

# **Z**

```
začetni zaslon - 41
zahteve
    usposabljanje - 2
zahteve za usposabljanje - 2
zasloni nadzornega modula - 41
    začetni zaslon - 41
```
# **HOLOGIC®**

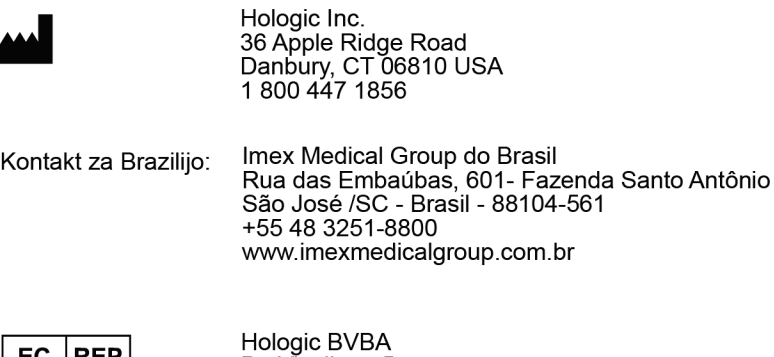

 $EC$  REP

Da Vincilaan 5<br>1930 Zaventem 1950 Zaventem<br>Belgium<br>Tel: +32 2 711 46 80<br>Fax: +32 2 725 20 87

 $C\epsilon$